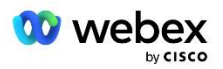

# Przynieś własne rozwiązanie PSTN dla Webex dla Cisco BroadWorks

Zmodyfikowano: 10 stycznia 2024 r

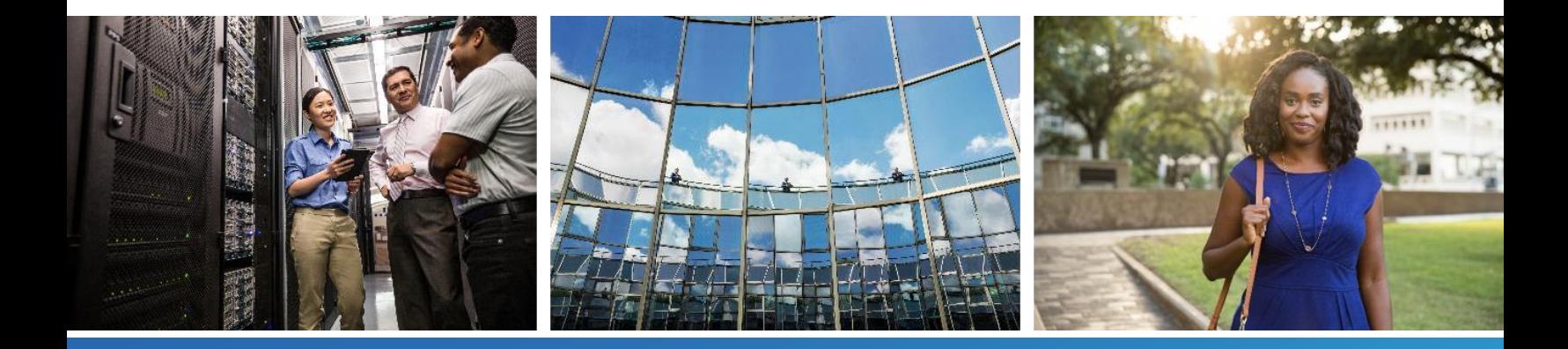

# <span id="page-1-0"></span>Historia zmian

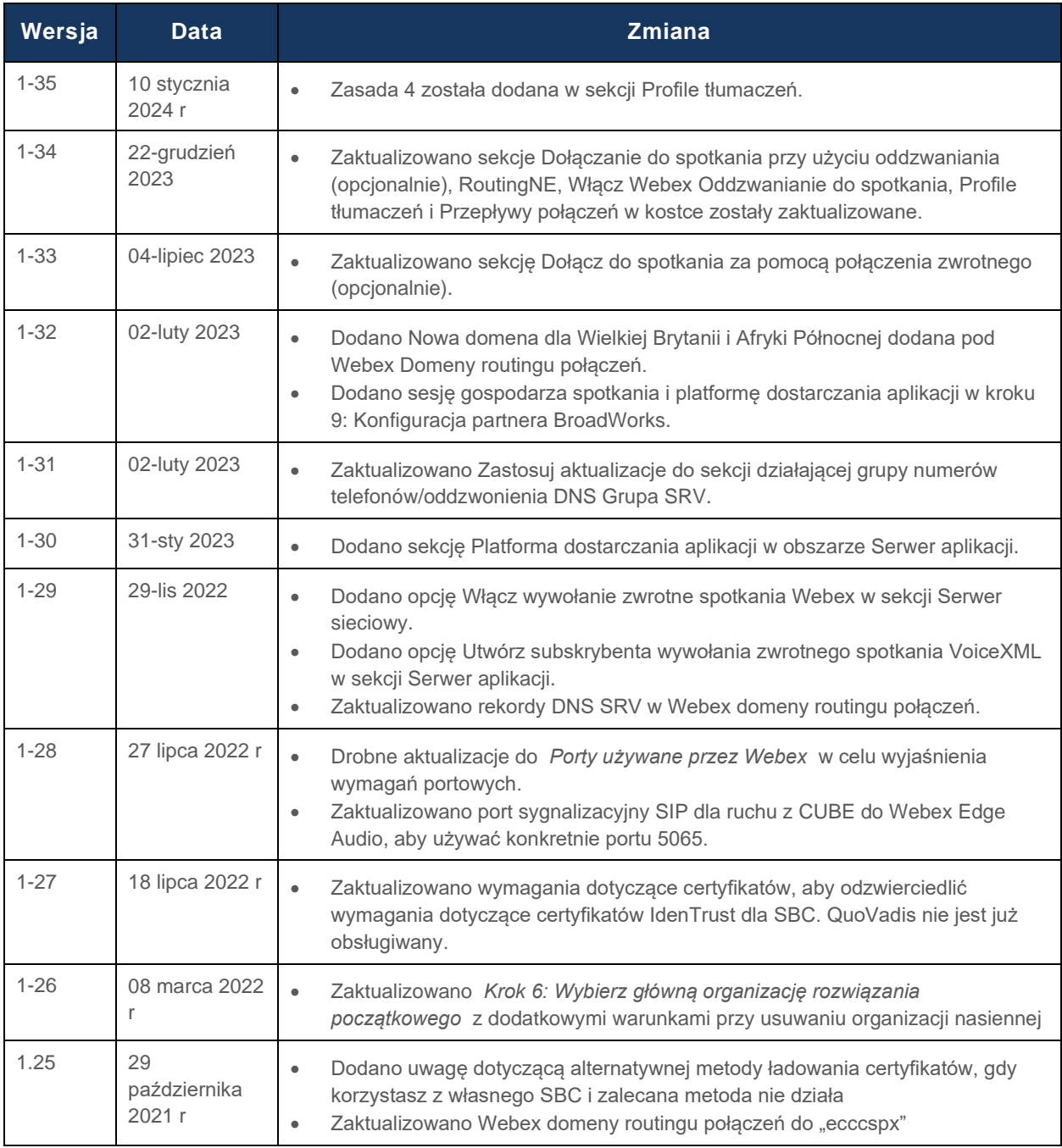

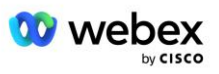

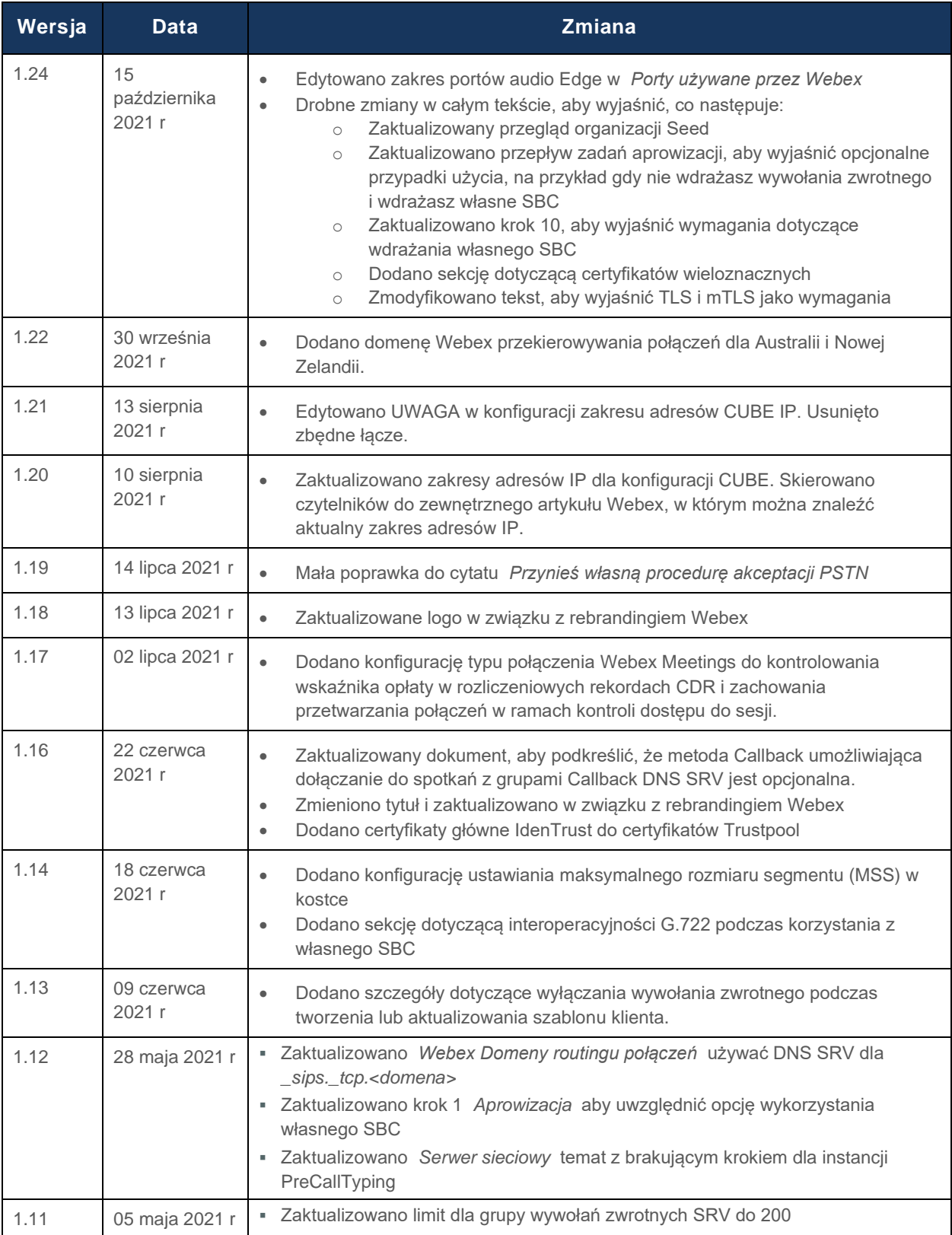

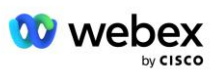

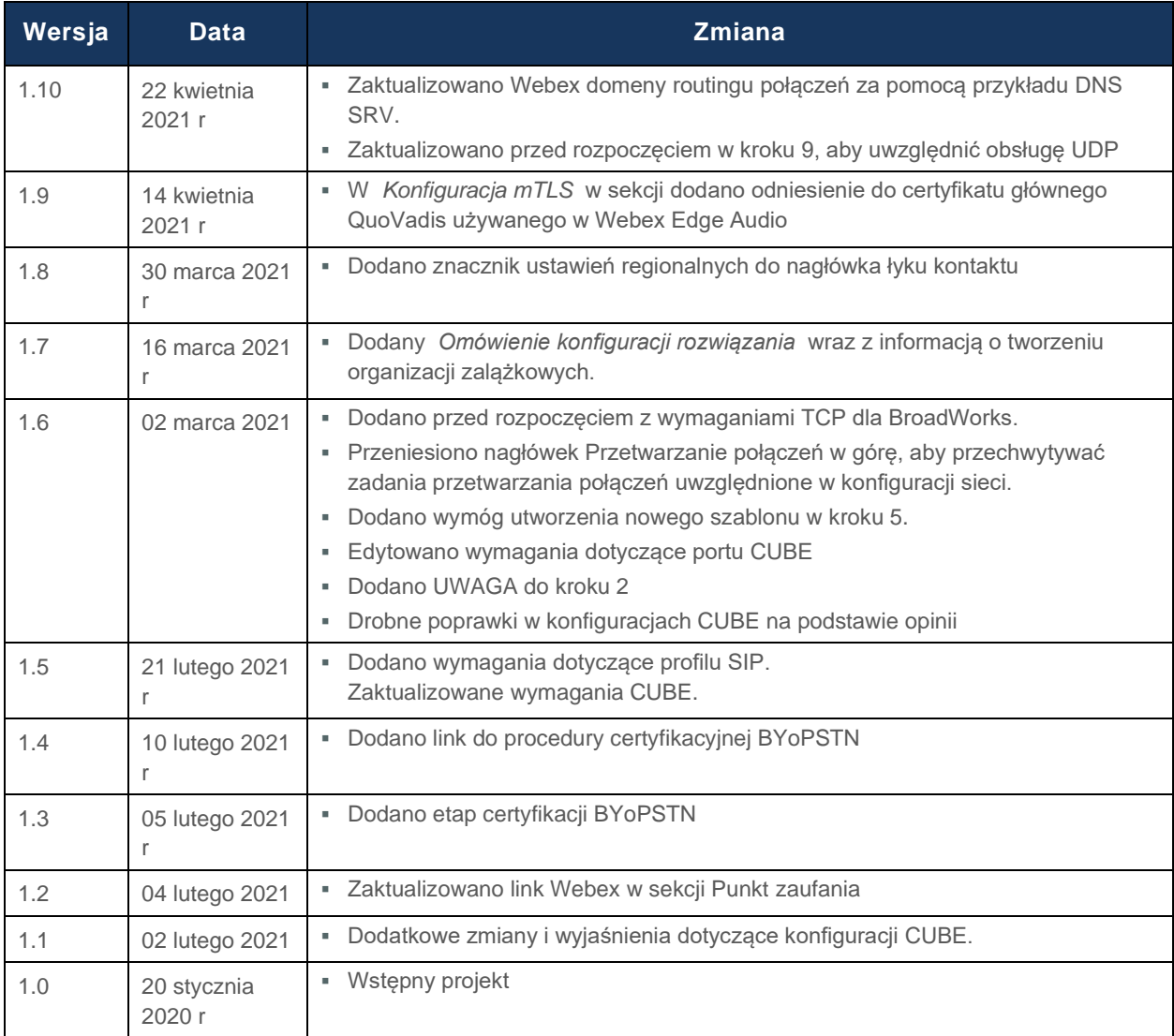

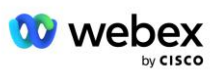

# <span id="page-4-0"></span>Zawartość

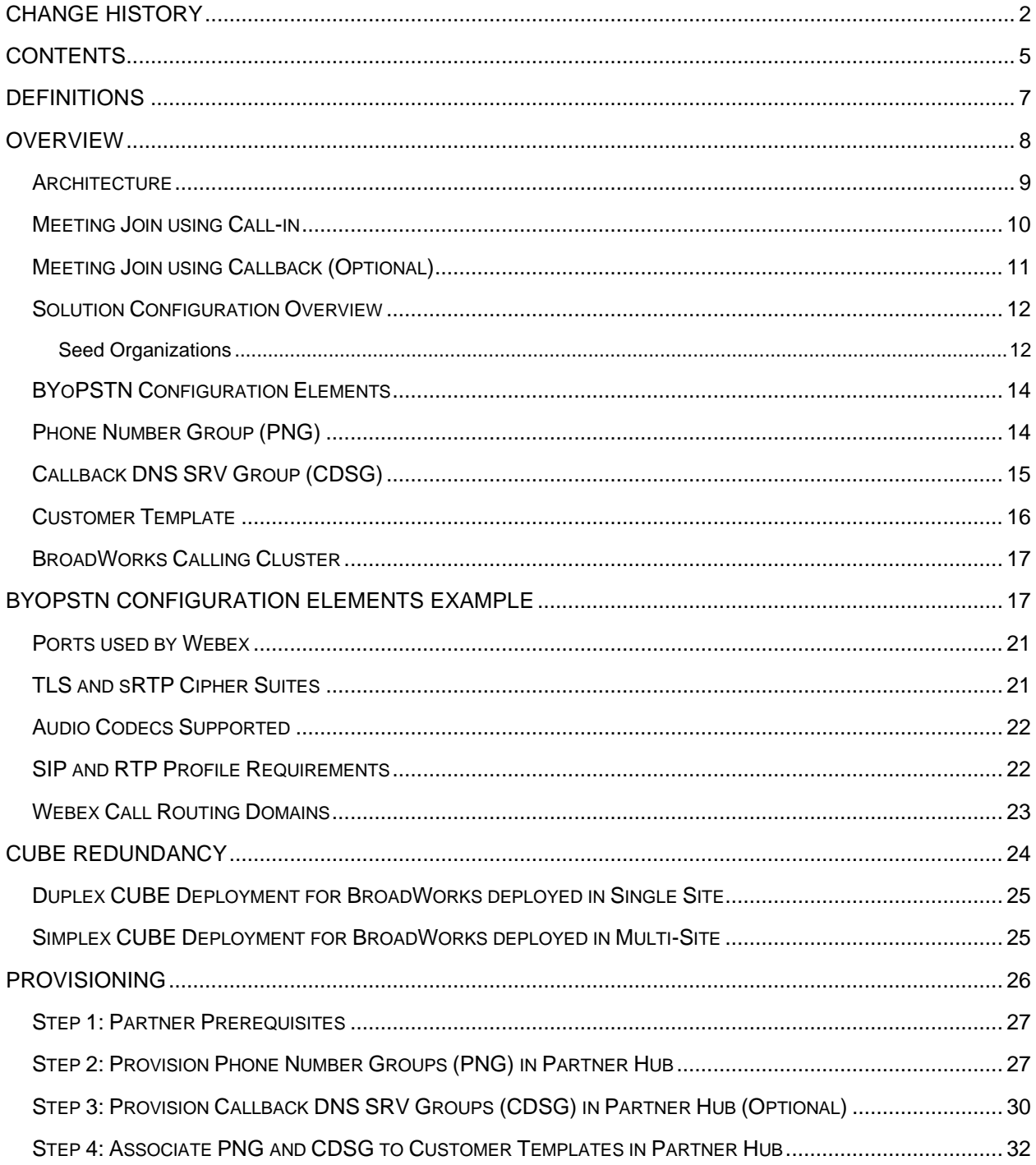

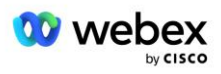

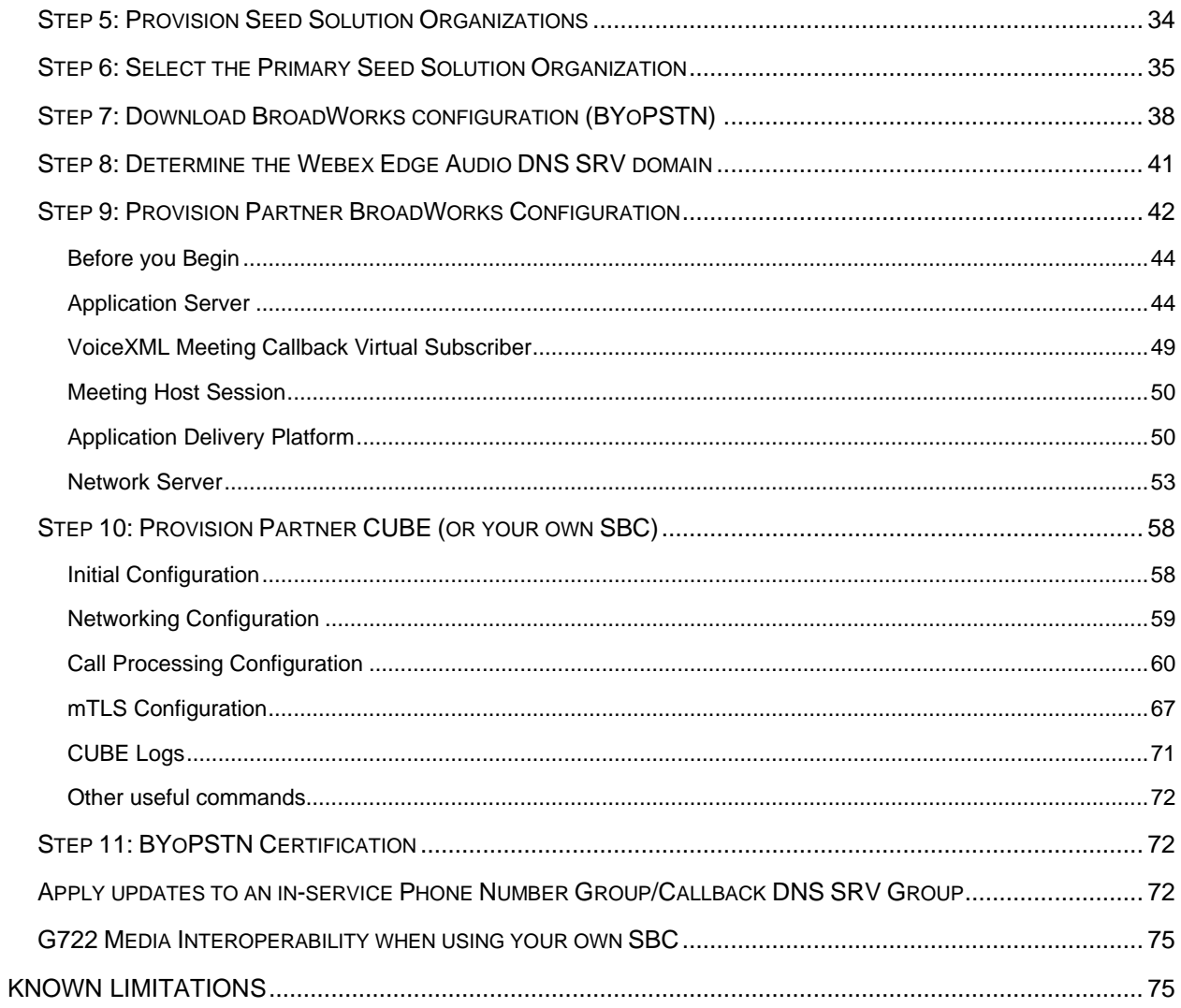

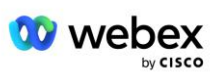

# <span id="page-6-0"></span>Definicje

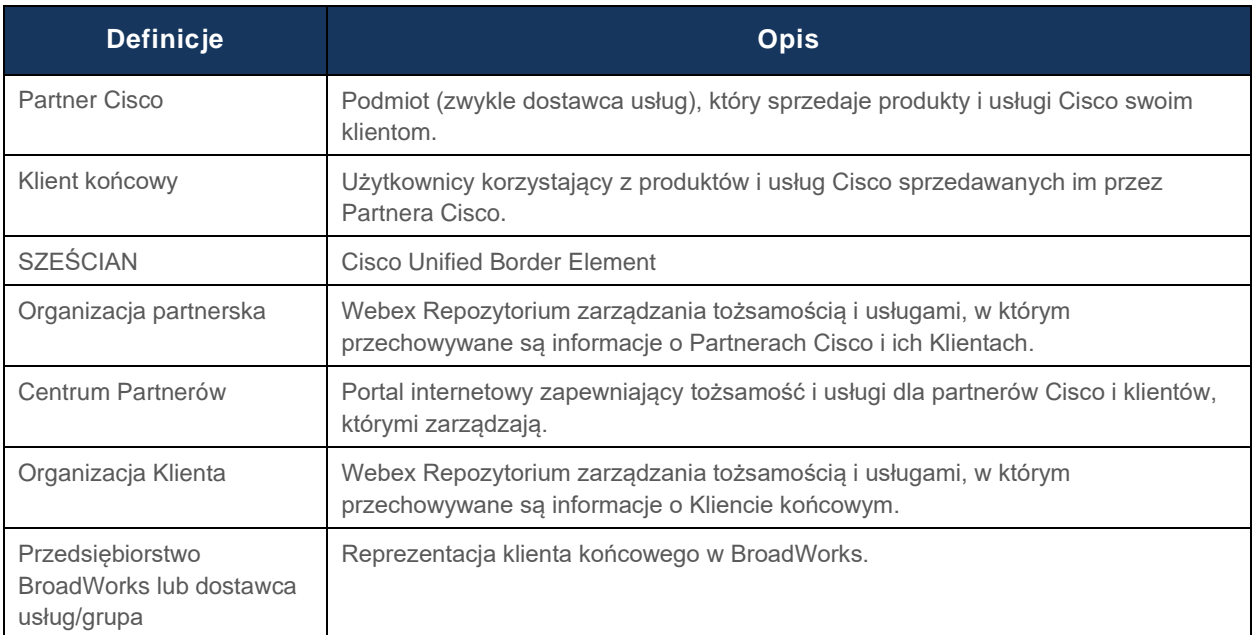

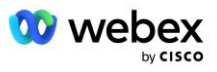

# <span id="page-7-0"></span>Omówienie

Rozwiązanie Bring Your Own PSTN (BYoPSTN) umożliwia Webex dostawcom usług Cisco BroadWorks udostępnienie posiadanych przez nich numerów telefonów użytkownikom, z których będą mogli korzystać podczas dołączania do Webex Meetings. Rozwiązanie pozwala Partnerom wykorzystać własne sieci PSTN i istniejące relacje z dostawcami PSTN, zamiast korzystać z numerów udostępnianych przez Cisco.

Architektura referencyjna opisana w tym dokumencie zapewnia kompleksowy projekt opcji BYoPSTN. Ta architektura została sprawdzona przez firmę Cisco i wykorzystuje Cisco Unified Border Element (CUBE) jako kontroler granic sesji (SBC) dla ruchu połączeń między BroadWorks i Webex Meetings.

#### **Wybór opcji dołączenia do spotkania**

Obecnie Webex dla Cisco BroadWorks obsługuje dwie opcje udostępniania numerów telefonów spotkań. Dostawcy usług muszą wybrać jedną z tych dwóch opcji — kombinacja nie jest obsługiwana:

- Numery telefoniczne Cisco (Cisco PSTN) firma Cisco udostepnia numery telefonów, za pomoca których uczestnicy spotkania mogą dołączać do spotkań
- Numery telefoniczne udostępnione przez partnerów (BYoPSTN) usługodawcy udostępniają własne numery telefonów, z których mogą korzystać uczestnicy spotkania dołączający do spotkań

#### **Rozwiązanie BYoPSTN**

Partnerzy, którzy wybiorą opcję numerów telefonicznych dostarczonych przez partnera (BYoPSTN), muszą podać własne numery telefonów PSTN i muszą zapewnić infrastrukturę sieciową wymaganą do kierowania połączeń do i z Webex. Rozwiązanie BYoPSTN ułatwia kierowanie połączeń Over the Top (OTT) za pośrednictwem publicznego Internetu z BroadWorks do Webex.

Przy wyborze opcji BYoPSTN obowiązują następujące warunki:

- Partnerzy Cisco mogą używać tych samych numerów telefonów dla więcej niż jednego Klienta końcowego. Te numery telefonów mogą znajdować się w dowolnym kraju, w którym działa Partner.
- Opcja BYoPSTN nie wymaga żadnych zmian w ogólnym procesie wdrażania Webex dla klientów Cisco BroadWorks.
- BYoPSTN wymaga zapewnienia obsługi na poziomie partnera Cisco, a wszyscy klienci końcowi aktywowani przez partnerów po uruchomieniu BYoPSTN są włączani automatycznie.
- Cała konfiguracja wymagana dla miejsc spotkań klientów odbywa się automatycznie, podobnie jak w przypadku bieżącego, ogólnie dostępnego rozwiązania.
- Partnerzy aktywujący pakiety Standard i Premium mają dwie witryny spotkań: jedną dla użytkowników Standard i drugą dla użytkowników Premium. Obie witryny obsługują protokół BYoPSTN.
- Uczestnicy spotkań, którzy zapraszają na spotkania, mogą zdecydować się na udostępnianie plików wideo i treści przez Internet.
- Dotyczy dołączania do spotkań zarówno w przypadku spotkań Space, jak i spotkań PMR. Należy pamiętać, że w przypadku spotkań w Space przestrzeń musi zostać utworzona przez użytkownika Standard lub Premium z funkcjami Webex gospodarza spotkania, aby otrzymać numer dostępu PSTN — przestrzenie utworzone przez użytkowników Basic nie otrzymują numerów dostępu PSTN.

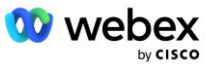

W tym dokumencie przedstawiono sprawdzoną konfigurację wykorzystującą CUBE jako kontroler SBC. Jeśli jednak nie chcesz używać CUBE, możesz wdrożyć własne SBC.

# <span id="page-8-0"></span>**Architektura**

Rozwiązanie Webex dla Cisco BroadWorks BYoPSTN opiera się na zestawie usług Webex Edge, a dokładniej na usłudze Webex Edge Audio dostępnej dla Klientów korporacyjnych. Architektura jest dostosowana do integracji infrastruktury Cisco Partners BroadWorks z Webex Edge Audio, umożliwiając w ten sposób Partnerowi Cisco centralną konfigurację zestawów numerów telefonów do wykorzystania przez jego Klientów końcowych.

Główne elementy architektury są następujące:

- BroadWorks infrastruktura BroadWorks partnerów Cisco
- Cisco Unified Border Element (CUBE) referencyjny kontroler graniczny sesji (SBC) dla rozwiązania wdrożonego w centrum danych Cisco Partners. KOSTKA musi znajdować się w strefie DMZ. Pamiętaj, że jeśli nie chcesz używać CUBE, możesz wdrożyć własne SBC.
- Webex Edge Audio usługa Webex, która oddziela sieć PSTN od Webex poprzez zmiane routingu połączeń w celu wykorzystania infrastruktury zapewnianej przez partnera Cisco.

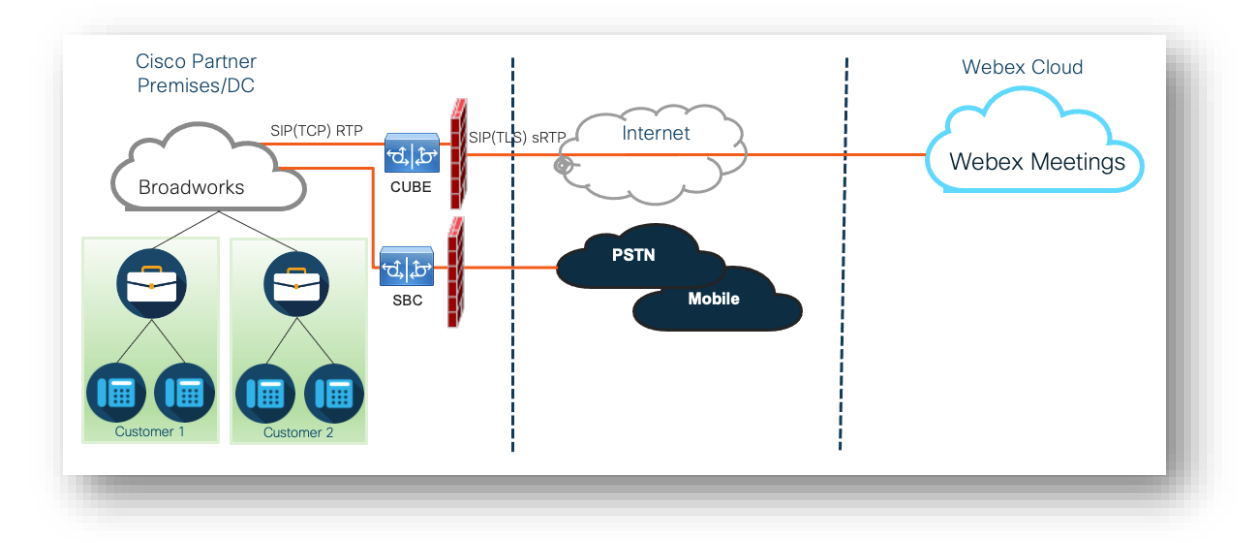

Wezwania uczestników do dołączenia do spotkania przechodzą przez BroadWorks do CUBE i z CUBE do infrastruktury Webex w chmurze za pośrednictwem Internetu. Model ten ma zastosowanie w obu poniższych scenariuszach dołączania do spotkań:

- **Zadzwoń** —uczestnik wybiera numer telefonu podany w zaproszeniu na spotkanie na telefonie zarejestrowanym w BroadWorks, urządzeniu mobilnym lub w aplikacji Webex. Połączenie jest inicjowane przez BroadWorks.
- **Oddzwonienie (opcjonalne)** uczestnik prosi, aby Webex zadzwonił pod numer telefonu podany przez uczestnika. Połączenie inicjuje Webex.

Połączenia kierowane z BroadWorks do CUBE w infrastrukturze Partnera będą wykorzystywać SIP TCP do sygnalizacji połączeń i RTP do mediów. Od CUBE do Webex, połączenia wykorzystują SIP TLS do sygnalizacji i sRTP do mediów. Przekierowanie połączeń z CUBE do WebEx odbywa się przez Internet i nie korzysta z protokołu SIP Trunk.

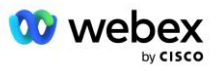

Typowa konfiguracja scenariuszy połączeń przychodzących/oddzwaniających jest następująca:

- Partner Cisco ma numer telefonu PSTN (na przykład 2403332200) i powiązany kod dostępu Webex (na przykład 88631321777971704941).
- Partner Cisco zapewnia wirtualnego abonenta w BroadWorks odpowiadającego urządzeniu CUBE. Partner przyporządkowuje numer telefonu do kodu dostępu i odwrotnie.
- Kod dostępu wysyłany do Webex w wiadomościach SIP identyfikuje miejsca spotkań powiązane z partnerem Cisco.
- Powyższy numer telefonu do mapowania kodu dostepu jest konfigurowany jednorazowo i jest wspólny dla wszystkich miejsc spotkań Klientów końcowych.
- Uczestnicy dołączający do spotkania muszą wprowadzić odpowiedni identyfikator spotkania (na przykład 123456), który identyfikuje konkretne spotkanie, do którego chcesz dołączyć.

Zaleca się, aby Partnerzy postępowali zgodnie z modelem redundancji opisanym poniżej.

# <span id="page-9-0"></span>Spotkanie Dołącz za pomocą połączenia przychodzącego

Poniższy obrazek przedstawia proces dołączania użytkownika do spotkania poprzez wywołanie.

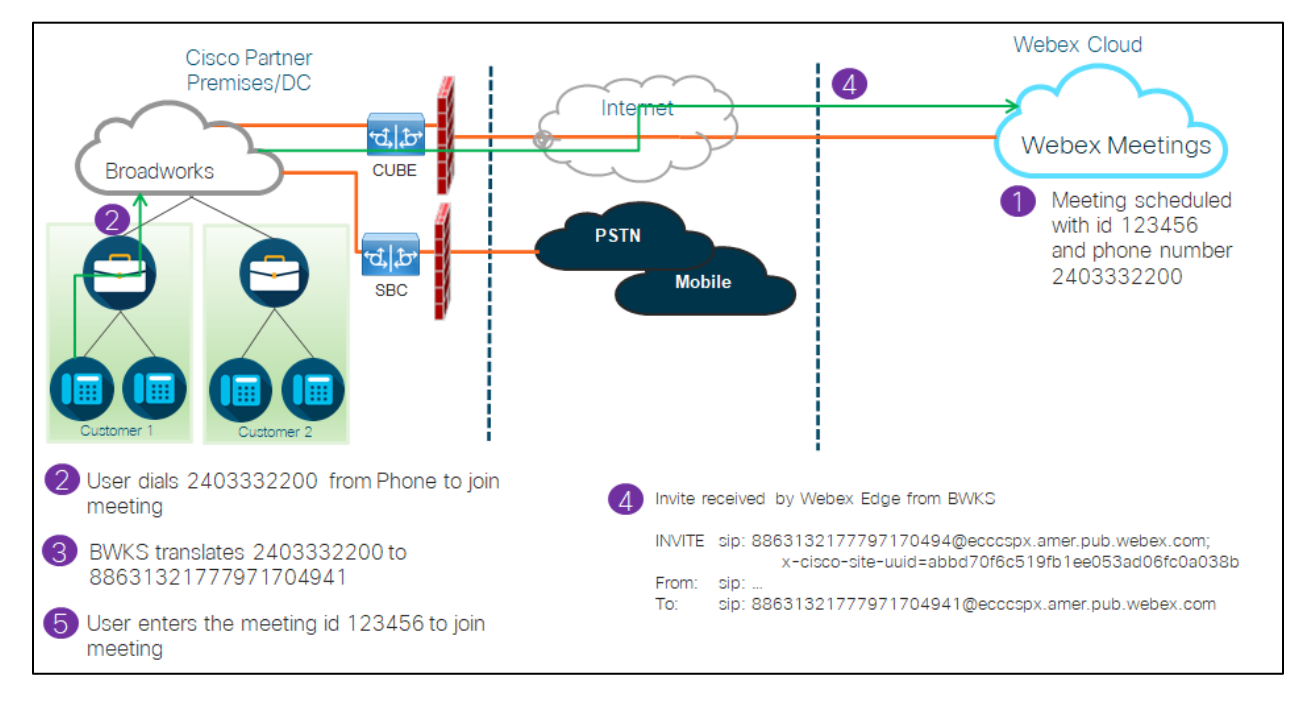

Oto kroki, jakie należy wykonać, aby uczestnik mógł dołączyć do spotkania przez połączenie telefoniczne.

- 1. Użytkownik planuje spotkanie w Webex. Webex przypisuje identyfikator spotkania (na przykład 123456).
- 2. Użytkownik wybiera numer telefonu powiązany ze spotkaniem (na przykład 2403332200). SIP INVITE zawiera żądanie URI jako numer telefonu powiązany ze spotkaniem.

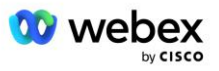

- 3. BroadWorks tłumaczy numer telefonu na kod dostępu (na przykład 88631321777971704941) powiązany z witryną spotkania i przekierowuje połączenie do CUBE z kodem żądania URI.
- 4. Webex odbiera SIP INVITE i odbiera połączenie. Język ogłoszeń zależy od języka określonego dla numeru telefonu, gdy jest on udostępniany w Cisco Partner Hub i BroadWorks
- 5. Użytkownik wprowadza identyfikator spotkania (na przykład 123456) za pomocą DTMF. Webex weryfikuje użytkownika, a następnie pozwala mu dołączyć do spotkania.

# <span id="page-10-0"></span>Spotkanie Dołącz, korzystając z połączenia zwrotnego (Opcjonalnie)

Poniższy obrazek przedstawia proces dołączania użytkownika do spotkania poprzez oddzwonienie. Użytkownik żąda połączenia od Webex w celu dołączenia do spotkania.

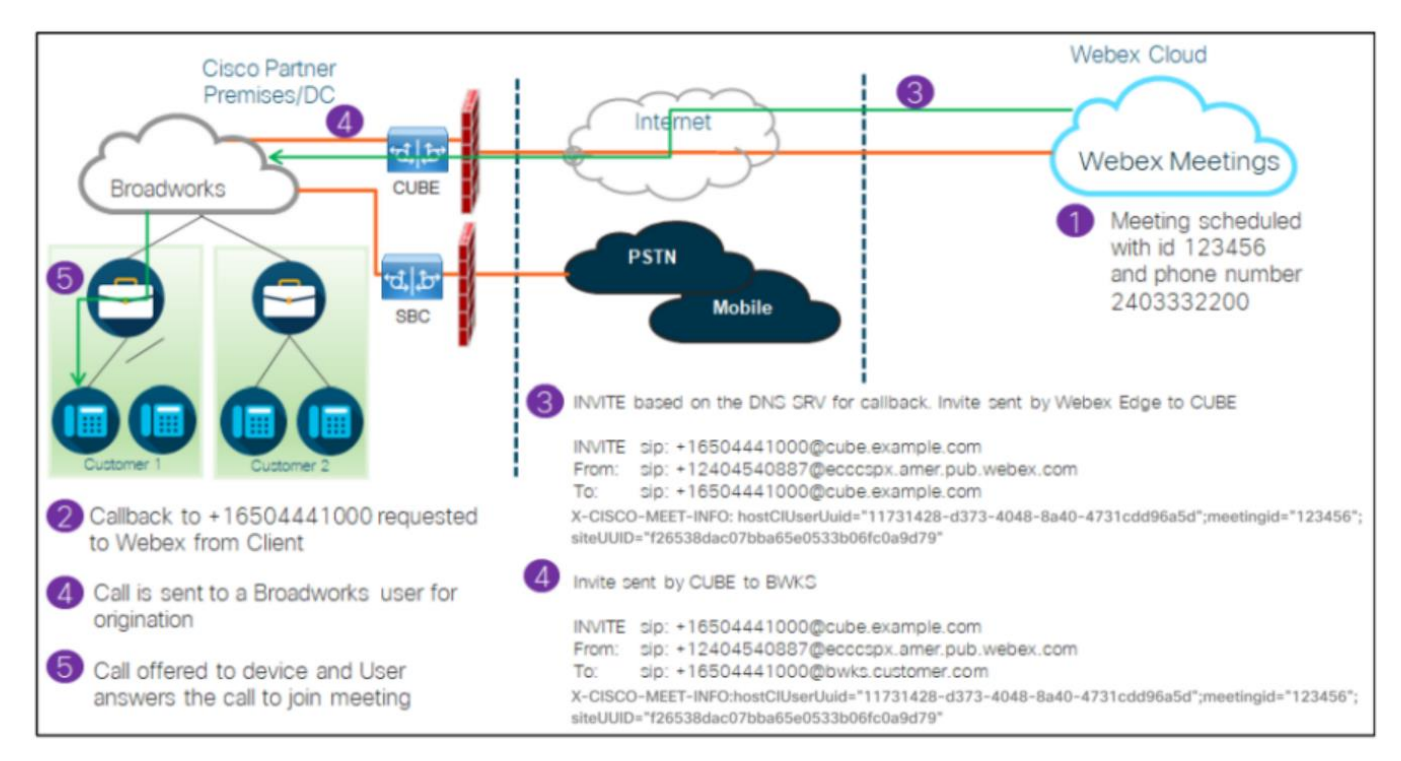

Oto kroki, jakie należy wykonać, aby uczestnik mógł dołączyć do spotkania przez oddzwonienie:

- 1. Użytkownik planuje spotkanie w Webex. Webex przypisuje identyfikator spotkania (na przykład 123456).
- 2. Użytkownik prosi o połączenie od Webex pod wybrany numer (na przykład +16504441000), aby dołączyć do spotkania za pomocą aplikacji Webex lub klienta Meetings.
- 3. Webex inicjuje SIP INVITE do CUBE w oparciu o grupę wywołań zwrotnych DNS SRV, udostępnioną w Cisco Partner Hub i BroadWorks. Żądanie SIP INVITE URI zawiera numer telefonu, na który należy odebrać połączenie (na przykład +16504441000@cube.example.com).
- 4. CUBE SBC wysyła żądanie SIP INVITE do Broadworks NS. NS przekierowuje połączenie do firmy Broadworks AS będącej gospodarzem spotkania. Firma Broadworks AS otrzymuje zaproszenie SIP INVITE od CUBE SBC. Broadworks AS identyfikuje gospodarza spotkania przy użyciu identyfikatora

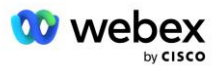

CI UUID w nagłówku X-CISCO-MEET-INFO. Dodatkowo Broadworks sprawdza, czy w systemie jest skonfigurowany abonent funkcji wywołania zwrotnego VoiceXML Webex Meeting.

5. Zostanie zaproponowane połączenie z żądanym przez użytkownika numerem telefonu, a użytkownik odbierze połączenie i dołączy do spotkania. Ten numer telefonu może być abonentem BroadWorks lub numerem PSTN. Jeśli żądany numer jest numerem PSTN, BroadWorks korzysta z udostępnionej ścieżki, aby przekierować połączenie do PSTN.

W przypadku opcji Oddzwaniania wymagane jest aktywowanie dwóch następujących funkcji:

- 102746 Obsługa BroadWorks dla CI UUID
- 102074 obsługa rozliczeń BYO PSTN dla CallBack i CallIn

Można to potwierdzić w CLI, jak poniżej:

AS\_CLI/System/ActivatableFeature> Dostawać

 Identyfikator Opis Aktywowano Ostatnia modyfikacja Znacznik czasu ============================================================================================= 102746 Obsługa BroadWorks dla CI UUID prawda 102074 BYO PSTN Obsługa rozliczeń dla CallBack i CallIn true

Szczegółowy opis tych funkcji i aktywacji można znaleźć w sekcji "Wirtualny abonent połączenia zwrotnego spotkania VoiceXML" w tym dokumencie.

UWAGA: Jeśli zdecydujesz się nie konfigurować opcji Dołącz do spotkania za pomocą wywołania zwrotnego, użytkownicy nadal będą mogli korzystać z opcji Przyłącz się, aby dołączać do spotkań, lub przyłączać się za pomocą dźwięku komputerowego. W takim przypadku nie jest wymagane konfigurowanie grup wywołań zwrotnych DNS SRV.

# <span id="page-11-0"></span>Omówienie konfiguracji rozwiązania

Rozwiązanie składa się z kilku różnych komponentów, z których każdy musi być poprawnie skonfigurowany, aby rozwiązanie działało pomyślnie. Składniki są następujące:

- BroadWorks
- CUBE (lub alternatywny certyfikowany kontroler graniczny sesji SP (SBC))
- Webex Edge Dźwięk

Istnieją współzależności pomiędzy konfiguracją tych różnych komponentów i dlatego do ukończenia wymaganej konfiguracji i weryfikacji rozwiązania wymagana jest jedna lub więcej organizacji tworzących rozwiązania.

### <span id="page-11-1"></span>Organizacje nasienne

Organizacja zalążkowa to organizacja Webex, którą konfigurujesz w celu generowania i sprawdzania poprawności ustawień rozwiązania BYoPSTN. Organizacja zalążkowa musi mieć przydzielonego co najmniej jednego użytkownika **Standardowe opakowanie,** i ten pakiet standardowy musi używać **Numery telefoniczne udostępnione przez partnera (BYoPSTN)** opcja dołączenia do spotkania. Zaleca się powiązanie organizacji początkowej z testowym dostawcą usług BroadWorks lub przedsiębiorstwem.

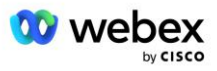

Organizacje zalążkowe rozwiązań służą dwóm celom:

1) **Konfiguracja nasion** : udostępnienie organizacji zalążkowej generuje numer telefonu do mapowania kodów dostępu spotkań oraz uniwersalny unikalny identyfikator miejsca spotkania (UUID witryny), które są wymagane do bieżącego działania rozwiązania. Informacje te są wymagane do skonfigurowania wirtualnych subskrybentów BroadWorks (VSUB).

2) **Walidacja konfiguracji** : użyj organizacji początkowej, aby określić, czy rozwiązanie BYoPSTN jest skonfigurowane zgodnie z Twoimi wymaganiami. Skorzystaj z organizacji początkowej i przetestuj użytkowników, aby zweryfikować przypadki użycia połączeń zwrotnych na spotkaniach i połączeń zwrotnych, korzystając z numerów połączeń dostarczonych przez partnera i rekordów połączeń zwrotnych DNS SRV (jeśli funkcja oddzwaniania jest włączona).

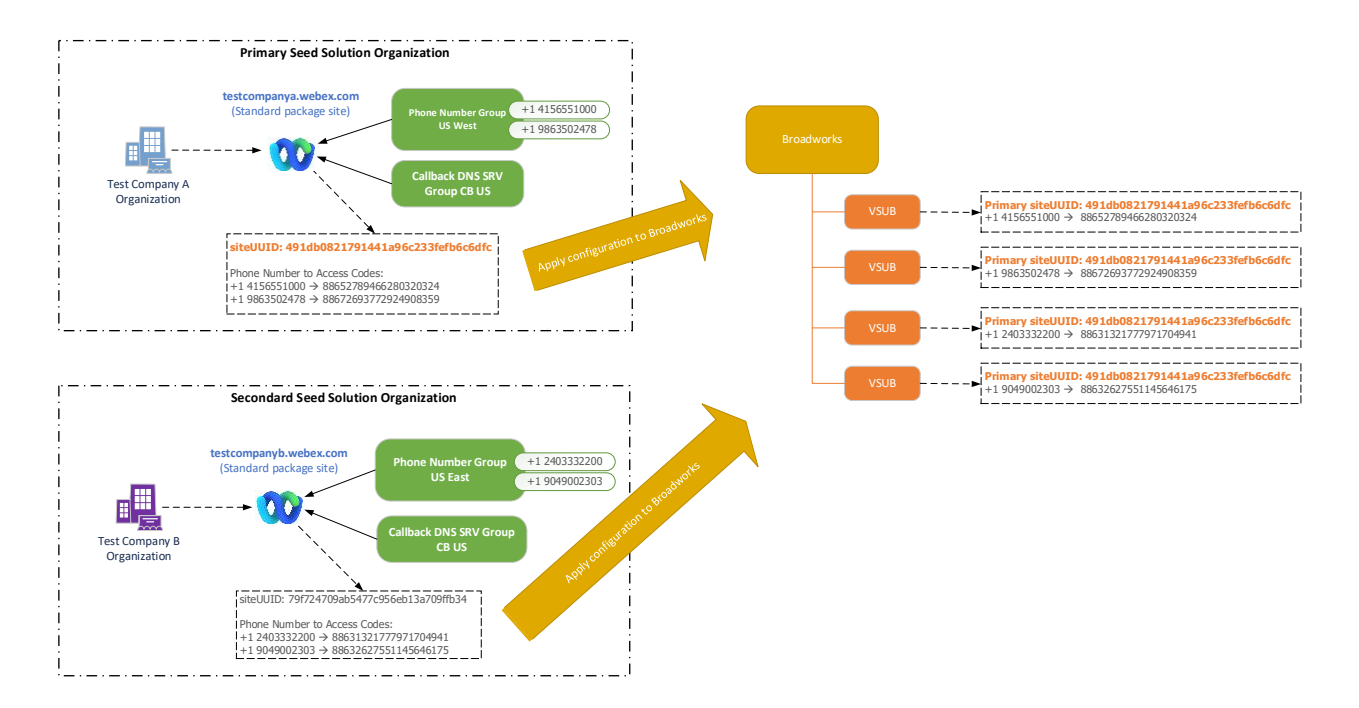

Administrator musi wygenerować organizację rozwiązania początkowego dla każdego unikalnego zestawu numerów telefonów i rekordów wywołań zwrotnych DNS SRV. W każdym przypadku wygenerowanie organizacji rozwiązania początkowego generuje wymagany numer telefonu do mapowania kodów dostępu na spotkania oraz możliwość weryfikacji powiązanych przypadków użycia wezwań na spotkania i oddzwonienia dla tych numerów telefonów oraz rekordów SRV DNS wywołania zwrotnego.

Administrator korzystający z Cisco Partner Hub musi wybrać jedną organizację zalążkową jako organizację **organizacja rozwiązań w zakresie podstawowych nasion**. Identyfikator UUID miejsca spotkania spotkania pakietu standardowego tej podstawowej organizacji oferującej rozwiązanie początkowe musi być skonfigurowany w BroadWorks. Bardzo ważne jest, aby ta witryna spotkania pozostała obsługiwana, ponieważ identyfikator UUID tej witryny jest wysyłany w każdym żądaniu dołączenia do spotkania w formie tokenu uwierzytelniania. Ten identyfikator UUID pojedynczej witryny jest wspólny dla wszystkich zestawów numerów telefonów i rekordów wywołań zwrotnych DNS SRV. Wiele wartości UUID witryny nie jest wymaganych.

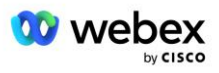

W razie potrzeby można usunąć podstawową i dodatkową organizację rozwiązań początkowych przed przypisaniem zestawu numerów telefonów i rekordów wywołania zwrotnego DNS SRV klientom nietestowym. Kiedy zestaw numerów telefonów i rekordy wywołań zwrotnych DNS SRV są przypisane do klientów nietestowych, te numery telefonów i zapisy wywołań zwrotnych są kojarzone z witrynami spotkań tych klientów i używane do dołączania do spotkań przy użyciu połączeń przychodzących i oddzwaniania. Wszelkie zmiany należy uważać za mające wpływ na usługę.

Kolejne sekcje zawierają więcej szczegółów na temat różnych elementów konfiguracji.

# <span id="page-13-0"></span>Elementy konfiguracji BYoPSTN

Kluczowym elementem rozwiązania jest konfiguracja numerów telefonów Partnerów Cisco oraz rekordów wywołań zwrotnych DNS SRV. BYoPSTN wykorzystuje grupy numerów telefonów i grupy wywołań zwrotnych DNS SRV jako sposób przydzielania numerów telefonów na podstawie geograficznej i redundantnego przekierowywania połączeń dla spotkań Webex. Elementy te są przypisane do klientów końcowych za pomocą szablonu klienta.

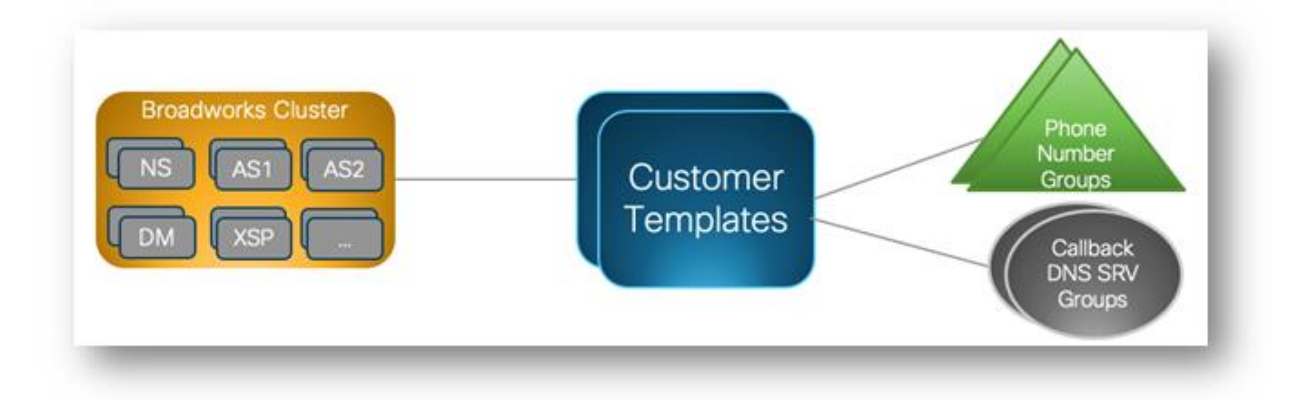

# <span id="page-13-1"></span>Grupa numerów telefonów (PNG)

Partnerzy Cisco udostępniają numery telefonów używane przez uczestników do dołączania do spotkań w Cisco Partner Hub. Te numery telefonów są ułożone razem w grupę numerów telefonów. Lista numerów telefonów jest powiązana z witryną spotkania. Wszystkie osobiste pokoje spotkań (PMR) i zaplanowane spotkania w danej witrynie spotkania korzystają z powiązanych numerów telefonów. Poniżej znajduje się przykład grupy numerów telefonów:

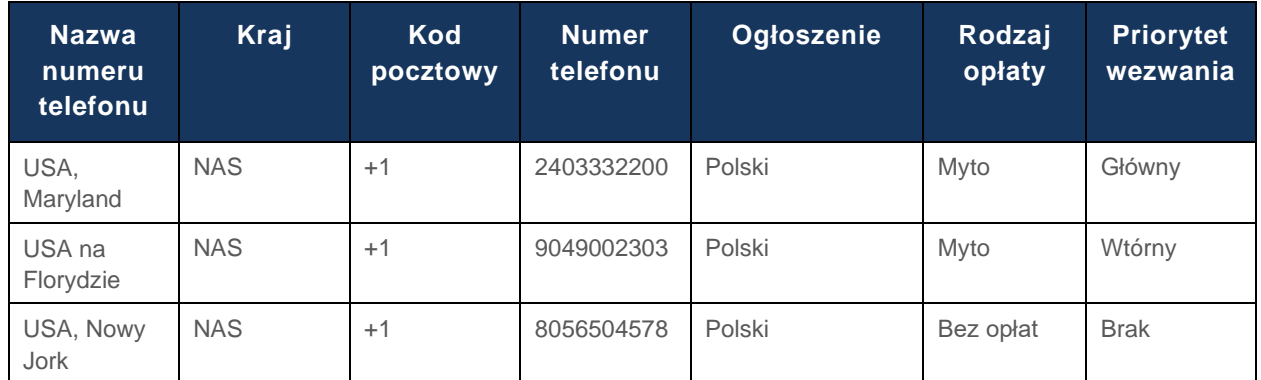

#### **Grupa numerów telefonów: Wschód USA**

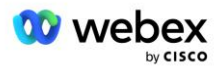

Numery telefonów mają następujące atrybuty:

- Nazwa numeru telefonu nazwa opisująca numer telefonu
- Kraj kraj, do którego przypisany jest telefon
- Kod kraju numer kierunkowy kraju lub numer kierunkowy kraju
- Numer telefonu numer telefonu, za pomocą którego można dołączyć do spotkania bez kodu kraju
- Ogłoszenie język ogłoszenia odtwarzanego, gdy uczestnik dołącza do spotkania
- Typ płatny typ numeru: płatny lub bezpłatny
- Priorytet połączeń priorytet przypisany numerom spotkań. Widok uczestników dotyczący numerów dołączeń do spotkania jest porządkowany w oparciu o ten priorytet.

Domyślne numery telefonów: Administratorzy mogą przypisać priorytet połączeń Podstawowy, Dodatkowy lub Brak do numeru telefonu w Grupie Numerów Telefonów. Numery telefonów z priorytetem Podstawowy lub Dodatkowy są numerami domyślnymi. Domyślne numery telefonów są wysyłane w wiadomościach e-mail z zaproszeniami na spotkania i są wymienione w kolejności priorytetów, których uczestnicy powinni używać, aby dołączać do spotkań. Domyślne numery telefonów nie muszą znajdować się w tym samym kraju. Należy wybrać główny numer telefonu. Dodatkowy numer telefonu jest opcjonalny. Co najmniej jeden z domyślnych numerów telefonów musi być typu Toll.

Użytkownicy Klienta końcowego mogą określić własne domyślne numery telefonów, korzystając z interfejsu internetowego witryny spotkania. Numery te pojawiają się dla tego użytkownika i jego uczestników, gdy są oni gospodarzami spotkania. Jeśli użytkownik dołączy do spotkania jako uczestnik, będą one widoczne tylko dla niego.

Zgodnie z powyższym przykładem administrator Partnera Cisco określa **USA Maryland** jako podstawowy i **USA Floryda** jako drugorzędny, są to domyślne numery telefonów. Użytkownik może pominąć tę opcję podczas swoich spotkań, zmieniając opcję podstawową na **USA Nowy Jork** i dodatkową na **USA Maryland**.

Maksymalna liczba numerów telefonów dla danej Grupy Numerów Telefonów wynosi 98.

UWAGA: Konfigurowanie dedykowanego numeru dla pojedynczego przedsiębiorstwa nie jest obsługiwane.

# <span id="page-14-0"></span>Oddzwonienie DNS Grupa SRV (CDSG)

Aby umożliwić uczestnikom spotkania wybór opcji oddzwaniania, wymagana jest grupa Callback DNS SRV, która wskazuje instancje CUBE w sieci Cisco Partner. Webex używa tych rekordów do kierowania oddzwonienia za pośrednictwem CUBE do BroadWorks, który może następnie skierować oddzwonienie na numer telefonu uczestnika spotkania.

Poniżej znajduje się przykład grupy wywołania zwrotnego DNS SRV.

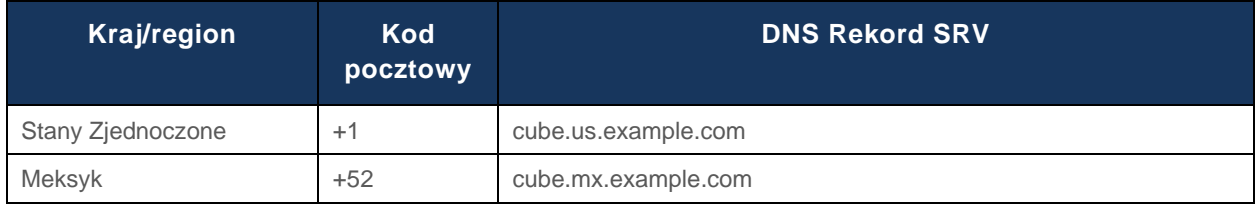

#### **Oddzwonienie DNS Nazwa grupy SRV: Global CB**

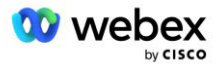

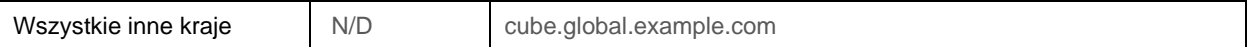

Wywołanie zwrotne DNS Rekordy SRV mają następujące atrybuty:

- Kraj/region: kraj lub region, dla którego ten rekord SRV DNS powinien być używany do wysyłania żądań połączeń.
- Kod kraju: Kod kraju powiązany z krajem/regionem. Dla każdego kodu kraju możesz mieć tylko jeden rekord DNS SRV.
- DNS Rekord SRV: Rekord DNS SRV dla instancji Cisco Partner CUBE.

Gdy uczestnik żąda połączenia na podany numer telefonu, Webex używa funkcji Callback DNS SRV powiązanej z kodem kraju dla określonego numeru telefonu, aby przekierować połączenie do odpowiednich elementów w sieci Cisco Partners.

Użycie w ten sposób rekordu SRV DNS zapewnia obsługę redundantnych instancji CUBE do obsługi żądań połączeń z Webex. W powyższym przykładzie, gdy uczestnicy spotkania w USA proszą o oddzwonienie od Webex na swój numer telefonu w USA, Webex używa DNS SRV cube.us.example.com , aby przekierować to połączenie do sieci Cisco Partner. Gdy uczestnicy spotkania w Meksyku poproszą o oddzwonienie od Webex na swój numer telefonu w Meksyku, Webex użyje DNS SRV cube.mx.example.com, aby przekierować to połączenie do sieci partnera Cisco.

W przypadku każdego kraju/regionu, który nie ma określonego rekordu wywołania zwrotnego DNS SRV, te żądania połączeń są kierowane do " Wszystkie inne kraje DNS Rekord SRV. Administrator musi skonfigurować rekord SRV "Wszystkie pozostałe kraje" DNS.

Maksymalna liczba rekordów dla danej grupy wywołania zwrotnego DNS SRV wynosi 200.

# <span id="page-15-0"></span>Szablon klienta

Szablon klienta to istniejąca koncepcja rozwiązania Webex dla BroadWorks. Szablon zapewnia domyślną konfigurację używaną do obsługi klienta końcowego. BYoPSTN udostępnia dodatkowe atrybuty szablonowi klienta:

- Typ dołączenia do spotkania mogą to być numery telefoniczne Cisco lub numery telefoniczne udostępnione przez Partnera. Ten atrybut wskazuje numery telefonów skonfigurowane dla witryn spotkań powiązanych z pakietami Standard i Premium. Numery telefoniczne podane przez partnera powinny zostać wybrane przez administratora.
- Grupa numerów telefonów powiązany tylko z opcją numerów telefonicznych dostarczonych przez Partnera, ten atrybut wskazuje numery telefonów używane przez Klientów końcowych, którzy są udostępniani w ramach pakietów Standard i Premium podczas dołączania do spotkań.

Oddzwonienie DNS Grupa SRV — powiązany tylko z opcją numerów telefonicznych dostarczonych przez partnera, ten atrybut wskazuje rekordy DNS SRV używane przez Webex podczas oddzwaniania do Klientów końcowych, którzy są obsługiwani w ramach pakietów Standard i Premium podczas dołączania do spotkań. Jeśli nie chcesz włączać oddzwaniania, możesz wybrać opcję "Wyłącz oddzwanianie"" podczas tworzenia lub aktualizowania szablonu klienta. Kiedy pierwszy abonent wersji Standard lub Premium jest udostępniany Klientowi końcowemu, udostępniana jest powiązana z nim witryna spotkań pakietowych. Miejsce spotkania w ramach pakietu jest udostępniane zgodnie z powyższym Szablonem Klienta. Każdy później udostępniony subskrybent wersji Standard lub Premium jest dodawany do już obsługiwanej witryny spotkania — konfiguracja witryny spotkania nie ulega zmianie.

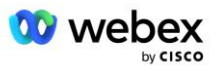

Wszelkie zmiany w Szablonie Klienta w odniesieniu do powyższych atrybutów mają zastosowanie wyłącznie do nowo udostępnionych witryn spotkań pakietowych. Zmiany w Szablonie Klienta nie mają wpływu na istniejące, już udostępnione witryny spotkań.

Jedynym godnym uwagi wyjątkiem jest to, że jeśli Klient końcowy posiada już witrynę spotkań pakietowych, każda nowa witryna spotkań pakietowych jest udostępniana przy użyciu tego samego typu dołączania do spotkania, co istniejąca witryna spotkań pakietowych. Na przykład, jeśli Klient końcowy ma witrynę spotkań w ramach pakietu Standard korzystającą z numerów telefonicznych Cisco, a Szablon Klienta zostanie zaktualizowany w celu korzystania z numerów telefonicznych dostarczonych przez Partnera, nowa witryna spotkań w ramach pakietu Premium zostanie udostępniona przy użyciu numerów telefonicznych Cisco, Ustawienie szablonu klienta nie ma zastosowania. Miejsca spotkań Standard i Premium dla danego Klienta końcowego będą zawsze zapewniane w sposób spójny.

### <span id="page-16-0"></span>Klaster wywoławczy BroadWorks

Ekran Cisco Partner Hub — BroadWorks Calling Cluster umożliwia przeglądanie i/lub pobieranie plików

*Informacje o konfiguracji BroadWorks (BYoPSTN)* . Informacje konfiguracyjne BYoPSTN dla danego klastra obejmują następujące dane:

- Dane organizacji podstawowego rozwiązania początkowego, w tym uUID witryny spotkania pakietu standardowego i adres URL witryny
- Szczegóły grupy numerów telefonów dla wszystkich grup skonfigurowanych dla tego klastra. Obejmuje to mapowanie kodów dostępu do spotkań dla każdej grupy. Należy pamiętać, że szczegóły powinny obejmować grupy powiązane ze wszystkimi organizacjami zajmującymi się dodatkowymi rozwiązaniami początkowymi.
- Wywołanie zwrotne DNS SRV Szczegóły grupy dla wszystkich grup skonfigurowanych dla tego klastra. Należy pamiętać, że szczegóły powinny obejmować grupy powiązane ze wszystkimi organizacjami zajmującymi się dodatkowymi rozwiązaniami początkowymi.
- Szczegóły szablonu klienta dla tych szablonów korzystających z dowolnych grup numerów telefonów i grup połączeń zwrotnych DNS SRV

Każdy klaster wywołujący BroadWorks ma własne *konfigurację BroadWorks (BYoPSTN)* informacje dotyczące konkretnie przypisanych do niego grup numerów telefonów i grupy wywołań zwrotnych DNS SRV. Należy jednak pamiętać, że wszystkie klastry wywołujące BroadWorks mają tę samą podstawową organizację rozwiązań zalążkowych i jako takie wszystkie zawierają ten sam identyfikator UUID i adres URL witryny spotkania pakietu standardowego.

Informacje *konfiguracyjne BroadWorks (BYoPSTN)* są dostępne do przeglądania/pobierania tylko wtedy, gdy administrator konfiguruje i wybiera podstawową organizację rozwiązania początkowego. Główna organizacja oferująca rozwiązanie początkowe musi mieć co najmniej jednego użytkownika przypisanego do pakietu Standard, a ten pakiet Standard musi korzystać z opcji dołączania do spotkań pod numerami telefonicznymi dostarczonymi przez partnera (BYoPSTN).

# <span id="page-16-1"></span>Przykład elementów konfiguracji BYoPSTN

Poniższy obraz przedstawia przykład wieloklastrowego wdrożenia BroadWorks z geograficznymi szablonami klientów, numerami telefonów i routingiem.

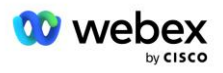

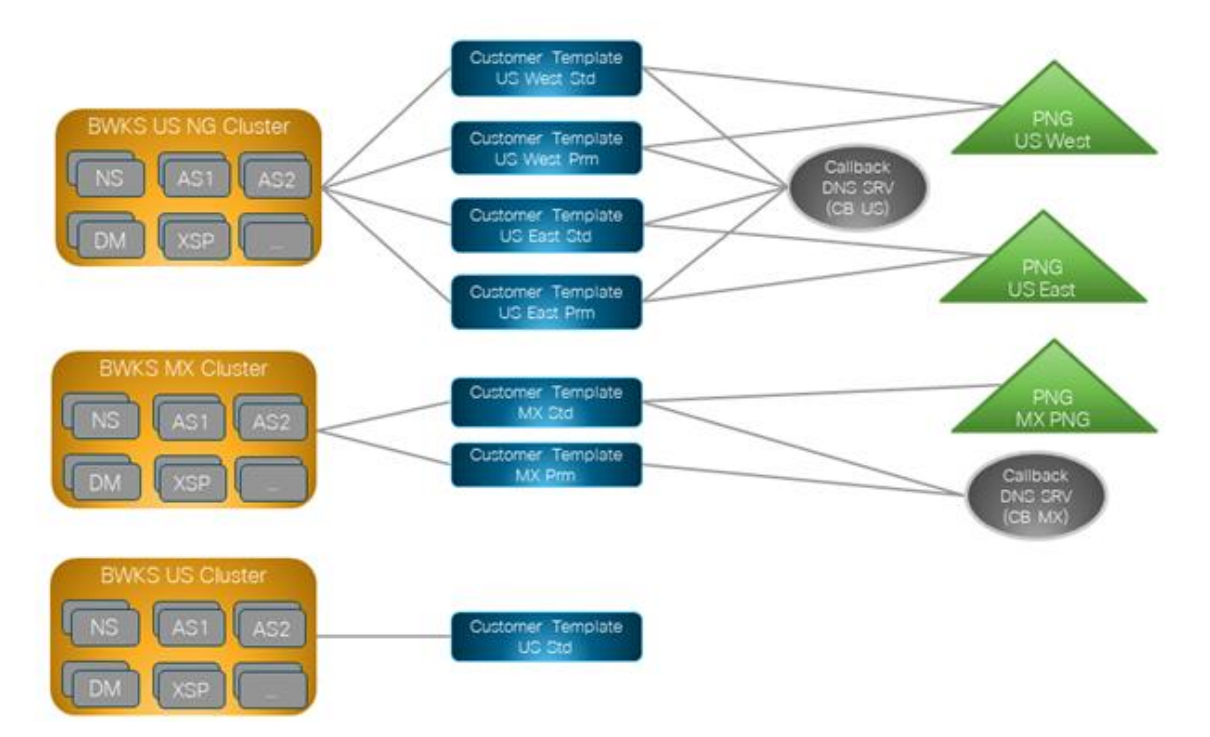

Pierwsza tabela przedstawia wieloklastrowe wdrożenie BroadWorks z regionalnymi szablonami klientów, grupami numerów telefonów i grupami wywołań zwrotnych DNS SRV. Kolejne tabele rozwijają grupę numerów telefonów i grupy wywołań zwrotnych DNS SRV

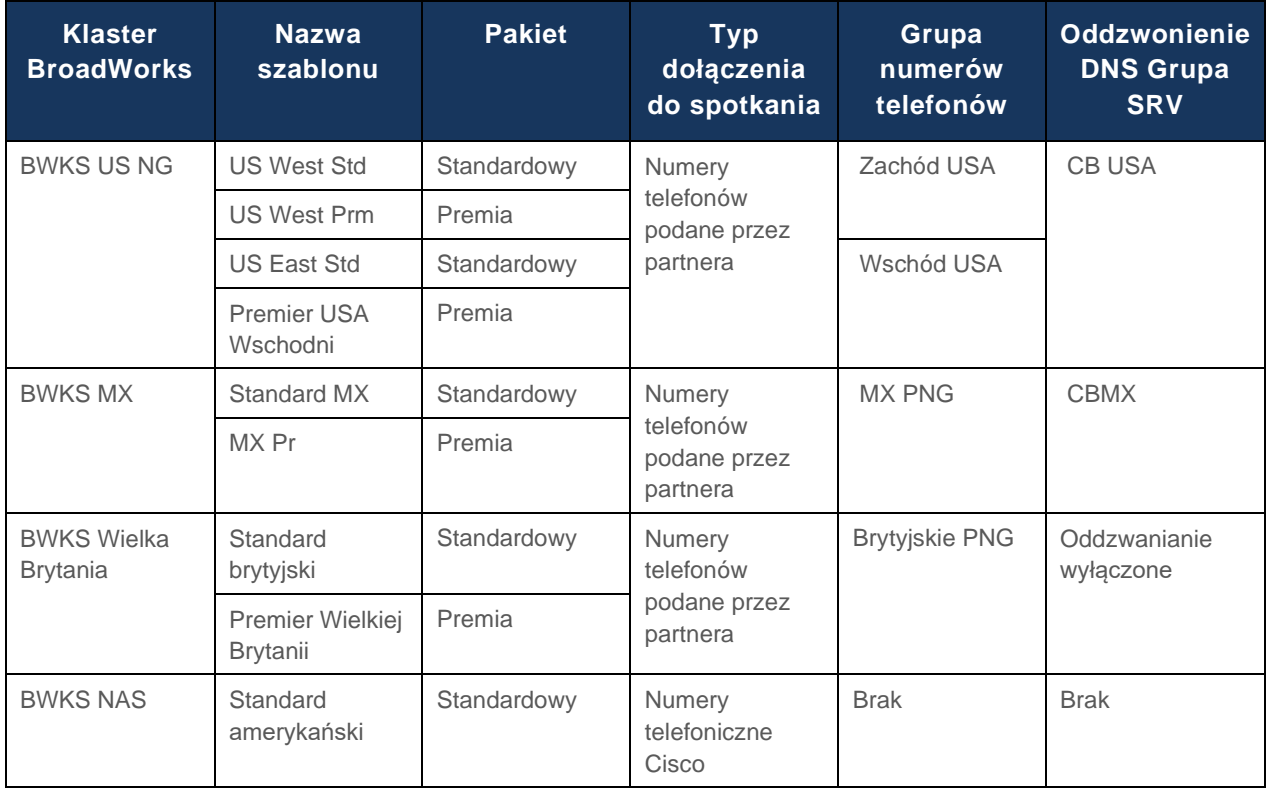

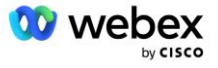

- Abonenci korzystający z szablonu US West Std lub US West Prm korzystają z numeru telefonu US West Phone podczas dołączania do spotkań. Abonenci spełniający prośby o dołączenie do oddzwonienia są wysyłani do rekordów CB US DNS SRV.
- Abonenci korzystający z szablonu US East Std lub US East Prm korzystają z numeru telefonu US East podczas dołączania do spotkań. Abonenci spełniający prośby o dołączenie do oddzwonienia są wysyłani do rekordów CB US DNS SRV.
- Abonenci korzystający z szablonu MX Std lub MX Prm korzystają z numeru telefonu MX PNG podczas dołączania do spotkań. Abonenci spełniający prośby o dołączenie do oddzwonienia są wysyłani do rekordów CB MX DNS SRV.
- Abonenci obsługiwani przy użyciu szablonu UK Std lub UK Prm podczas dołączania do spotkań korzystają z numerów telefonów UK PNG. Tym subskrybentom nie zostanie zaoferowana możliwość dołączenia do spotkania poprzez oddzwonienie, ponieważ funkcja oddzwaniania jest wyłączona.
- Abonenci korzystający ze standardu US Std korzystają z numerów telefonicznych Cisco i dlatego nie mają przypisanej grupy numerów telefonów ani grupy wywołań zwrotnych DNS SRV. Ci subskrybenci korzystają z numerów telefonów dostarczonych przez firmę Cisco w celu dołączania do spotkań oraz rekordów Cisco DNS SRV w przypadku dołączania do spotkań za pomocą wywołania zwrotnego.

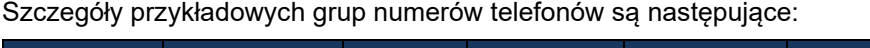

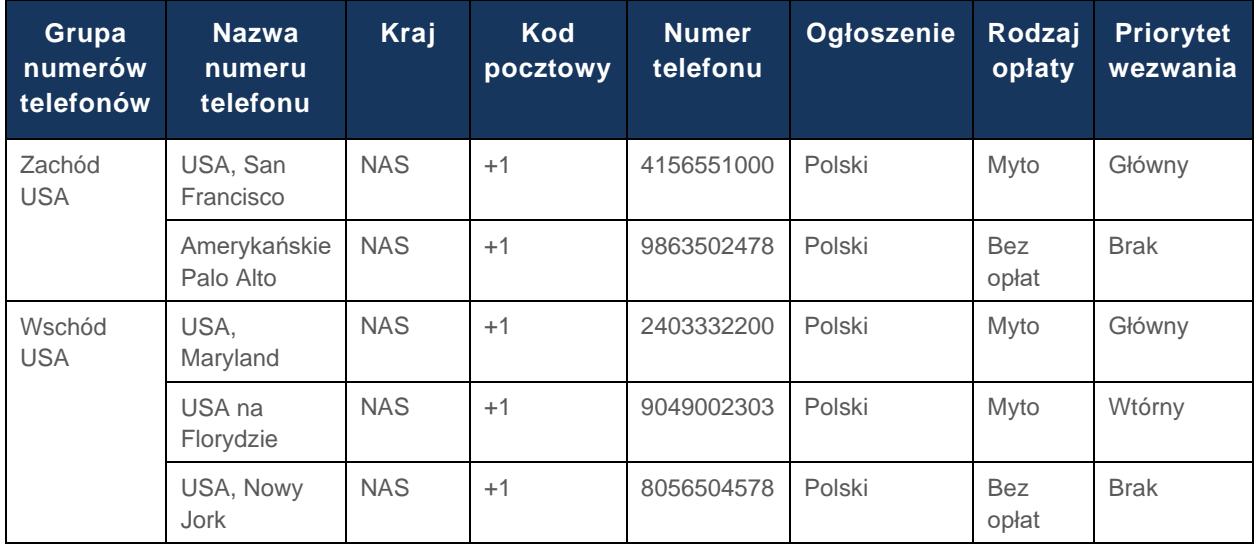

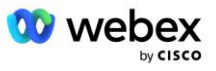

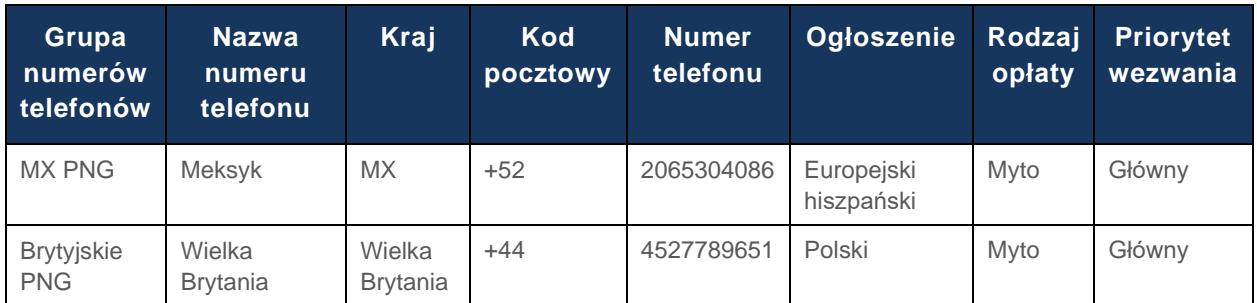

Szczegóły przykładowego wywołania zwrotnego DNS Grupy SRV są następujące:

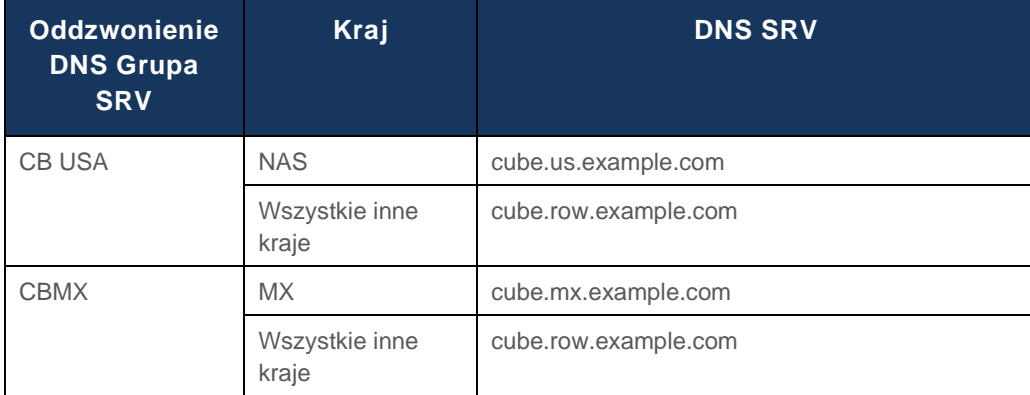

#### Konfiguracja dla rekordu US DNS SRV, cube.us.example.com może wyglądać jak w przykładzie:

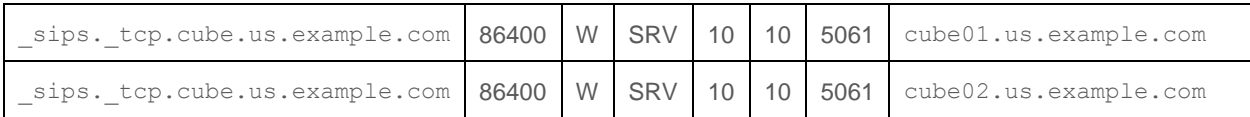

Ten rekord DNS SRV może zostać przekształcony w następujący rekord DNS A:

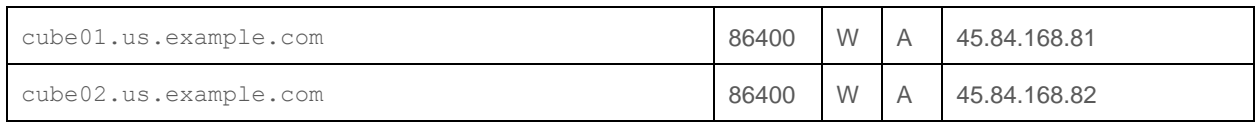

UWAGA: Rekordy DNS SRV służą do zabezpieczania połączeń SIP z Webex do CUBE.

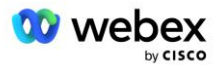

# <span id="page-20-0"></span>Porty używane przez Webex

Porty w poniższej tabeli muszą być otwarte na zaporze sieciowej DMZ, w której znajduje się CUBE, a pozostałe porty można zamknąć. Dodatkowe informacje na temat portów i wymagań sieciowych można znaleźć w następującym artykule:

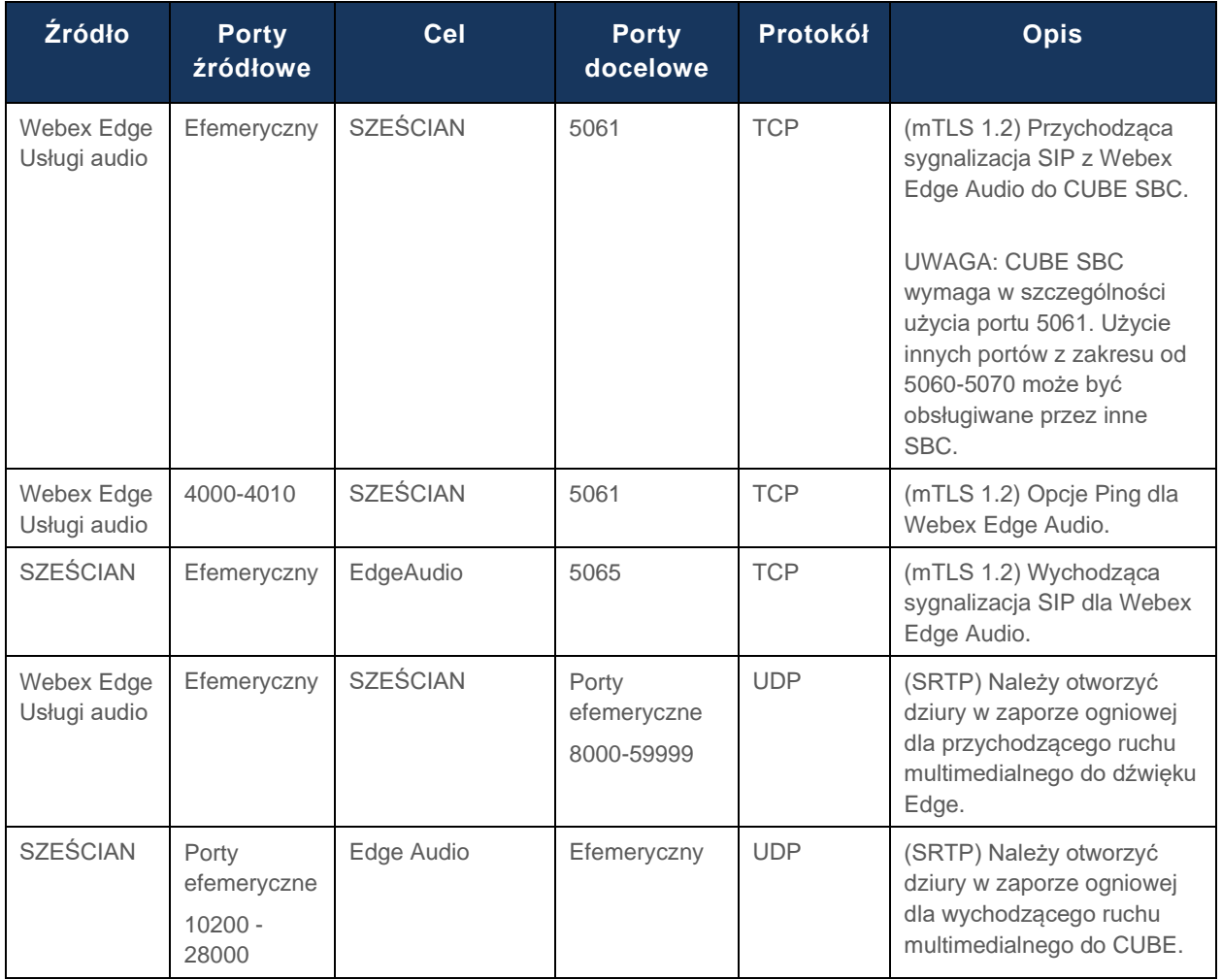

https://collaborationhelp.cisco.com/article/WBX264

# <span id="page-20-1"></span>TLS i zestawy szyfrów sRTP

Do uzgadniania mTLS używany jest TLS v1.2 lub nowszy, a Webex Edge Audio obsługuje następujące szyfry (podczas oddzwonienia Webex Edge Audio oferuje je w kliencie TLS Handshake Hello):

- TLS\_ECDHE\_ECDSA\_WITH\_AES\_256\_GCM\_SHA384
- TLS\_ECDHE\_ECDSA\_WITH\_AES\_128\_GCM\_SHA256
- TLS\_ECDHE\_ECDSA\_WITH\_AES\_256\_CBC\_SHA384
- TLS\_ECDHE\_ECDSA\_WITH\_AES\_128\_CBC\_SHA256
- TLS\_ECDHE\_RSA\_WITH\_AES\_256\_GCM\_SHA384
- TLS\_ECDHE\_RSA\_WITH\_AES\_128\_GCM\_SHA256

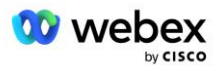

- TLS\_ECDHE\_RSA\_WITH\_AES\_256\_CBC\_SHA384
- TLS\_ECDHE\_RSA\_WITH\_AES\_128\_CBC\_SHA256
- TLS\_RSA\_WITH\_AES\_256\_GCM\_SHA384
- TLS\_RSA\_WITH\_AES\_256\_CBC\_SHA256
- TLS\_RSA\_WITH\_AES\_128\_GCM\_SHA256
- TLS\_RSA\_WITH\_AES\_128\_CBC\_SHA256
- TLS\_DHE\_DSS\_WITH\_AES\_256\_GCM\_SHA384
- TLS\_DHE\_DSS\_WITH\_AES\_256\_CBC\_SHA256
- TLS\_DHE\_DSS\_WITH\_AES\_128\_GCM\_SHA256
- TLS\_DHE\_DSS\_WITH\_AES\_128\_CBC\_SHA256

Do sRTP używane są następujące szyfry:

- AEAD\_AES\_256\_GCM.
- AEAD\_AES\_128\_GCM
- AES\_CM\_128\_HMAC\_SHA1\_80
- AES\_CM\_128\_HMAC\_SHA1\_32

### <span id="page-21-0"></span>Obsługiwane kodeki audio

- G722
- G711u
- G711a

# <span id="page-21-1"></span>Wymagania dotyczące profilu SIP i RTP

Rozwiązanie wymaga, aby pomiędzy CUBE (lub Twoją SBC) a Webex wdrożono SIP TLS do sygnalizacji i sRTP dla mediów.

Profile SIP i RTP w ramach tej komunikacji powinny spełniać następujące wymagania:

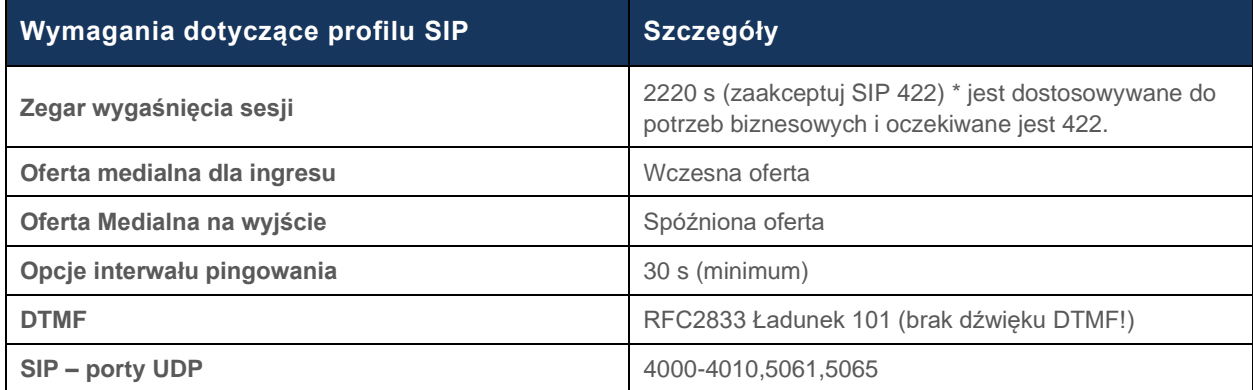

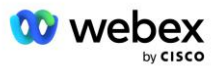

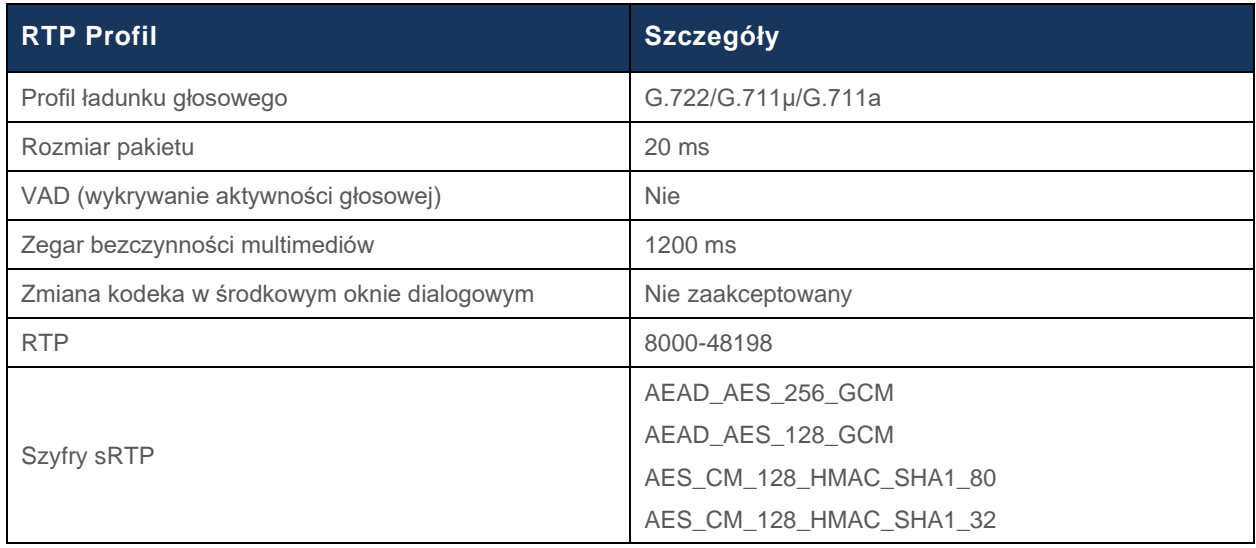

Uwaga: kodek G.729 nie jest obsługiwany. Jeśli chcesz używać G.729, musisz użyć transkoderów.

### <span id="page-22-0"></span>Webex Domeny routingu połączeń

DNS SRV *\_sips.\_tcp.<domena>* służy do osiągnięcia Webex Edge Audio. W zależności od regionu istnieją cztery domeny:

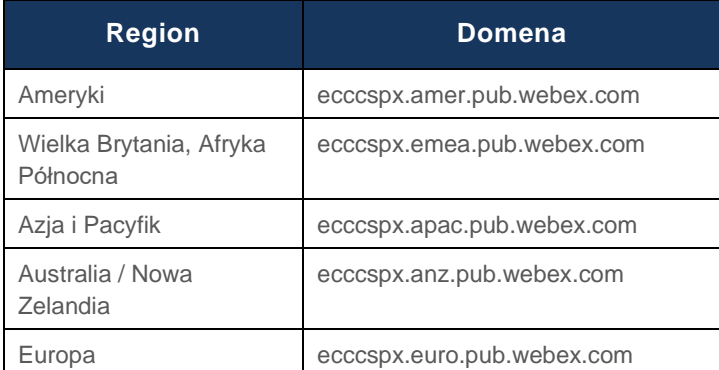

DNS SRV jest przekształcany w kilka rekordów A wskazujących lokalizację główną i dodatkową. Poniższa tabela stanowi przykład dla regionu AMER i może ulec zmianie w przyszłości.

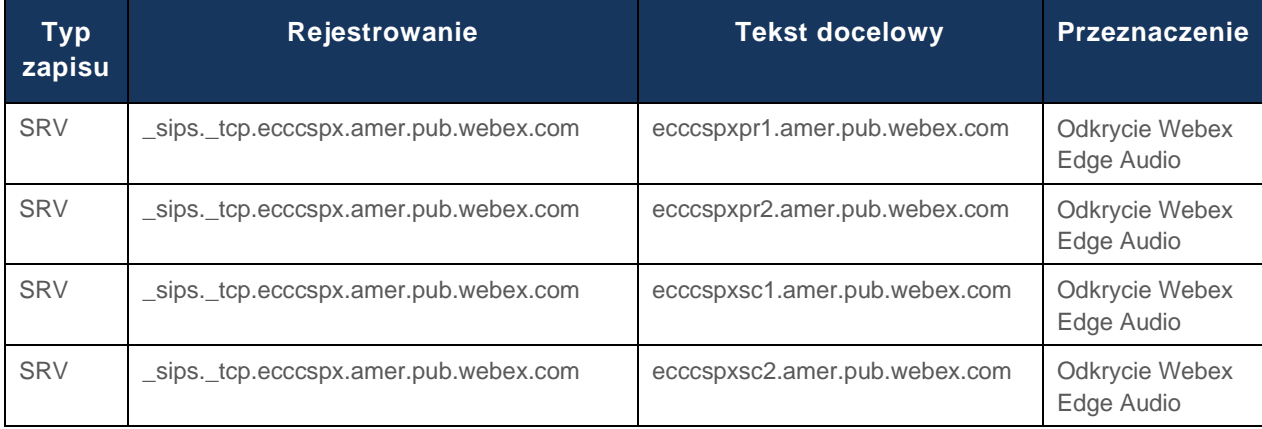

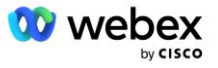

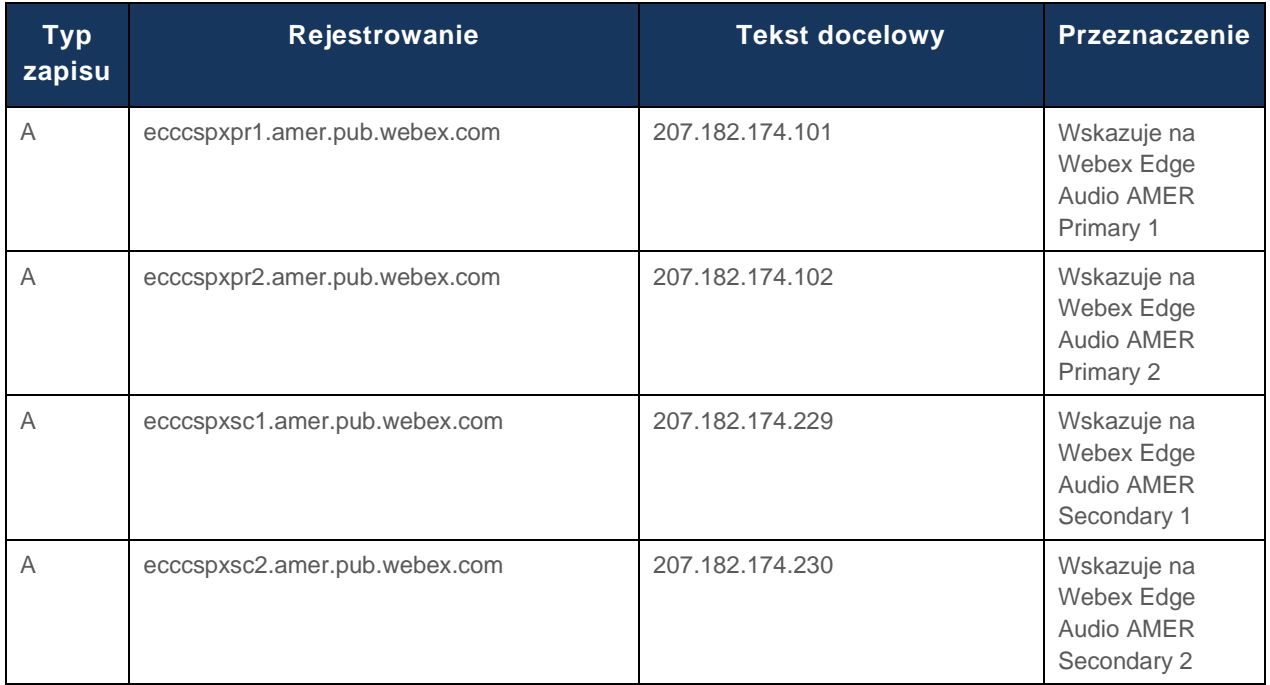

# <span id="page-23-0"></span>Redundancja CUBE

Cisco Unified Border Element (CUBE) włącza funkcję kontroli granic sesji w sieci zarządzającej połączeniami SIP pomiędzy podmiotami zewnętrznymi a siecią wewnętrzną. Więcej informacji o CUBE znajdziesz w sekcji Wymagania wstępne poniżej.

Obsługiwane modele redundancji są zdefiniowane w celu zapewnienia wysokiej dostępności i wyeliminowania pojedynczych punktów awarii dla partnera Cisco. Poniżej opisano trzy różne modele. Partnerzy Cisco powinni przyjąć dowolny model mający zastosowanie w ich środowisku.

Podczas procesu wdrażania partner powinien wyłączyć filtry ICMP.

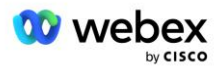

# <span id="page-24-0"></span>Wdrożenie Duplex CUBE dla BroadWorks wdrożone w jednej lokalizacji

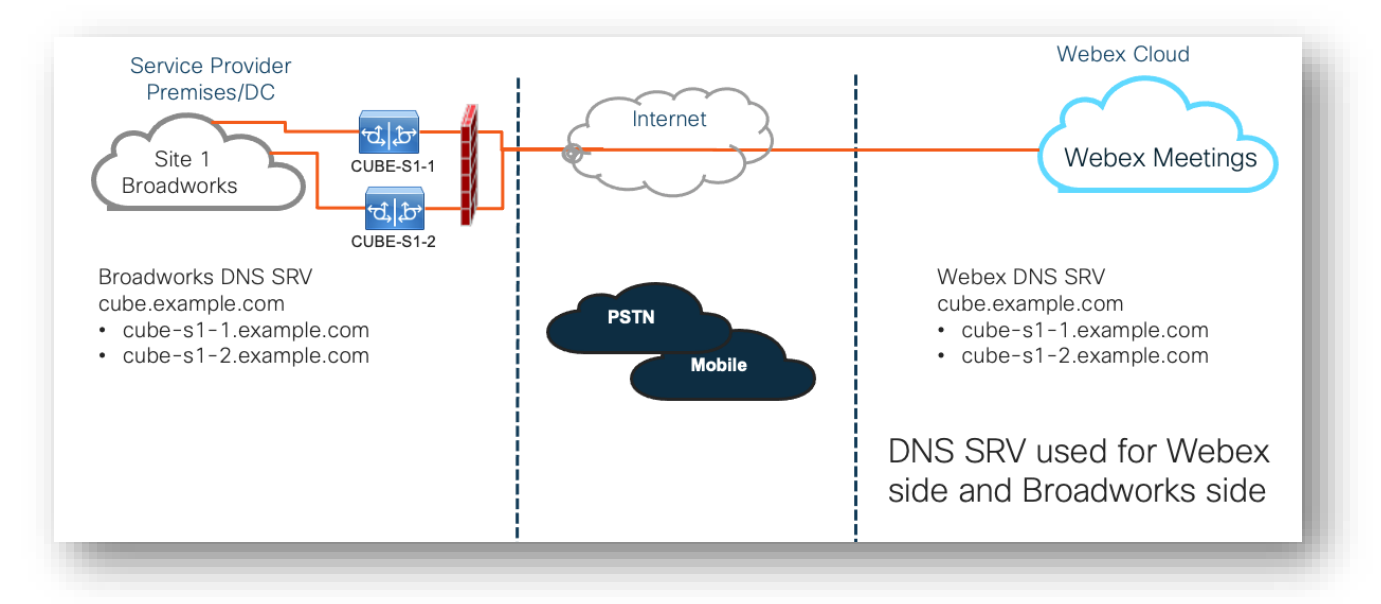

### <span id="page-24-1"></span>Wdrożenie Simplex CUBE dla BroadWorks wdrożone w wielu lokalizacjach

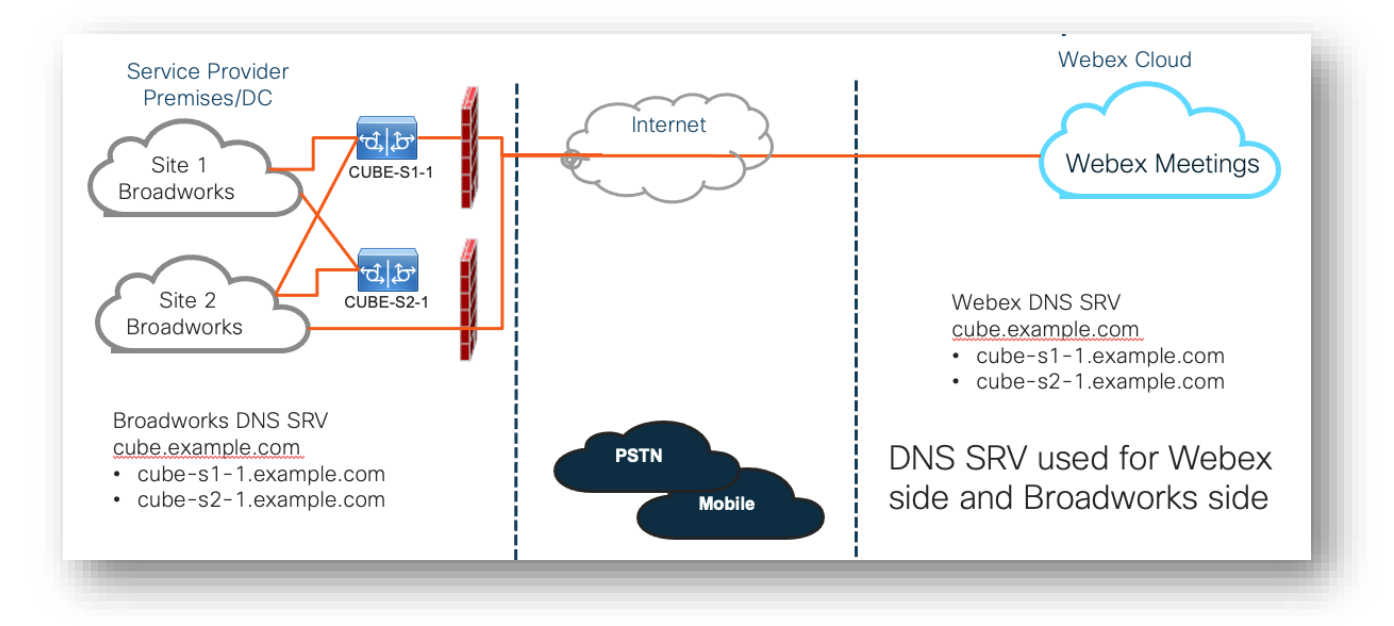

Możliwy jest jeszcze jeden model redundancji, w którym CUBE jest wdrażany w trybie duplex w każdej lokalizacji. Model ten nie jest konieczny, biorąc pod uwagę, że BroadWorks jest wdrożony z redundancją geograficzną.

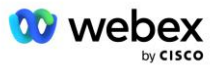

# <span id="page-25-0"></span>**Dostarczanie**

Partnerzy Cisco są zobowiązani do wdrożenia i zarządzania wymaganą infrastrukturą wymienioną powyżej w celu umożliwienia obsługi BYoPSTN w ich sieci. Aby udostępnić i włączyć BYoPSTN dla partnera Cisco, wymagane są następujące kroki.

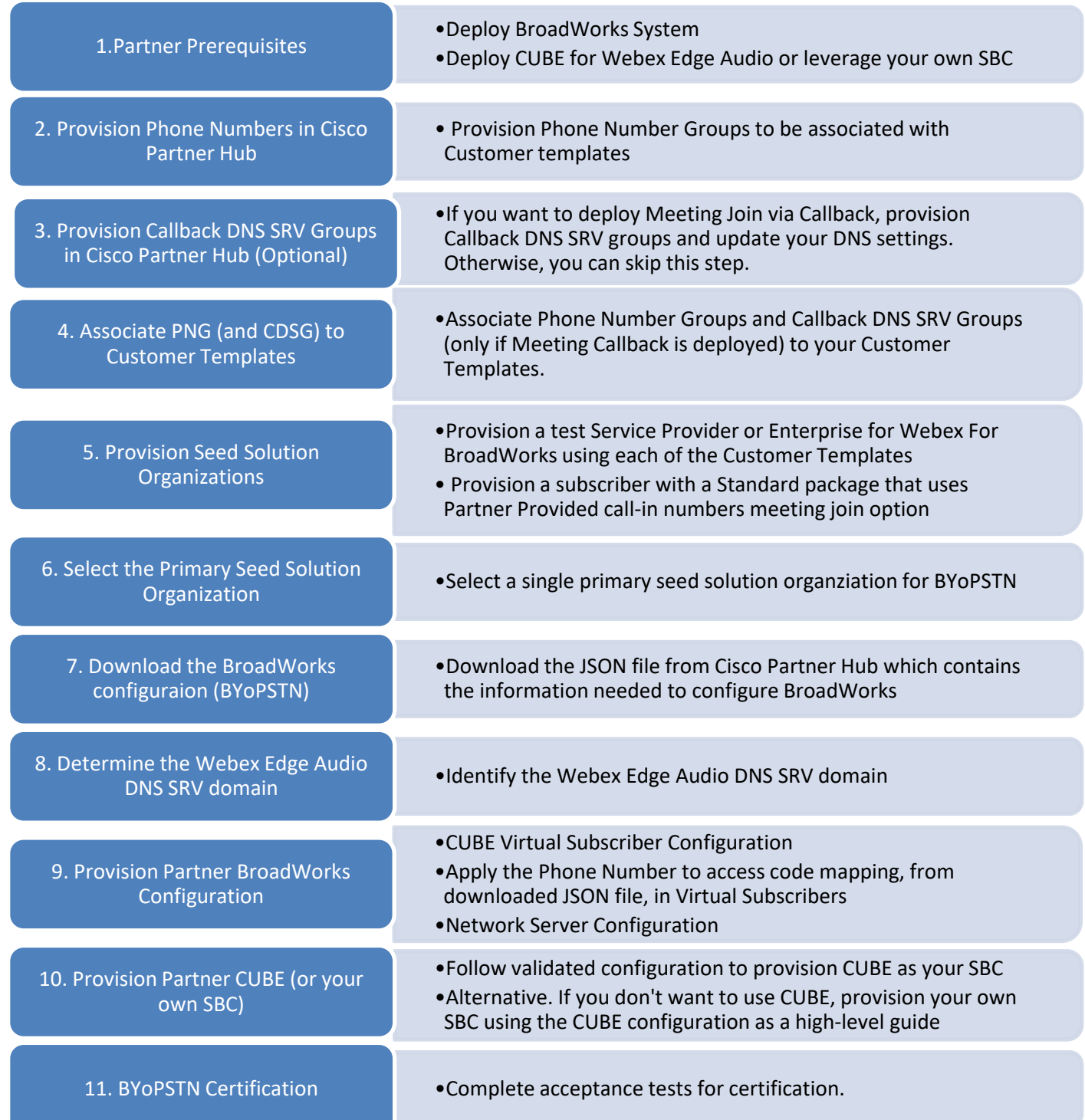

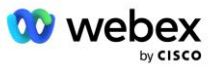

# <span id="page-26-0"></span>Krok 1: Warunki wstępne partnera

Aby zapewnić BYoPSTN, muszą zostać spełnione następujące warunki wstępne. Warunki wstępne podane poniżej zakładają, że Partner posiada działające Webex dla wdrożenia Cisco BroadWorks, które obejmuje:

- Funkcjonujący system BroadWorks zgodnie z dokumentacją w *Webex w przewodniku po rozwiązaniach Cisco BroadWorks*
- Licencja BroadWorks AS z usługą "VoiceXML" w wystarczającej ilości (1 na numer PSTN)
- Wymagane poprawki BroadWorks:
	- W przypadku połączeń R22:
		- o AP.xsp.22.0.1123.ap376935
		- o AP.as.22.0.1123.ap376935
	- W przypadku połączeń R23:
		- o AP.xsp.23.0.1075.ap376935
		- o AP.as.23.0.1075.ap376935
	- W przypadku połączeń R24:
		- o AP.as.24.0.944.ap376935
- Wdrożonysystem Cisco CUBE (IOS wersja 16.12.2 lub nowsza): <https://www.cisco.com/c/en/us/td/docs/ios-xml/ios/voice/cube/configuration/cube-book.html>

Obsługiwany jest zarówno sprzętowy, jak i wirtualny CUBE. Ze względu na skalowalność i obsługę większej liczby połączeń zalecany jest sprzętowy CUBE.

▪ Webex Organizacja partnerska – zgodnie z opisem w *Webex w przewodniku po rozwiązaniach Cisco BroadWorks*

Jeśli Partner przeprowadza zupełnie nowe wdrożenie, przed rozpoczęciem poniższych czynności należy spełnić wszystkie wymagania wstępne opisane w przewodniku Webex dotyczącym rozwiązań Cisco BroadWorks.

# <span id="page-26-1"></span>Krok 2: Udostępnij grupy numerów telefonów (PNG) w Centrum partnerów

Procedura stosowana przez Partnera Cisco w celu dodania numerów telefonów do udziału w spotkaniach Webex jest następująca:

- 1. Zaloguj się do Cisco Partner Hub.
- 2. Iść do **Ustawienia**.
- 3. Przewiń do **Rozmowa z BroadWorks**.
- 4. Pod **Konfiguracja dołączenia do spotkania (BYoPSTN)**, wybierać **Utwórz grupę numerów telefonów kontaktowych** P.
- 5. Wejdz do **Grupa numerów telefonów** nazwij i wybierz **Następny**.

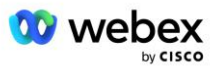

- 6. Wejdz do **Numer telefonu** szczegóły i wybierz **Następny**.
- 7. Przejrzyj podsumowanie szczegółów grupy numerów telefonów i wybierz **Ratować**.
- 8. Powtórz tę procedurę dla każdej dodawanej grupy numerów telefonów

Poniższe zrzuty ekranu ilustrują procedurę.

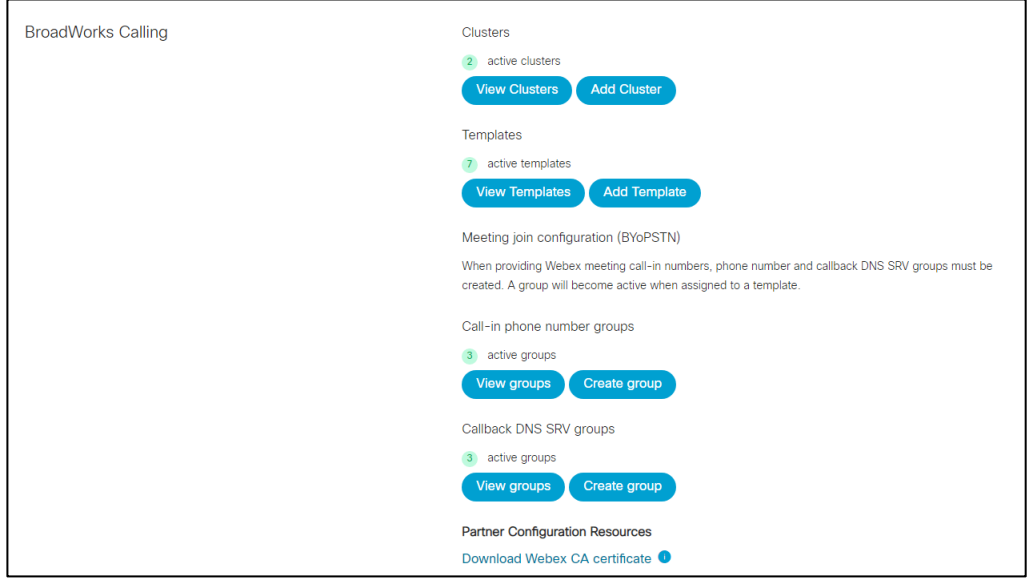

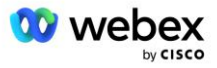

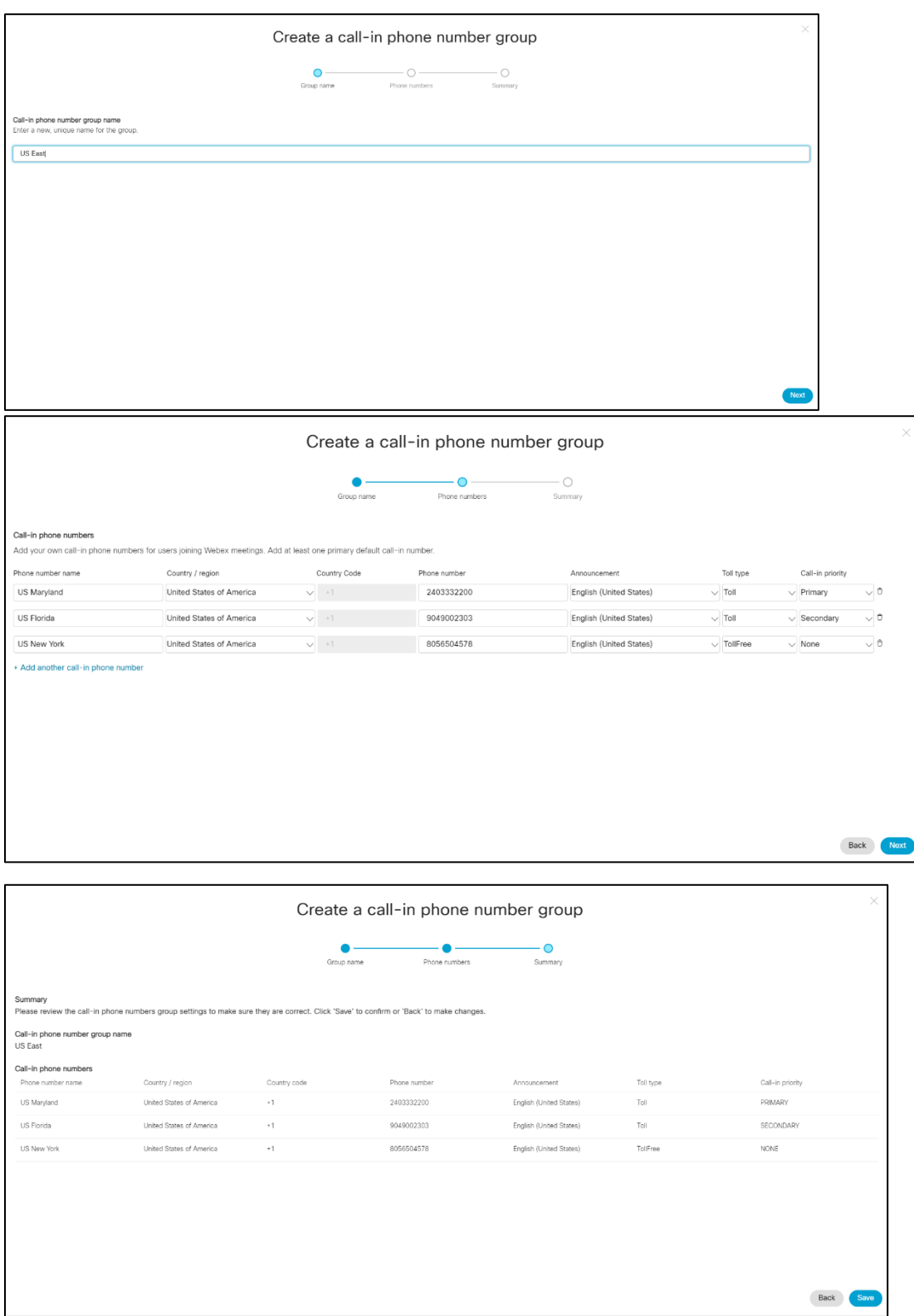

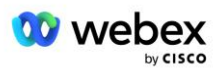

# <span id="page-29-0"></span>Krok 3: Udostępnij grupy wywołań zwrotnych DNS SRV Group (CDSG) w Centrum partnerów (Opcjonalny)

UWAGA: Ten krok należy wykonać tylko wtedy, gdy chcesz wdrożyć opcję Dołącz do spotkania poprzez wywołanie zwrotne. W przeciwnym razie możesz pominąć ten krok.

UWAGA: Jeśli ta opcja nie zostanie skonfigurowana, użytkownicy będą mogli korzystać z opcji Połączenia, aby dołączać do spotkań lub przyłączać się za pomocą dźwięku komputerowego.

W przypadku korzystania z opcji oddzwonienia spotkania wymagana jest grupa oddzwaniania DNS SRV do kierowania połączeń z Webex do CUBE. Procedura stosowana przez Partnera Cisco w celu dodania rekordów CUBE DNS SRV do Webex jest następująca:

- 1. Zaloguj się do Cisco Partner Hub.
- 2. Przejdź do **Ustawień**.
- 3. Przewiń do **Połączenia BroadWorks**.
- 4. W **Konfiguracja dołączenia do spotkania (BYoPSTN)** wybierz **Utwórz grupę wywołania zwrotnego DNS SRV**.
- 5. Wprowadź wywołanie zwrotne DNS SRV **Nazwa grupy**.
- 6. Wybierz **Dalej**
- 7. Wprowadź szczegóły wywołania zwrotnego DNS SRV.
- 8. Wybierz **Next** (Następny).
- 9. Przejrzyj podsumowanie szczegółów wywołania zwrotnego DNS SRV.
- 10. Kliknij przycisk **Zapisz**.
- 11. Udostępnij wszelkie aktualizacje DNS, aby odzwierciedlić nowe rekordy w grupie DNS SRV
- 12. Powtórz tę procedurę dla każdej dodawanej grupy wywołania zwrotnego DNS SRV

Poniższe zrzuty ekranu ilustrują procedurę.

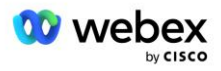

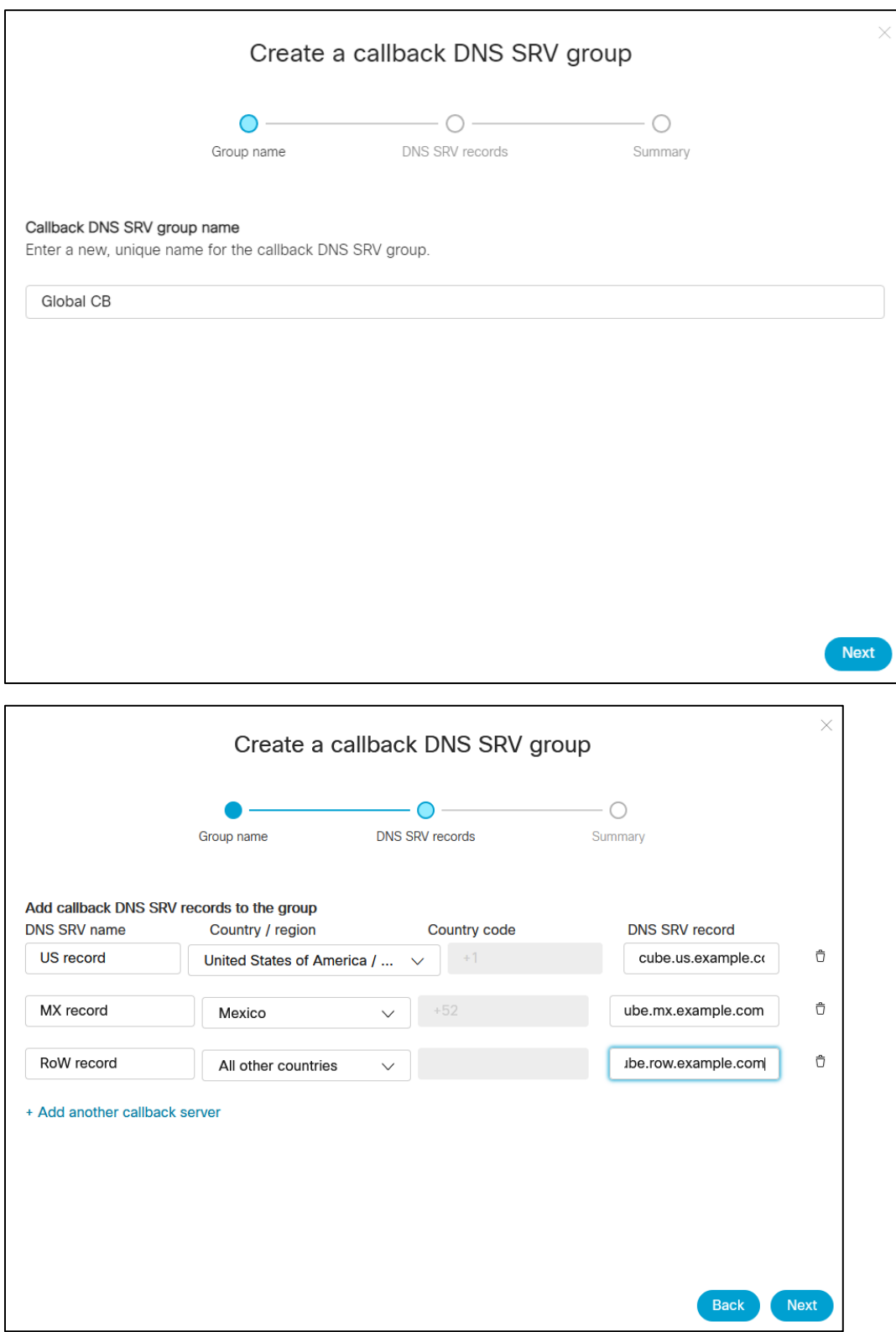

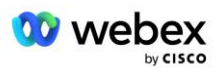

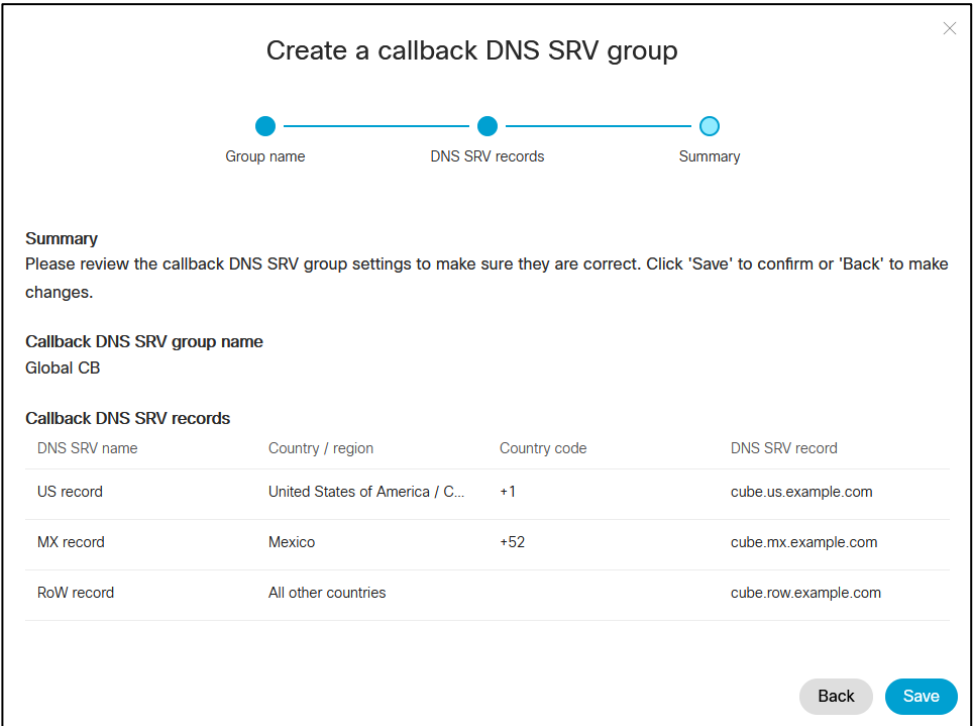

# <span id="page-31-0"></span>Krok 4: Powiąż PNG i CDSG z szablonami klienta w Centrum partnerów

Początkowa konfiguracja i weryfikacja rozwiązania BYoPSTN wymaga organizacji początkowej dla każdej unikalnej kombinacji **Grupy numerów telefonów** i **Callback DNS Grupy SRV (w przypadku wywołania zwrotnego jest wymagane)**. Dlatego zaleca się, aby partnerzy Cisco w podobny sposób utworzyli nowy **szablon klienta** dla każdej unikalnej kombinacji grupy numerów telefonów i grupy wywołań zwrotnych DNS SRV. Każdy szablon klienta powinien zostać użyty do wygenerowania odpowiedniej organizacji zalążkowej.

Po zaszczepieniu i zweryfikowaniu konfiguracji BYoPSTN przy użyciu organizacji zalążkowych, grupy numerów telefonów i grupy wywołań zwrotnych DNS SRV można zastosować do istniejących szablonów klientów, zgodnie z wymaganiami.

Należy pamiętać, że nowo utworzone szablony klientów nie są używane przez istniejących klientów nietestujących i dlatego można ich bezpiecznie używać do ręcznej weryfikacji konfiguracji BYoPSTN.

UWAGA: Jeśli nie wdrażasz funkcji Dołącz do spotkania poprzez wywołanie zwrotne, nie musisz kojarzyć grup wywołania zwrotnego DNS SRV z szablonem klienta. Musisz jednak wybrać **Wyłącz oddzwanianie**.

Aby dodać nowy szablon klienta, wykonaj następujące czynności:

- 1. Zaloguj się do Cisco Partner Hub.
- 2. Przejdź do **Ustawienia**.
- 3. Przewiń do **Połączenia BroadWorks**.
- 4. W obszarze **Szablony** wybierz **Dodaj szablon**.
- 5. Wprowadź szczegóły szablonu. Na etapie **Typ pakietu** :

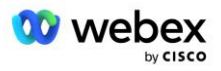

- Wybierz **Typ pakietu** jako **Standardowy**.
- Wybierz **Konfigurację dołączenia do spotkania** jako **Numery telefoniczne podane przez partnera (BYoPSTN)**.
- Wybierz udostępnioną **grupę numerów telefonów**.
- W przypadku **grupy Callback DNS SRV,** jeśli chcesz włączyć opcję spotkania zwrotnego, wybierz udostępnioną grupę Callback DNS SRV. W przeciwnym razie wybierz **Wyłącz oddzwanianie.**
- 6. Wybierz **Next** (Następny).
- 7. Wprowadź pozostałe szczegóły szablonu.
- 8. Przejrzyj podsumowanie szczegółów szablonu.
- 9. Kliknij przycisk **Zapisz**.
- 10. Powtórz tę procedurę dla każdego szablonu klienta, który musi zostać dodany

Poniższy zrzut ekranu ilustruje tę procedurę.

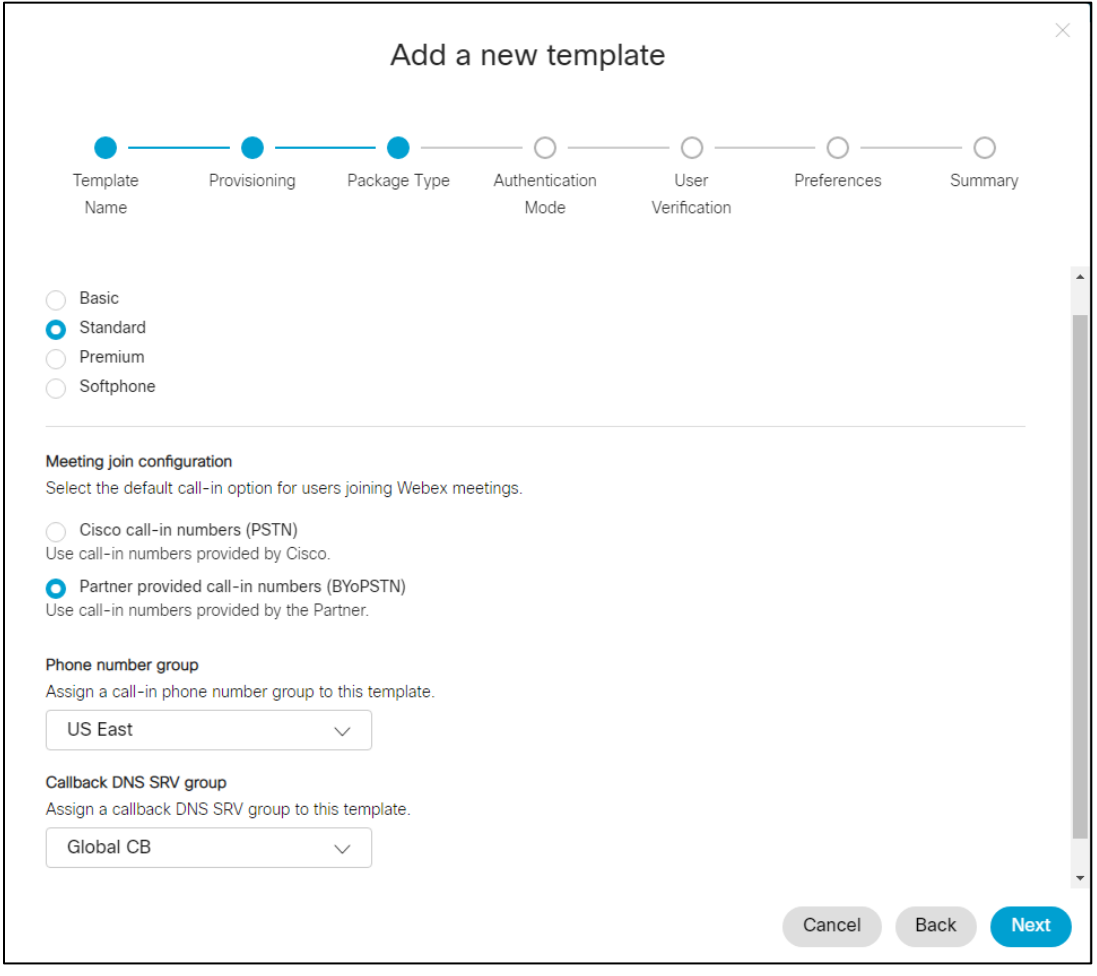

Aby zaktualizować istniejący szablon klienta, wykonaj następujące czynności:

1. Zaloguj się do Cisco Partner Hub.

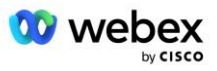

- 2. Przejdź do **Ustawień.**
- 3. Przewiń do sekcji **Połączenia BroadWorks** .
- 4. W obszarze **Szablony** wybierz **Wyświetl szablon**.
- 5. Wybierz szablon do aktualizacji.
- 6. Przewiń do sekcji **Konfiguracja dołączania do spotkania** :
	- Wybierz **Numery telefoniczne udostępnione przez partnera (BYoPSTN)**
	- Wybierz wcześniej skonfigurowaną **grupę numerów telefonów**
	- W przypadku grupy Callback DNS SRV, jeśli chcesz włączyć opcję spotkania zwrotnego, wybierz udostępnioną grupę Callback DNS SRV. W przeciwnym razie wybierz **Wyłącz oddzwanianie**.
- 7. Kliknij przycisk **Zapisz**.

Poniższy zrzut ekranu ilustruje tę procedurę.

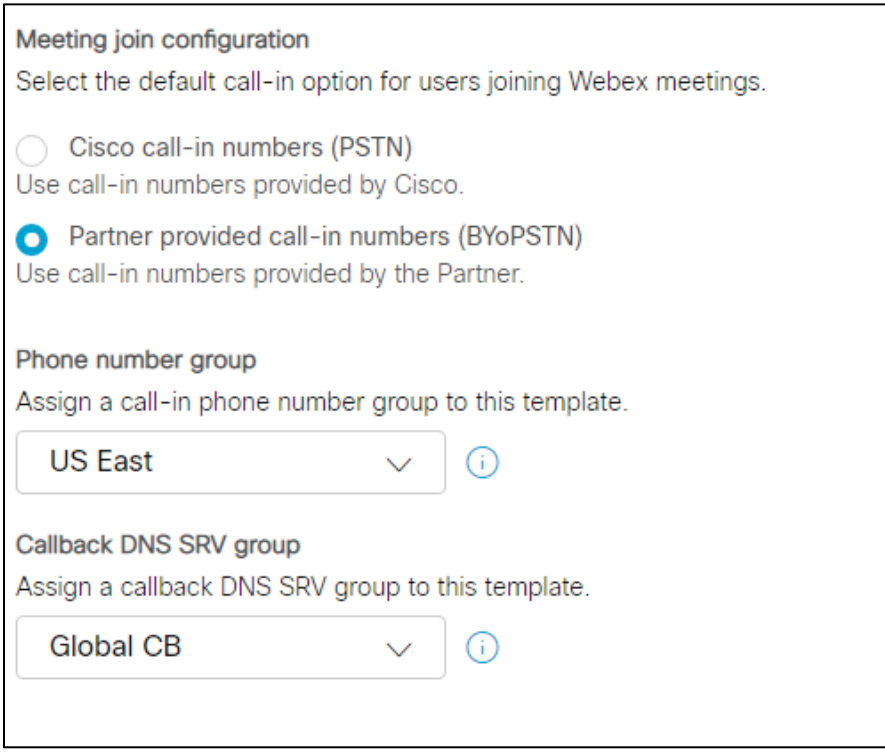

# <span id="page-33-0"></span>Krok 5: Zapewnienie organizacjom rozwiązań zalążkowych

Rozwiązanie BYoPSTN składa się z kilku różnych komponentów, z których każdy musi być poprawnie skonfigurowany, aby rozwiązanie działało pomyślnie. Jednym z dwóch celów organizacji rozwiązań zalążkowych jest generowanie numeru telefonu do mapowania kodów dostępu spotkań oraz uniwersalnego unikalnego identyfikatora miejsca spotkania (UUID witryny), które są wymagane do bieżącego działania rozwiązania. Drugim celem jest weryfikacja konfiguracji.

Dla każdej unikalnej kombinacji Grupy Numerów Telefonów i Grupy Callback DNS SRV, która ma zostać użyta, należy wcześniej utworzyć odpowiedni Szablon Klienta. Dla każdego z tych szablonów klienta

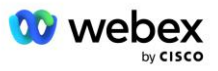

należy udostępnić organizację rozwiązania początkowego. Udostępnienie tych organizacji zalążkowych generuje numer telefonu do mapowań kodów dostępu spotkań i identyfikator UUID miejsca spotkania, które są wymagane do skonfigurowania BroadWorks.

Korzystając z każdego z wcześniej skonfigurowanych szablonów klienta, zapewnij subskrybenta nowemu testowemu dostawcy usług BroadWorks lub nowemu BroadWorks Enterprise z użytkownikiem **pakietu standardowego** . Powstała **pakiet standardowy** witryna spotkań powinna korzystać z opcji dołączania do spotkania na numery telefoniczne dostawcy partnera. Do obsługi abonenta można zastosować dowolną z następujących metod:

- 1. Udostępnij subskrybenta testowego za pomocą interfejsów API subskrybentów BroadWorks zgodnie z dokumentacia developer.webex.com.
- 2. Włącz subskrybenta testowego dla usługi IM&P w BroadWorks skonfigurowanym do korzystania z szablonu klienta. Upewnij się, że Szablon Klienta korzysta z pakietu Standard jako domyślnego, aby mieć pewność, że subskrybent testowy otrzyma pakiet Standard. Alternatywnie, subskrybent testowy musi zostać później zaktualizowany, aby mieć pakiet Standard.

Należy pamiętać, że zaleca się, aby organizacje oferujące rozwiązania zalążkowe były powiązane z testowym dostawcą usług BroadWorks lub testowym BroadWorks Enterprise.

# <span id="page-34-0"></span>Krok 6: Wybierz główną organizację rozwiązania początkowego

Należy wybrać jedną z organizacji oferujących rozwiązania początkowe **organizacja rozwiązań w zakresie podstawowych nasion**. Identyfikator UUID miejsca spotkania spotkania pakietu standardowego tej podstawowej organizacji oferującej rozwiązanie początkowe musi być skonfigurowany w BroadWorks. Ten identyfikator UUID pojedynczej witryny jest wspólny dla wszystkich zestawów numerów telefonów i rekordów wywołań zwrotnych DNS SRV. W BroadWorks nie jest wymagane konfigurowanie wielu wartości UUID witryny.

Bardzo ważne jest, aby ta witryna spotkania pozostała obsługiwana, ponieważ identyfikator UUID tej witryny jest wysyłany w każdym żądaniu dołączenia do spotkania w formie tokenu uwierzytelniania. Nie należy usuwać organizacji początkowej, ponieważ powiązana z nią witryna spotkań również zostanie usunięta. Jeśli organizacja zalążkowa zostanie usunięta, konieczne będzie udostępnienie nowej i ponowne skonfigurowanie Broadworks przy użyciu nowego identyfikatora UUID witryny.

W razie potrzeby można usunąć podstawową i dodatkową organizację rozwiązań początkowych przed przypisaniem zestawu numerów telefonów i rekordów wywołania zwrotnego DNS SRV klientom nietestowym. Kiedy zestaw numerów telefonów i rekordy wywołań zwrotnych DNS SRV są przypisane do klientów nietestowych, te numery telefonów i zapisy wywołań zwrotnych są kojarzone z witrynami spotkań tych klientów i używane do dołączania do spotkań przy użyciu połączeń przychodzących i oddzwaniania. Wszelkie zmiany należy uważać za mające wpływ na usługę.

Aby wybrać podstawową organizację rozwiązania początkowego, wykonaj następujące czynności:

- 1. Zaloguj się do Cisco Partner Hub.
- 2. Przejdź do **Ustawień.**
- 3. Przewiń do sekcji **Połączenia BroadWorks** .
- 4. W sekcji **Weryfikacja konfiguracji (BYoPSTN)** wybierz **Przypisz**

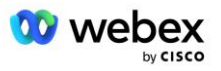

5. Na ekranie **Przypisz organizację** wyszukaj i wybierz jedną z wcześniej skonfigurowanych organizacji zalążkowych

#### 6. Wybierz **Przypisz**

Wybrana organizacja zalążkowa jest podstawową organizacją zalążkową.

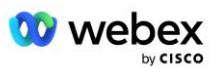
Poniższe zrzuty ekranu ilustrują procedurę.

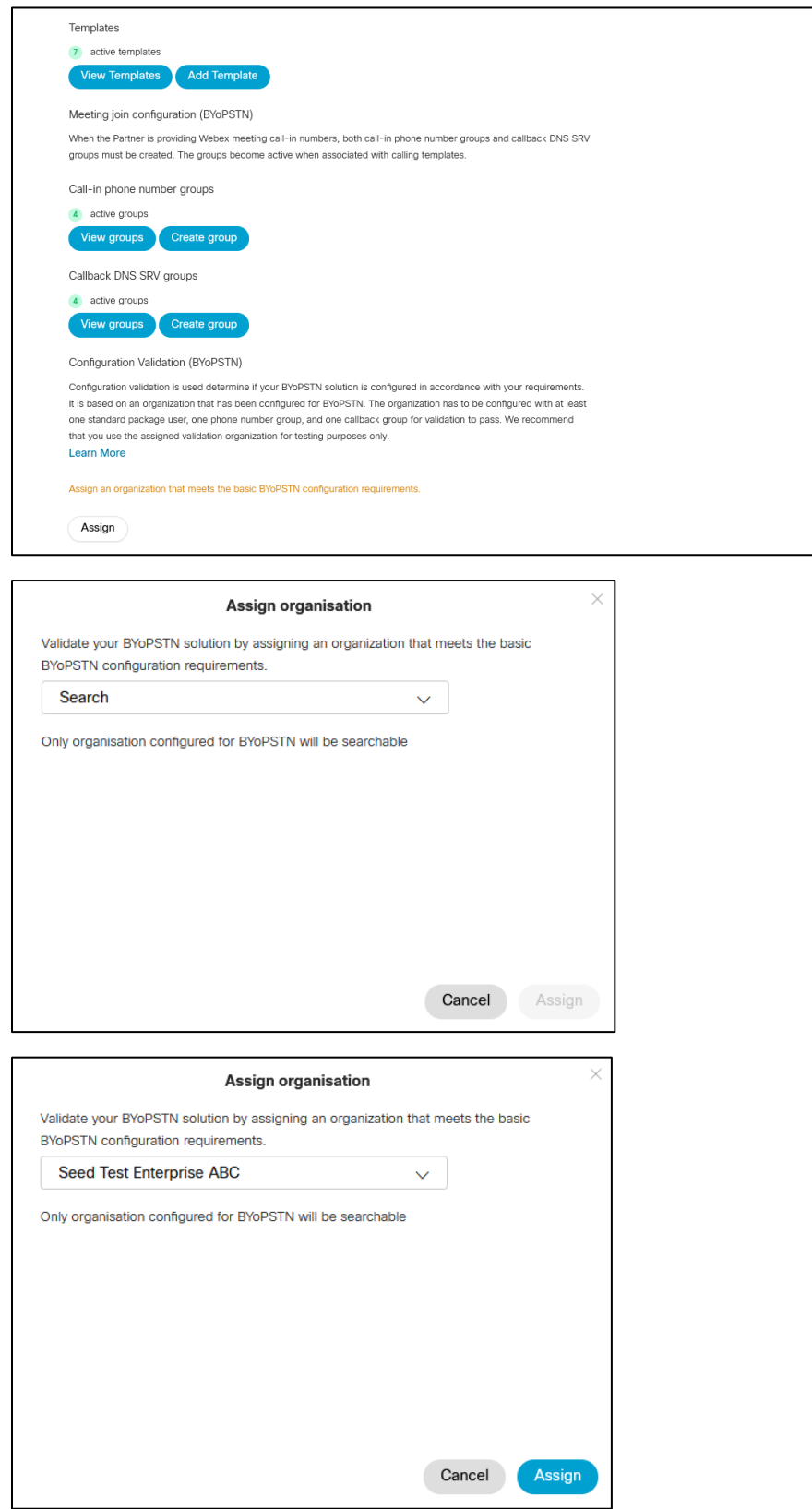

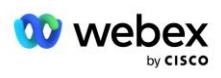

#### Configuration Validation (BYoPSTN)

Configuration validation is used determine if your BYoPSTN solution is configured in accordance with your requirements. It is based on an organization that has been configured for BYoPSTN. The organization has to be configured with at least one standard package user, one phone number group, and one callback group for validation to pass. We recommend that you use the assigned validation organization for testing purposes only.

**Learn More** 

Organization name Seed Test Enterprise ABC  $\hat{0}$ 

Organization ID d927ac4d-3d73-4d7f-8506-a1bc0a221934

# Krok 7: Pobierz konfigurację BroadWorks (BYoPSTN)

Szczegóły organizacji podstawowego rozwiązania początkowego, grup numerów telefonów i grupy wywołań zwrotnych DNS SRV dla danego klastra BroadWorks są dostępne w jednym miejscu, w pliku JSON konfiguracji BroadWorks (BYoPSTN). Informacje te są potrzebne do skonfigurowania BroadWorks dla BYoPSTN.

Należy pamiętać, że plik konfiguracyjny JSON można wyświetlić/pobrać dopiero po wybraniu podstawowej organizacji rozwiązania początkowego.

Procedura przeglądania/pobierania pliku konfiguracyjnego JSON jest następująca:

- 1. Zaloguj się do Cisco Partner Hub
- 2. Przejdź do **Ustawień**
- 3. Przewiń do **Połączenia BroadWorks**.
- 4. W obszarze **Klastry** wybierz **Wyświetl klaster**.
- 5. Wybierz klaster powiązany z szablonami klientów skonfigurowanymi dla BYoPSTN.
- 6. Przewiń do sekcji **Konfiguracja BroadWorks dla BYoPSTN**
- 7. Kliknij **Pobierz plik konfiguracyjny JSON**.
- 8. Powtórz tę procedurę dla innych klastrów BroadWorks.

Poniższe zrzuty ekranu ilustrują procedurę.

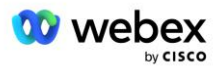

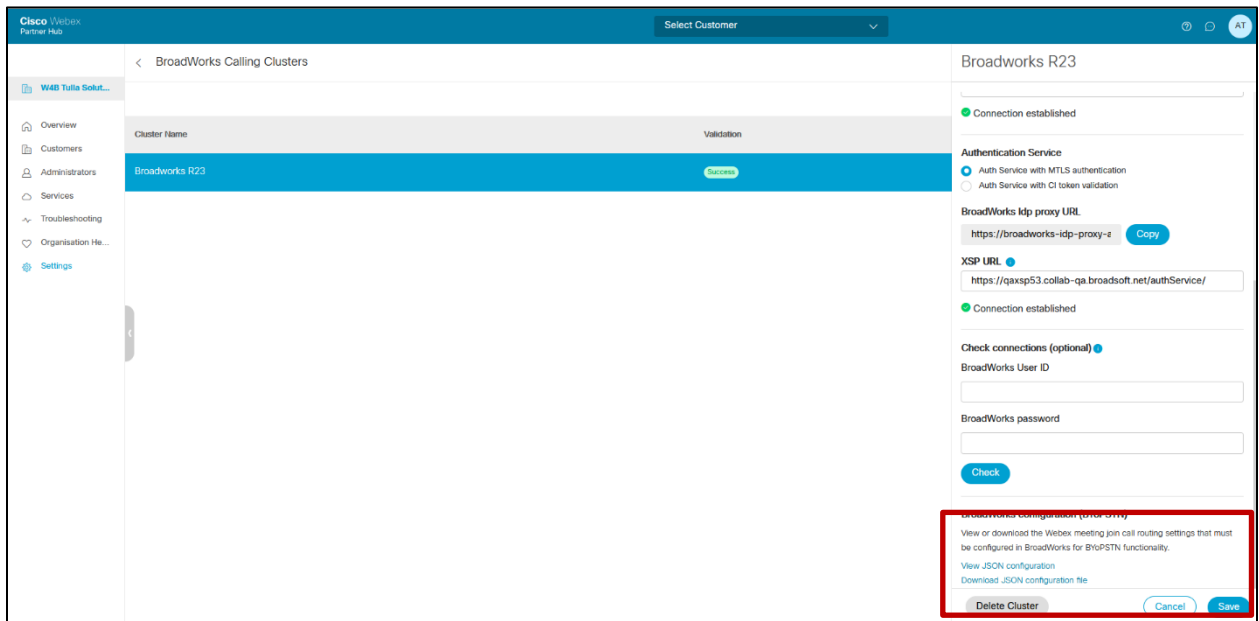

Poniżej znajduje się przykładowy plik konfiguracyjny JSON. Plik zawiera dodatkowe informacje na temat każdej grupy numerów telefonów, grupy wywołań zwrotnych DNS SRV. Następujące kluczowe elementy konfiguracji, które należy wprowadzić w BroadWorks, zaznaczono pogrubioną czcionką.

- siteUUID: BroadWorks musi wysyłać tę wartość w wiadomościach SIP, jest to token, którego Webex Edge Audio używa do potwierdzenia tożsamości BroadWorks partnera Cisco i jego dostępu do miejsc spotkań zarządzanych przez tego partnera Cisco.
- Mapowanie numeru telefonu na kod dostępu: numery telefonów i powiązane z nimi kody dostępu Webex muszą być skonfigurowane w BroadWorks.
	- Numer telefonu
	- Kod dostępu
- localeTag: żądany język ogłoszeń powiązany z numerem telefonu musi być skonfigurowany w BroadWorks.
- dnsSrv: Wywołanie zwrotne DNS SRV musi być skonfigurowane w DNS i odnosić się do żądanych instancji CUBE.

```
{
       "siteUUID": "491db0821791441a96c233fefb6c6dfc",
       "siteURL": " seedtestenterpriseabc.webex.com ",
       "partnerOrgId": "1da175de-3651-4467-b26b-b0d85a2cb3ad",
       "solutionValidationOrgId": "d927ac4d-3d73-4d7f-8506-a1bc0a221934",
       "Szablony klienta": [
              {
                      "name": "US West Std",
                      "id": "27fe1337-ab1d-44b0-8b5e-ff1d32f6e3f8",
                      "phoneNumberGroupId": "1bcb05bd-b919-45fd-b30e-71d2abb59e26",
                      "callbackDnsSrvGroupId": "25392686-a390-49b9-bad5-cb47159c3e992"
              },
              {
                      "name": "US East Std",
```
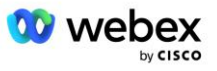

```
"id": "070d6682-b64f-46ea-bc4b-b2e1218ba4bb",
               "phoneNumberGroupId": "12bc0b8f-ea1d-457f-8fe2-069ccf78907e",
               "callbackDnsSrvGroupId": "25392686-a390-49b9-bad5-cb47159c3e992"
       }
],
"Grupy numerów telefonów": [
       {
               "nazwa": "Zachód Stanów Zjednoczonych",
               "id": "1bcb05bd-b919-45fd-b30e-71d2abb59e26",
               "numery telefoniczne": [
                      {
                              "id": "617c5faa-1721-45c7-bc70-e6d7c20ccc29",
                              "nazwa": "US Palo Alto",
                              "countryCode": "USA",
                              "localeTag": "en_US",
                              "tollType": "TollFree",
                              "defaultPhoneNumberType": "Brak",
                              "phoneNumber": "9863502478",
                              "kod dostępu": "88672693772924908359"
                      },
                      {
                              "id": "48fa7c50-9da0-4c8b-9b2f-307ff435c7c7",
                              "name": "Opłaty drogowe w USA San Francisco",
                              "countryCode": "USA",
                              "localeTag": "en_US",
                              "tollType": "TollType",
                              "defaultPhoneNumberType": "PODSTAWOWY",
                              "numer telefonu": "4156551000",
                              "kod dostępu": "88652789466280320324"
                      }
               ]
       },
       {
               "nazwa": "Wschód USA",
               "id": "12bc0b8f-ea1d-457f-8fe2-069ccf78907e",
               "numery telefoniczne": [
                      {
                              "id": "ca0c622a-8621-4477-91e0-b3e214833568",
                              "nazwa": "US Maryland",
                              "countryCode": "USA",
                              "localeTag": "en_US",
                              "tollType": "TollType",
                              "defaultPhoneNumberType": "PODSTAWOWY",
                              "phoneNumber": "2403332200",
                              "kod dostępu": "88631321777971704941"
                      },
                      {
                              "id": "00875574-9a46-4447-a967-350b6176755a",
                              "nazwa": "USA Floryda",
                              "countryCode": "USA",
                              "localeTag": "en_US",
                              "tollType": "TollType",
                              "defaultPhoneNumberType": "SECONDARY",
                              "phoneNumber": "9049002303",
                              "kod dostępu": "88632627551145646175"
                      },
                      {
                              "id": "a2c10316-9266-4423-a669-d67949f99d33",
                              "nazwa": "USA Nowy Jork",
                              "countryCode": "USA",
```
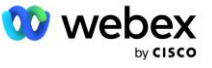

```
"localeTag": "en_US",
                                      "tollType": "TollFree",
                                      "defaultPhoneNumberType": "Brak",
                                      "phoneNumber": "8056504578",
                                      "kod dostępu": "88649679020033567943"
                              }
                      ]
               }
       ],
       "callbackDnsSrvGroups": [
               {
                       "nazwa": "CB US",
                      ..callbackDnsSrvs": [
                              {
                                      "name": "Oddzwoń do USA",
                                      "countryCode": "USA",
                                      "dnsSrv": "cube.us.example.com",
                                      "id": "c5209d17-7c2f-45b3-95a6-65d7f5f53c7e"
                              }
                       ],
                       "id": "25392686-a390-49b9-bad5-cb47159c3e992"
               },
               {
                      "nazwa": "CB MX",
                      "callbackDnsSrvs": [
                              {
                                      "name": "MX oddzwonienia",
                                      "countryCode": "MX",
                                      "dnsSrv": "cube.mx.example.com",
                                      "id": "cca0e4c3-5cff-412c-a854-bfb719f603a2"
                              }
                       ],
                       "id": "36403797-b401-50c0-cbe5-dc58260d4f003"
               }
       ]
}
```
# Krok 8: Określ domenę Webex Edge Audio DNS SRV

Domena Webex Edge Audio DNS SRV musi być skonfigurowana w BroadWorks. Aby określić wartość, użyj poniższej procedury.

- 1. Zaloguj się do Cisco Partner Hub.
- 2. Iść do **Klienci**.
- 3. Wybierz przedsiębiorstwo sprawdzające BYoPSTN.
- 4. Wybierać **Zobacz Klienta.**
- 5. Iść do **Usługi/Spotkania**.
- 6. Wybierz witrynę spotkania pakietu standardowego.
- 7. Przewiń w dół bocznego panelu i wybierz **Skonfiguruj witrynę**.
- 8. Wybierać **Ustawienia wspólne / Ustawienia audio**.
- 9. Pod **Niestandardowe globalne numery połączeń Edge Audio** sekcję, wybierz **Wygeneruj skrypt Lua**.

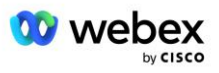

10. W wyskakującym oknie wyszukaj wartość "-- Aktualizuj do nagłówka za pomocą adresu URL CCAX"

```
 -- Aktualizuj do nagłówka za pomocą adresu URL CCAX
  Lokalny oldTo1 = msg:getHeader("Do")
 Lokalny newTo1 = string.gsub(oldTo1, "\langlesip:(.+)@(.*)>", "\langlesip:%1@
 ecccspx.amer.webex.com >")
  msg:modifyHeader("Do", noweDo1)
```
11. Wyodrębnij wartość pogrubioną, np. ecccspx.amer.webex.com.

To jest domena Webex Edge Audio DNS SRV, którą należy skonfigurować w BroadWorks.

# Krok 9: Konfiguracja partnera BroadWorks

W tej sekcji opisano konfigurację BroadWorks niezbędną do wdrożenia scenariuszy wezwań na spotkanie i wywołań zwrotnych przedstawionych na poniższych diagramach. Przykłady konfiguracji oparte są na danych zawartych w pliku JSON pokazanym w poprzedniej sekcji. Oczekuje się, że liczby, domeny, nazwy przedsiębiorstw/grup, typy urządzeń, zasady, profile itp. będą się różnić w zależności od partnera.

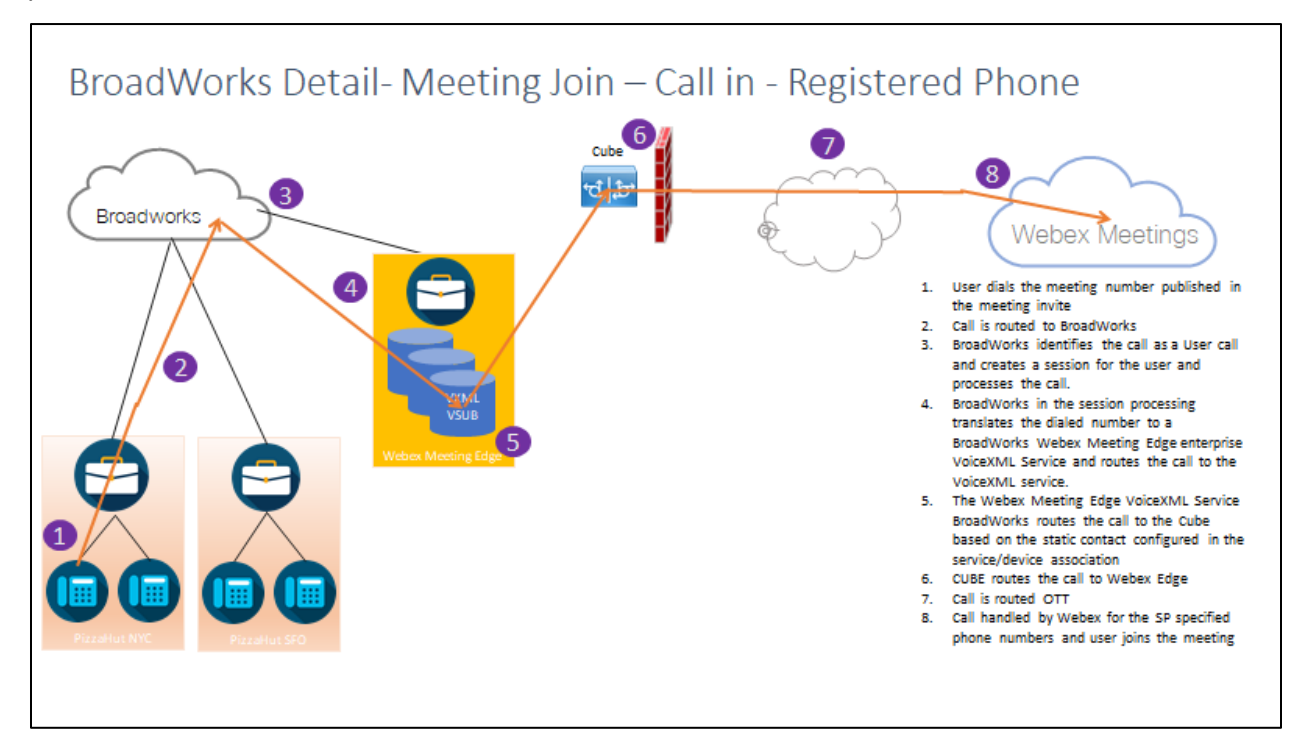

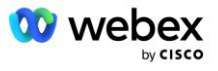

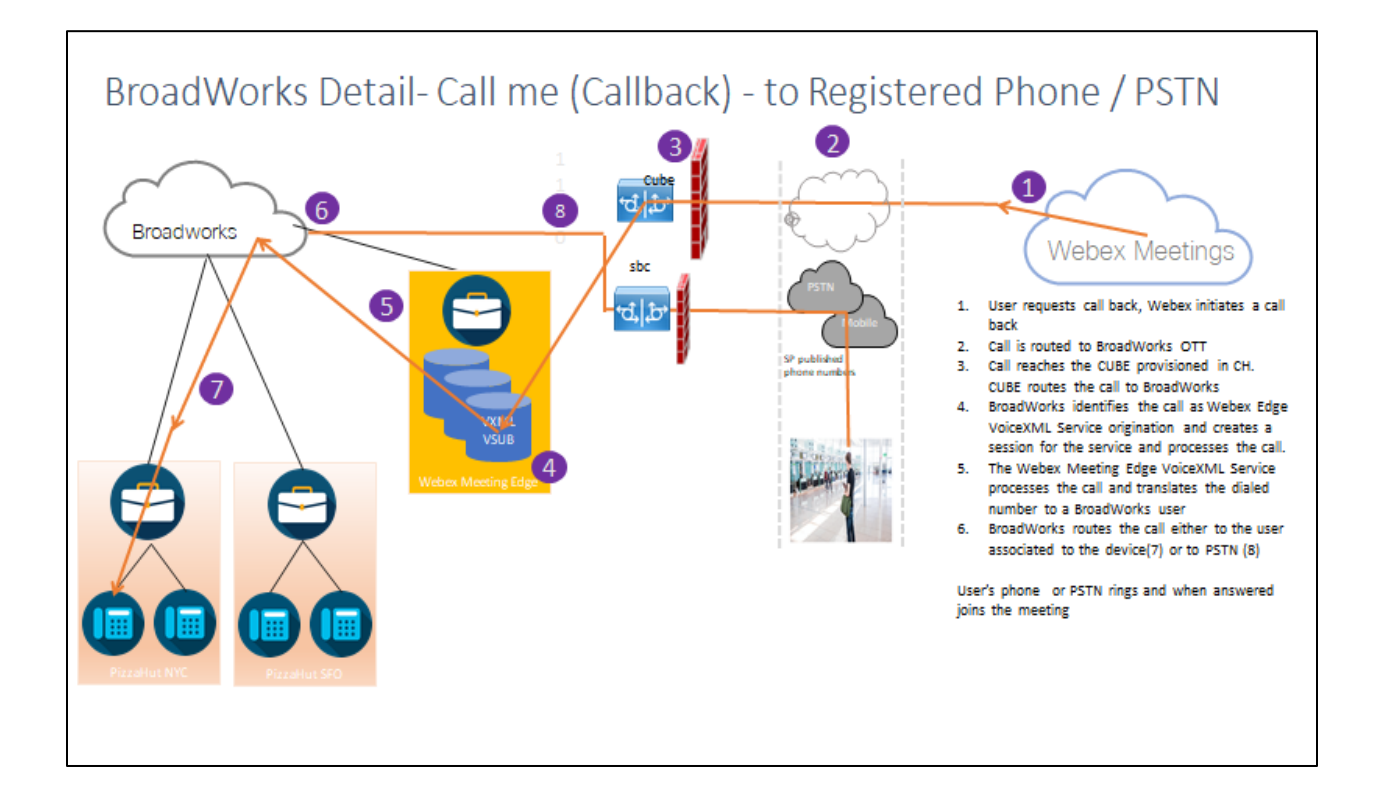

Szczegóły BroadWorks — Zadzwoń do mnie (oddzwonienie przy użyciu nagłówka SIP X-Cisco-Meet-Info) do zarejestrowanego telefonu / PSTN

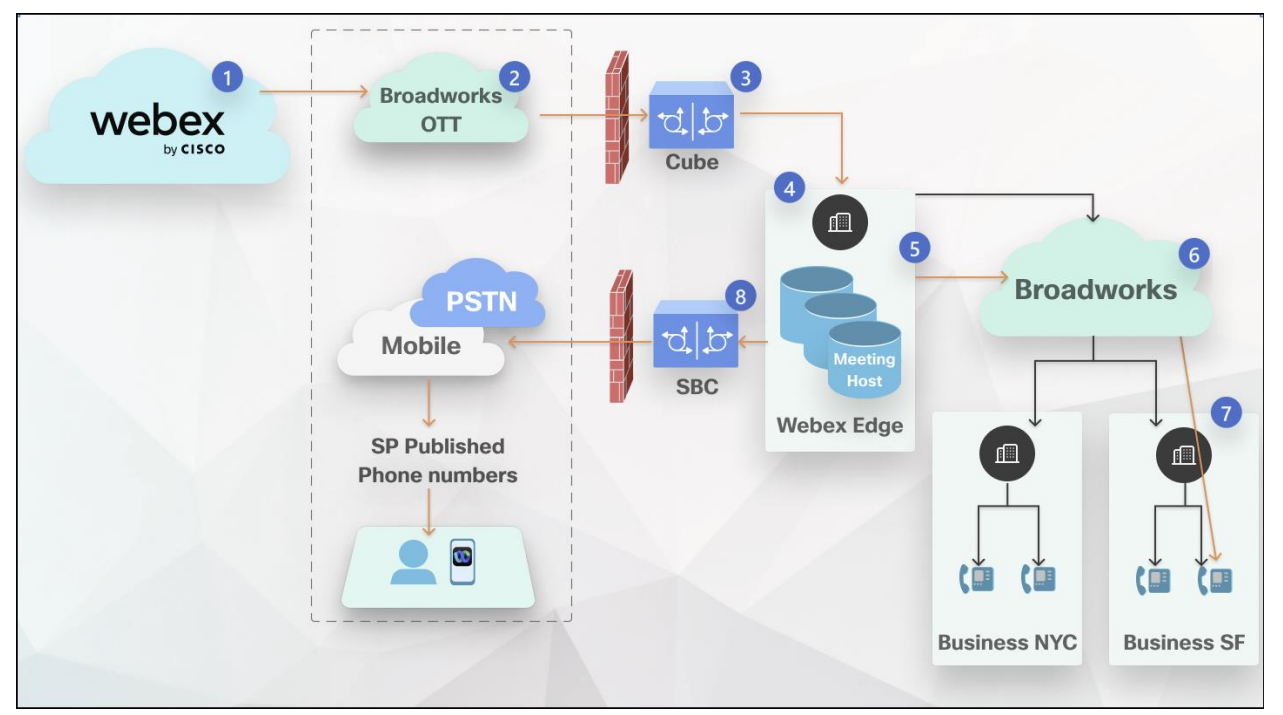

Przepływ połączeń:

- 1. Użytkownik żąda oddzwonienia, Webex inicjuje oddzwonienie.
- 2. Połączenie jest kierowane do BroadWorks OTT.

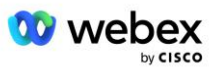

- 3. Połączenie dociera do CUBE udostępnionego w CH. CUBE kieruje połączenie do BroadWorks.
- 4. BroadWorks identyfikuje połączenie jako zainicjowane przez gospodarza spotkania, tworzy sesję dla użytkownika będącego gospodarzem spotkania i przetwarza połączenie.
- 5. Sesja użytkownika gospodarza spotkania przetwarza połączenie i tłumaczy wybrany numer. Dodatkowo generowany jest rekord rozliczeniowy w imieniu użytkownika będącego gospodarzem spotkania.
- 6. BroadWorks kieruje połączenie do użytkownika powiązanego z urządzeniem (7) lub do sieci PSTN (8).

Telefon użytkownika lub PSTN dzwoni, a po odebraniu dołącza do spotkania.

# Zanim zaczniesz

Komunikacja SIP pomiędzy BroadWorks i CUBE może odbywać się przez UDP lub TCP, w zależności od wymagań sieci. Na przykład, jeśli niektóre urządzenia sieciowe lub dostępowe (na przykład bramy lub punkty końcowe) w przepływach wywołań lub wywołań zwrotnych BYoPSTN nie obsługują TCP, należy zamiast tego użyć UDP.

Konfiguracja i przykłady pokazane w tym przewodniku wykorzystują TCP jako protokół transportowy. Aby użyć TCP, upewnij się, że serwer aplikacji BroadWorks i serwer sieciowy są skonfigurowane dla TCP:

```
_CLI/Interfejs/SIP> pobierz
    networkProxyTransport = nieokreślony
    accessProxyTransport = nieokreślony
    supportDnsSrv = prawda
    wsparcieTcp = prawda
```
# Serwer aplikacji

# **Zidentyfikuj/typ profilu urządzenia**

Należy utworzyć nowy typ profilu tożsamości/urządzenia reprezentujący kostkę. Pamiętaj, aby ustawić poniższe właściwości, podczas gdy inne można pozostawić na wartościach domyślnych:

- **Typ adresu sygnalizacyjnego —** Ustawić **Inteligentne adresowanie proxy**
- **Uwierzytelnianie** -Ustawić **Włączony**
- **Wsparcie tożsamości w aktualizacjach i ponownym zaproszeniu** -Sprawdzony
- **Możliwość rejestracji statycznej**  Ustawić **Włączony**
- **Możliwość wideo**  Ustawić **Wyłączony**

W poniższym przykładzie tworzony jest nowy typ profilu tożsamości/urządzenia "VXML\_profile" reprezentujący kostkę.

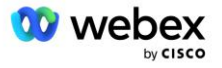

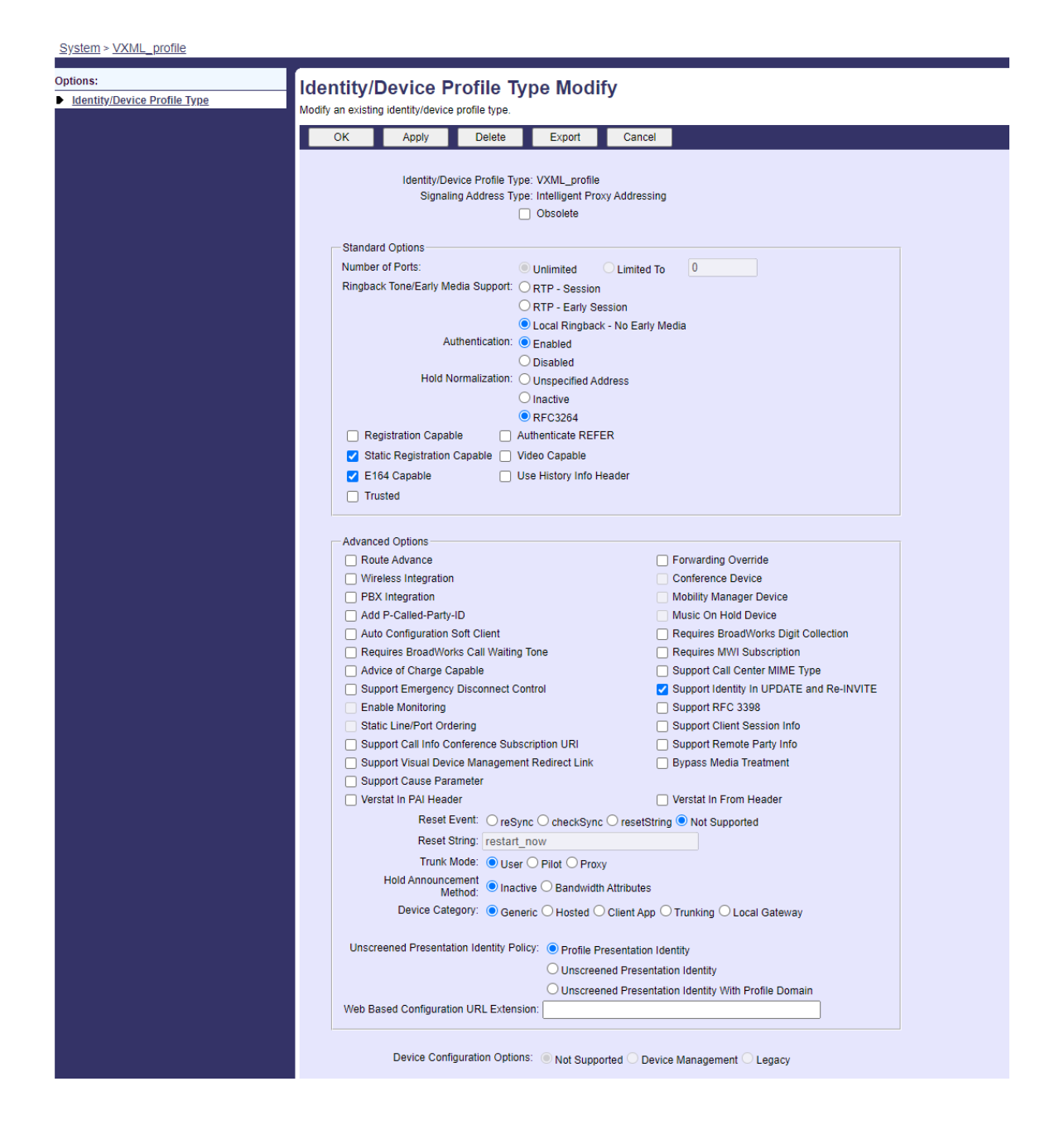

# **Wirtualny abonent VoiceXML**

# **Utwórz instancję VoiceXML**

Każdy Webex Meetings numer PSTN jest reprezentowany przez abonenta wirtualnego w BroadWorks i można używać funkcji abonenta wirtualnego VoiceXML. Zaleca się, aby wszyscy abonenci wirtualni VoiceXML korzystali z dedykowanego przedsiębiorstwa i grupy. Należy pamiętać, że tak naprawdę nie wykorzystujemy żadnych możliwości VoiceXML, ale ten typ wirtualnego użytkownika jest odpowiedni do interakcji z CUBE.

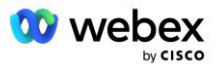

Aby skorzystać z usługi VoiceXML należy upewnić się, że licencja posiada wystarczającą ilość "VoiceXML" oraz, że usługa jest autoryzowana na poziomie przedsiębiorstwa i grupy, a usługa VoiceXML jest przypisana do grupy, jak pokazano na przykładowym obrazku poniżej.

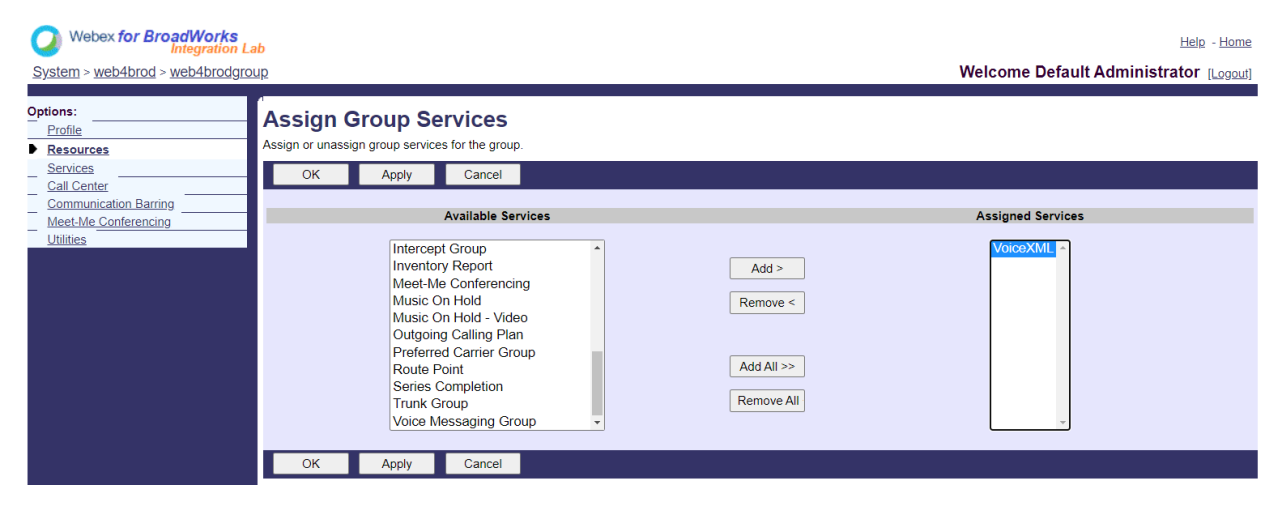

Pod **Grupa -> Usługi**, wybierać **GłosXML** i utwórz instancję dla każdego numeru PSTN.

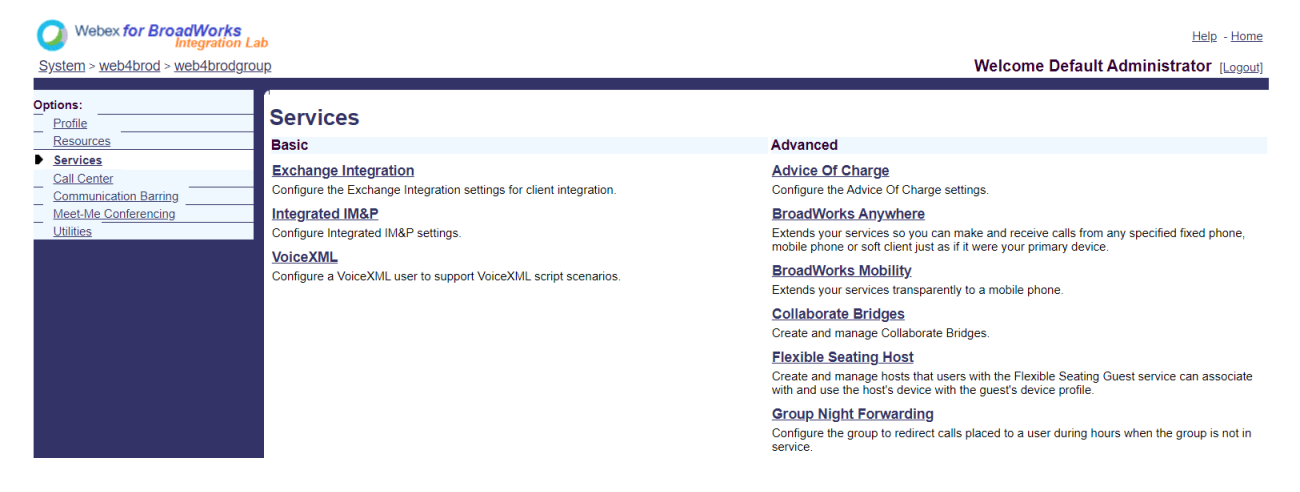

## **Skonfiguruj adresy VoiceXML**

Dla każdej instancji VoiceXML w polu Adresy VoiceXML podaj następujące informacje:

- **Numer telefonu** Wprowadź numer telefoniczny witryny Webex Meetings (na przykład 2403332200).
- **Numer wewnętrzny**
- **Profil tożsamości/urządzenia** Utwórz jedną instancję (na przykład VXML\_deviceProf) w oparciu o typ urządzenia utworzony w poprzedniej sekcji (w przykładzie VXML\_profile) i wprowadź następującą konfigurację:
- **Linia/port** —Wprowadź w formacie <numer dostępu>@<domena>, gdzie
	- <numer dostępu>to numer kodu dostępu dla witryny Webex Meetings (dostępny z pliku JSON) (na przykład 88631321777971704941)

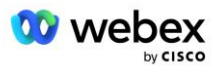

- <domena>to domena Webex Edge Audio dla tej witryny spotkania (na przykład ecccspx.amer.pub.webex.com)
- **Łyk kontaktowy** W przypadku połączeń typu Meeting Call-In na numer dostępowy, INVITE zostanie wysłane z żądaniem URI ustawionym na wartość tego pola. Wprowadź kontakt SIP w formacie <sip contact>;<Locale>;<Meetings Site UUID>;<SIP transport>, gdzie:
	- <sip contact>to <number> z pola linii/portu, ale z domeną jako SRV, który jest rozpoznawany na adres CUBE (na przykład [88631321777971704941@cube.internal.local\)](mailto:88631321777971704941@cube.internal.local)
	- <Locale>reprezentuje ustawienie języka zgodnie z ustawieniami regionalnymi użytkownika (na przykład ustawienia regionalne=en\_US)
	- <Meetings Site UUID>to identyfikator UUID witryny z pliku JSON (na przykład x-cisco-siteuuid=abbd70f6c519fb1ee053ad06fc0a038b)
	- <Transport SIP>powinien mieć wartość transport=tcp, aby system AS używał TCP do wysyłania komunikatów do CUBE.

Poniżej znajduje się przykład ustawień adresów VoiceXML.

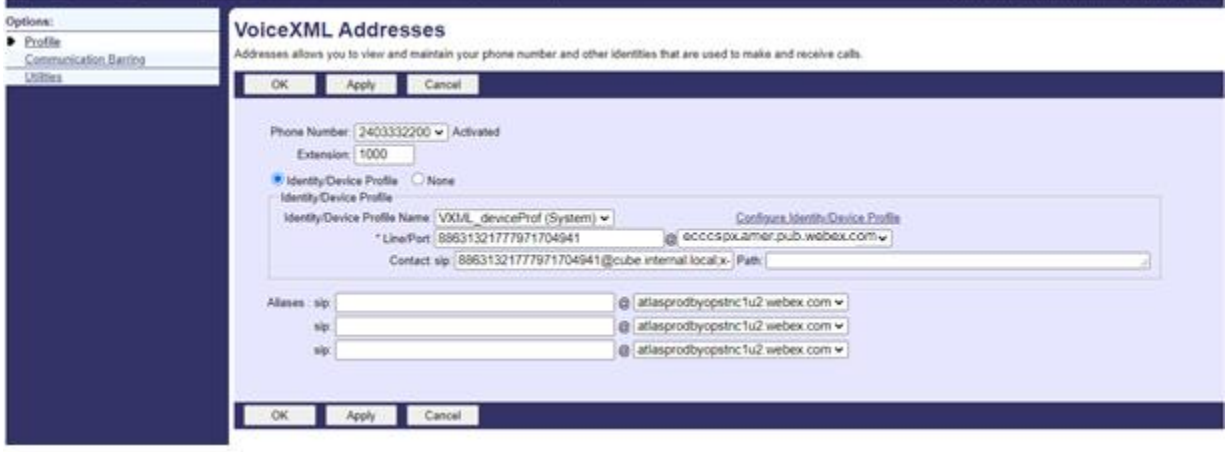

UWAGA: Dla każdego dodatkowego numeru dostępu do Spotkania należy utworzyć dodatkowego wirtualnego abonenta VoiceXML analogicznie do powyższego. Można użyć tego samego profilu urządzenia, ale pola Port linii i Kontakt muszą zostać utworzone na podstawie informacji o numerze dostępu, jak pokazano powyżej.

UWAGA: Sprawdź, czy limity zasad przetwarzania połączeń skonfigurowane dla abonenta wirtualnego BroadWorks są wystarczające do obsługi dodatkowych połączeń BYoPSTN w grupach numerów telefonów.

## **Przypisz uwierzytelnianie SIP do instancji VoiceXML**

Przypisz usługę uwierzytelniania do wirtualnego abonenta VoiceXML. Będzie to wykorzystywane do uwierzytelniania wiadomości SIP INVITE z CUBE w scenariuszu wywołania zwrotnego. Uniemożliwia także wirtualnemu abonentowi VoiceXML przyjmowanie połączeń od stron innych niż CUBE.

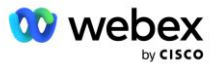

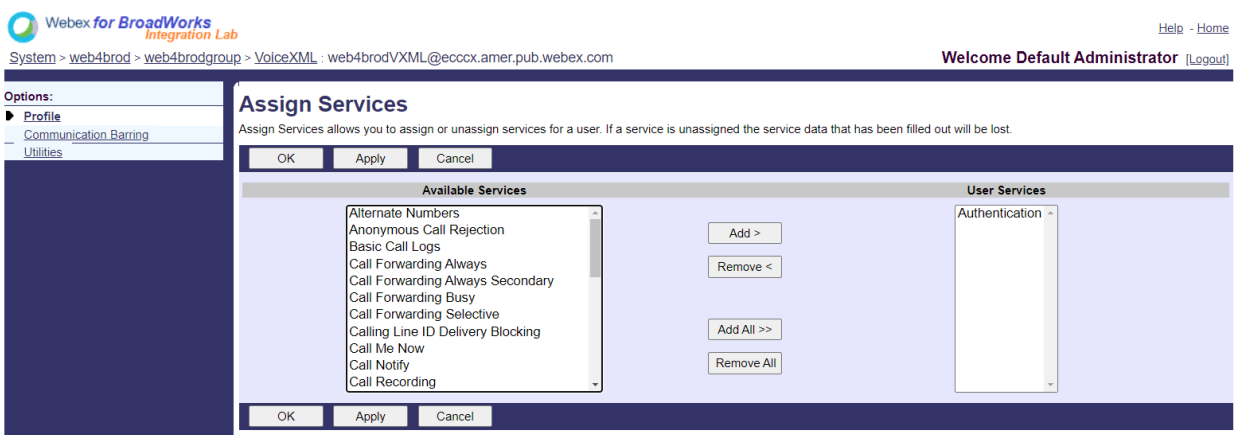

Przejdź do strony Uwierzytelnianie subskrybenta wirtualnego w obszarze Narzędzia i wprowadź nazwę użytkownika SIP i hasło, jak pokazano poniżej:

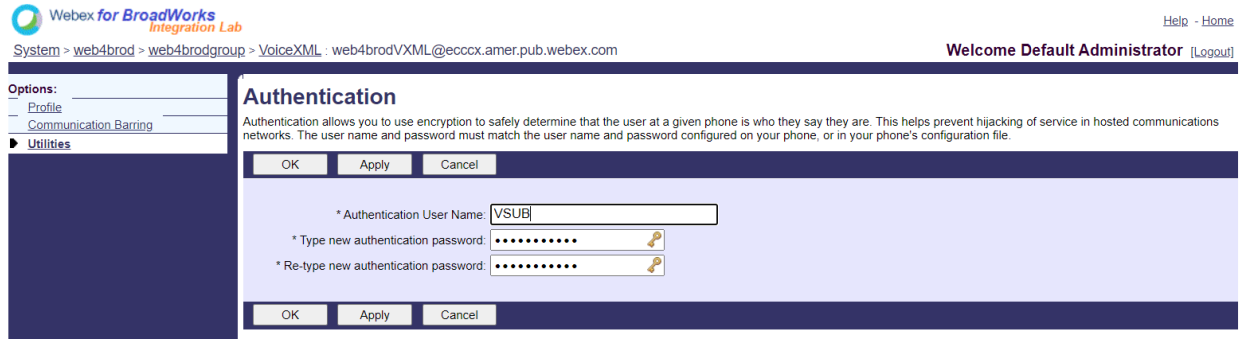

UWAGA: w kostce CUBE musi być skonfigurowana ta sama nazwa użytkownika i hasło, aby prawidłowo uwierzytelniać wiadomości INVITE wysyłane do systemu AS.

Przykład polecenia konfigurującego uwierzytelnianie SIP na CUBE jest następujący:

Uwierzytelnianie sip-ua nazwa użytkownika VSUB hasło 0 <hasło niezaszyfrowane> (Więcej szczegółów można znaleźć w konfiguracji/wypełnianiu danych CUBE)

## **Plik Namedefs**

Pole kontaktu SIP wirtualnego abonenta VoiceXML zawiera adres URL, pod którym część domeny jest przekształcana na adres CUBE. Jest to wewnętrzny plik SRV i plik nazwany na serwerze AS może zostać użyty do przekształcenia wewnętrznego pliku SRV w kostkę IP.

W naszym przykładzie kontakt SRV SIP to kostka.internal.local i adresuje port 10.165.196.30 5060, aby dotrzeć do CUBE. W systemie AS plik /usr/local/broadworks/bw\_base/conf/namedefs jest aktualizowany w następujący sposób:

\_sip.tcp.cube.internal.local SRV 1 99 5060 10.165.196.30

## **Webex Meetings Typ połączenia**

Webex Meetings dostępne są opcje konfiguracji przetwarzania połączeń, umożliwiające kontrolowanie sposobu obsługi połączeń w formie telekonferencji. Domyślnie połączenia typu Call-In na spotkaniu są

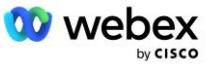

przetwarzane jako połączenia zewnętrzne, ponieważ numery Call-In są hostowane w dedykowanym przedsiębiorstwie lub u dostawcy usług. Połączenia zewnętrzne są zwykle uwzględniane w licznikach sesji kontroli dostępu do sesji i oznaczane jako naliczane w polu CDR *chargeIndicator*.

Poniższy przykład dodaje zalecaną konfigurację w celu przetwarzania wezwań na spotkania jako połączeń wewnętrznych, tak aby były one wyłączone z opłat i wykluczone z zliczeń kontroli wstępu na sesję.

Ustawiając *Wymuś pole ładowania NS* na wartość true, zapełnienie pola CDR *chargeIndicator* jest oparte na skonfigurowanym atrybucie Charge typu wywołania Serwera sieciowego.

```
AS CLI/System/CallP/WebexMeetings/WebexCallTypes> dodaj "Webex Meetings" WXM prawda prawda
AS_CLI/System/CallP/WebexMeetings/WebexCallTypes> Dostawać
      Nazwa Typ wywołania NS Wymuś proces pola opłaty NS jako wewnętrzny dla abonenta SAC
   ==========================================================================================
   Webex Meetings WXM prawda prawda
```
# Wirtualny abonent połączenia zwrotnego spotkania VoiceXML

#### **Utwórz subskrybenta wywołania zwrotnego spotkania VoiceXML**

Dedykowany wirtualny subskrybent VoiceXML ze specjalną opcją Webex spotkania zwrotnego (zwany dalej subskrybentem wywołania zwrotnego spotkania VoiceXML) musi być skonfigurowany na serwerze aplikacji BroadWorks (AS), aby obsługiwał wywołania zwrotne Webex Meetings. W systemie AS można skonfigurować tylko jedną instancję tego abonenta.

Aby włączyć tę funkcję, ustaw opcję Aktywowalna funkcja 102074 na wartość true za pomocą interfejsu CLI.

```
AS_CLI/System/ActivatableFeature> aktywuj 102074
***** Ostrzeżenie *****:
Czynność tę należy wykonywać wyłącznie w okresie konserwacji, ponieważ
może to spowodować dodanie/modyfikację/usunięcie dużych ilości danych oraz
wykonanie może zająć trochę czasu. Funkcje mające wpływ na stronę internetową
wymagają, aby użytkownicy i administratorzy wylogowali się i ponownie zalogowali.
Jesteś pewien, że chcesz kontynuować?
Proszę potwierdzić (Tak, T, Nie, N): y
...Zrobione
AS CLI/System/ActivatableFeature> Dostawać
      Identyfikator Opis Aktywowano Ostatnia modyfikacja Znacznik czasu
 =============================================================================================
   102746 Obsługa BroadWorks dla CI UUID prawda
   102074 BYO PSTN Obsługa rozliczeń dla CallBack i CallIn true 
   104256 Słaba usługa sprawdzania hasła – false
   104073 Dodaj FAC Obsługa agenta Call Center Dołącz-Odłącz w CDR false
   103542 Konfigurowalny punkt końcowy dla automatycznej odpowiedzi i wymuszonej odpowiedzi 
   fałszywej
   104255 Kontroluj użycie i zachowanie haseł, aby zapewnić bezpieczeństwo. Fałsz
```
UWAGA: Ponieważ funkcja "Obsługa rozliczeń BYO PSTN dla CallBack i CallIn" zależy od funkcji "Wsparcie BroadWorks dla CI UUID", przed aktywacją funkcji (102074) należy również aktywować funkcję (102746). Więcej szczegółów można znaleźć w sekcji "Synchronizacja UUID użytkownika CI (obsługa Broadworks dla CI UUID)".

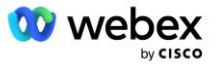

Subskrybent wywołania zwrotnego spotkania VoiceXML jest podobny do istniejącego subskrybenta wirtualnego BYOPSTN VXML, ale oznaczono go nową flagą "Webex spotkania zwrotnego". Ten abonent wywołania zwrotnego spotkania VoiceXML jest skonfigurowany z tym samym profilem urządzenia, co istniejący abonent wirtualny BYOPSTN VXML, a także z usługą uwierzytelniania z tymi samymi poświadczeniami.

Przykład jest pokazany poniżej:

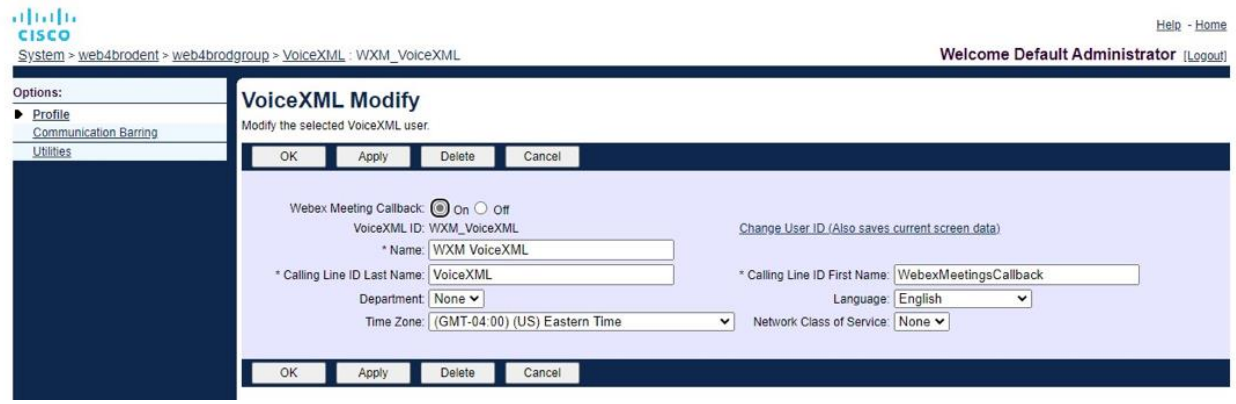

Subskrybent wywołania zwrotnego spotkania VoiceXML musi istnieć w systemie AS hostującym użytkownika będącego gospodarzem spotkania. Gdy system operacyjny odbierze żądanie INVITE od oddzwonienia na spotkanie, podczas konfigurowania połączenia próbuje zlokalizować zarówno użytkownika oddzwonienia na spotkanie VoiceXML, jak i użytkownika gospodarza spotkania w systemie AS. Jeżeli żaden z tych użytkowników nie zostanie znaleziony, połączenie zostanie odrzucone.

# Sesja gospodarza spotkania

W scenariuszu wywołania zwrotnego z nagłówkiem X-Cisco-Meet-Info serwer aplikacji Cisco BroadWorks odbiera żądanie SIP INVITE i identyfikuje użytkownika hosta spotkania przy użyciu parametru UUID użytkownika CI hosta w nagłówku SIP X-Cisco-Meet-Info. W imieniu użytkownika będącego gospodarzem spotkania tworzona jest sesja połączenia w celu przetworzenia połączenia i wykonania profilu usługi użytkownika. Dodatkowo generowany jest rekord rozliczeniowy w imieniu użytkownika będącego gospodarzem spotkania. Identyfikator spotkania i informacje UUID witryny z nagłówka SIP X-Cisco-Meet-Info są przechwytywane w rekordzie rozliczeniowym.

Przykład nagłówka SIP X-Cisco-Meet-Info pokazano poniżej:

```
X-Cisco-Meet-Info:hostCIUserUuid="52f4c6cb-c6a3-4283-a1ab-
   04cc8828b7c1";meetingid="26551128462";siteUUID="ec6659987f473332e0531b04fc0acae
   c
```
# Platforma dostarczania aplikacji

# **Synchronizacja UUID użytkownika CI (obsługa Broadworks dla CI UUID)**

Identyfikator CI UUID użytkownika to unikalny identyfikator umożliwiający identyfikację użytkowników w środowisku Webex.

Ta aplikacja Webex Provisioning Sync na platformie dostarczania aplikacji Cisco BroadWorks (ADP) służy do synchronizowania, mapowania i przechowywania identyfikatora CI UUID użytkownika w infrastrukturze BroadWorks, dzięki czemu można go używać w różnych interakcjach z Webex i Webex dla BroadWorks praca.

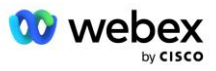

Patrz " Włącz Webex oddzwanianie spotkania" na temat sposobu, w jaki CI Użytkownik Powiązanie UUID jest używane przez serwer sieciowy Cisco BroadWorks i serwer aplikacji Cisco BroadWorks.

Poniższe kroki konfigurują aplikację Webex Provisioning Sync do okresowego odpytywania i aktualizowania użytkowników BroadWork przy użyciu identyfikatora UUID CI.

Aplikacja Webex Provisioning Sync wymaga poświadczeń OAuth z zakresem sparkadmin:broadworks\_subscribers\_read dla dostawcy tożsamości Cisco i można ją uzyskać, zgłaszając żądanie usługi u agenta wdrażającego.

Sprawdź sekcję "Uzyskiwanie poświadczeń OAuth dla Webex dla Cisco BroadWorks", aby uzyskać więcej informacji na temat zgłaszania zgłoszenia serwisowego pod adresem:

[https://www.cisco.com/c/en/us/td/docs/voice\\_ip\\_comm/cloudCollaboration/wx4bwks/Solution\\_Guide/wbx](https://www.cisco.com/c/en/us/td/docs/voice_ip_comm/cloudCollaboration/wx4bwks/Solution_Guide/wbxbw_b_solution-guide/wbxbw_b_SolutionGuide-PDF_chapter_01.html?bookSearch=true#Cisco_Generic_Topic.dita_0e1beabc-80ae-4e8d-b177-17108ec5daed) [bw\\_b\\_solution-guide/wbxbw\\_b\\_SolutionGuide-](https://www.cisco.com/c/en/us/td/docs/voice_ip_comm/cloudCollaboration/wx4bwks/Solution_Guide/wbxbw_b_solution-guide/wbxbw_b_SolutionGuide-PDF_chapter_01.html?bookSearch=true#Cisco_Generic_Topic.dita_0e1beabc-80ae-4e8d-b177-17108ec5daed)

[PDF\\_chapter\\_01.html?bookSearch=true#Cisco\\_Generic\\_Topic.dita\\_0e1beabc-80ae-4e8d-b177-](https://www.cisco.com/c/en/us/td/docs/voice_ip_comm/cloudCollaboration/wx4bwks/Solution_Guide/wbxbw_b_solution-guide/wbxbw_b_SolutionGuide-PDF_chapter_01.html?bookSearch=true#Cisco_Generic_Topic.dita_0e1beabc-80ae-4e8d-b177-17108ec5daed) [17108ec5daed](https://www.cisco.com/c/en/us/td/docs/voice_ip_comm/cloudCollaboration/wx4bwks/Solution_Guide/wbxbw_b_solution-guide/wbxbw_b_SolutionGuide-PDF_chapter_01.html?bookSearch=true#Cisco_Generic_Topic.dita_0e1beabc-80ae-4e8d-b177-17108ec5daed)

## Dodaj token z odpowiednią nazwą partnera w następujący sposób:

```
ADP_CLI/System/CommunicationUtility/DefaultSettings/ExternalAuthentication/CiscoIde
   ntityProvider/Partners> dodaj custBYOfreshToken
         Nowe hasło:
          Wpisz ponownie nowe hasło:
   ADP_CLI/System/CommunicationUtility/DefaultSettings/ExternalAuthentication/Cisc
   oIdentityProvider/Partners> Dostawać
       Token odświeżenia nazwy partnera
   =================================
      FederacjaPartner **********
              custPart ********
              custBYO ********
```
Dodaj nazwę partnera powiązaną z tokenem OAuth do listy partnerów, którzy mają być monitorowani przez aplikację Webex Provisioning Sync z flagą "enabled" ustawioną na "true".

Dzięki temu Webex aplikacja Provisioning Sync rozpocznie synchronizację UUID użytkownika CI w zdefiniowanym interwale odpytywania.

```
ADP_CLI/Applications/WebexProvisioningSync/GeneralSettings/MonitoredPartners> dodaj 
  custBYO true
```
Po dołączeniu partnera aplikacja Webex Provisioning Sync może teraz powiązać identyfikator UUID CI z użytkownikami BroadWorks.

#### Zmień limit czasu połączenia za pomocą następujących poleceń:

```
ADP_CLI/Applications/WebexProvisioningSync/GeneralSettings/Controller> ustaw
   żądanieTimeout 30000
```
... Zrobione

```
ADP_CLI/Applications/WebexProvisioningSync/GeneralSettings/Controller> Dostawać
Limit czasu żądania = 30000
```
ADP\_CLI/Applications/WebexProvisioningSync/GeneralSettings/Controller> płyta http

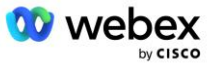

```
ADP_CLI/Applications/WebexProvisioningSync/GeneralSettings/Controller/Http> ustaw
   limit czasu połączenia 300
*** Ostrzeżenie: aby zmiany zaczęły obowiązywać, należy ponownie uruchomić 
   BroadWorks ***
ADP_CLI/Application/WebexProvisioningSync/GeneralSetting/Controller/HTTP > Dostawać
Rozmiar puli połączenia = 5
Limit czasu połączenia = 300
połączenieIdleTimeOut = 300
maxConcurrentRequests = 10
maxCookieAgeInHours = 24
```
To skojarzenie można wykonać automatycznie lub ręcznie. Polecenie CLI manualSync może natychmiast uruchomić skojarzenie.

ADP\_CLI/Applications/WebexProvisioningSync/GeneralSettings/MonitoredPartners> ręcznaSynchronizacja custBYO

Partnerzy z opcją "Włączone" ustawioną na "prawda" wykonują powiązane czynności w interwale odpytywania. Podczas początkowego skojarzenia aplikacja Webex Provisioning Sync wysyła zapytanie do subskrybenta Webex API w celu pobrania danych zawierających identyfikator UUID CI wszystkich użytkowników hostowanych przez partnera. Zewnętrzny identyfikator użytkownika BroadWorks jest aktualizowany o powiązany identyfikator UUID CI. Kolejne skojarzenia mają wpływ na użytkowników dodanych do partnera. Komendy status można użyć do sprawdzenia, czy synchronizacja została zakończona.

```
ADP_CLI/Applications/WebexProvisioningSync/GeneralSettings/MonitoredPartners> 
   status
  Nazwa partnera Stan Czas ostatniej synchronizacji
   ===================================== =======================
           synchronizacja custBYO
          monitorowanie custPart 2023-01-29T15:36:43.873-05:00
Znaleziono 2 wpisy.
```
Po zakończeniu synchronizacji status zmienia się z powrotem na monitorowanie. Następna synchronizacja wykonywana jest na użytkownikach dodanych do partnera po upływie "Czasu ostatniej synchronizacji".

Poniższy rysunek przedstawia zestaw CI UUID w ramach identyfikatora zewnętrznego:

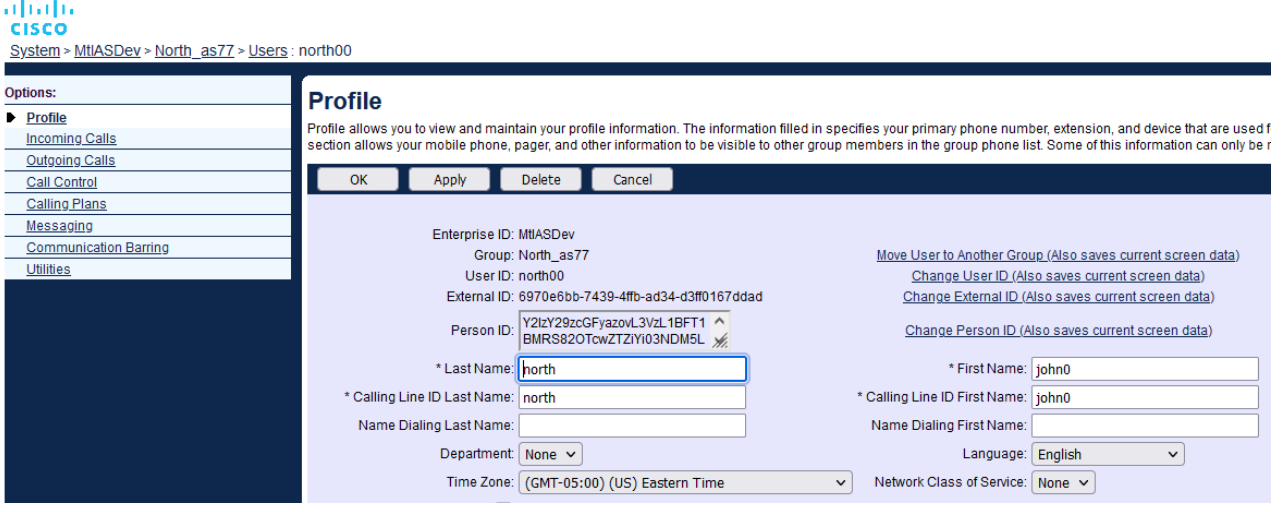

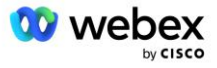

# Serwer sieciowy

## **Typ połączenia**

Do celów rozliczeń i raportowania może być pożądane oznaczenie CDR dla połączeń typu Meeting Call-In. Można to osiągnąć za pomocą zasady PreCallTyping serwera sieciowego.

Najpierw w NS CLI w obszarze /System/CallP/CallType dodaj nowy typ połączenia. Poniższy przykład dodaje nowy typ wywołania "WXM":

```
NS CLI/System/CallP/CallTypes> dodaj WXM LOCAL prawda fałsz "Webex Meetings"
NS_CLI/System/CallP/CallTypes> pobierz typ wywołania WXM 
  Typ połączenia Opis Kategoria Zakres WsparcieE164 Opłata 
======================================================================= 
   WXM Webex Meetings LOKALNY Zdefiniowane przez użytkownika prawda fałsz
```
Typ połączenia może być następnie użyty w instancji PreCallTyping, która jest częścią profilu routingu użytkownika BroadWorks. W tym przykładzie dodano nową instancję PreCallTyping "wxm" w kontekście CLI /Policy/PreCallTyping, ale mogła to być istniejąca instancja PreCallTyping, która jest już używana:

```
NS_CLI/Policy/PreCallTyping> dodaj wxm true CallTypes ALL
NS_CLI/Policy/PreCallTyping> uzyskać wxm 
Zasada: PreCallTyping Instancja: wxm 
   Typy połączeń: 
    Wybór = {WSZYSTKIE} 
     Od = {PCS, ALL, TRMT, LO, GNT, DP, WXM, LPS, OA, TPS, EA, FGB, POA, SV, SVCD, 
   IN, MS, CSV, EM, SVCO, SMC, ZD, NIL, CT, TF, GAN, TO, DA, OAP} 
   supportLCABasedNormalization = fałsz 
   Włącz = prawda
```
Następnym krokiem jest dodanie wpisów do instancji PreCallTyping dla wszystkich numerów wybieranych w kontekście interfejsu CLI /Policy/PreCallTyping/DialPlan. Na przykład:

```
NS_CLI/Policy/PreCallTyping/DialPlan> dodaj wxm 1 dflt 12403332200 12403332200 
   dokładnie 11 11 WXM 0 0 Webex Meetings
NS_CLI/Policy/PreCallTyping/DialPlan> dodaj wxm 1 dflt_e164 12403332200 12403332200 
   dokładny 11 11 WXM 0 0 Webex Meetings
NS_CLI/Policy/PreCallTyping/DialPlan> pobierz wxm 1 
Polityka: PreCallTyping Instancja: wxm Tabela: DialPlan 
Plan wybierania CC Od Do Dopasowania Min. Maks. Typ połączenia Prefiks Akcja Ind. 
   połączenia Opis 
===================================================================================
   =============
1 dflt 12403332200 12403332200 {dokładny} 11 11 {WXM} 0 Webex Weetings
1 dflt_e164 12403332200 12403332200 {dokładny} 11 11 {WXM} 0 Webex Meetings
```
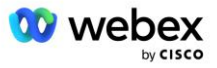

Następnie instancja PreCallTyping jest dodawana (o ile jeszcze nie istnieje) do odpowiedniego profilu routingu użytkownika inicjującego, jak pokazano w poniższym przykładzie:

```
NS_CLI/Policy/Profile> dodaj Profall PreCallTyping wxm
NS_CLI/Policy/Profile> pobierz profil Profall
Profil: Profal
                 Instancja polityki
   ==========================================
            ZadzwońWpisz DefaultInst
           Domyślne monitorowanie połączeń
            Domyślna lokalizacja podrzędnaInst
              FarEndRtg DomyślnaInst
             NearEndRtg DomyślnaInst
             UrlWybieranie domyślneInst
             MediaSrvSel DomyślnaInst
                 PROSTA Domyślna instalacja
              DstSvcRtg DomyślnaInst
       NumerPrzenośność DomyślnaInst
             RCBasedRtg DomyślnaInst
       NetVoicePortalRtg DomyślnaInst
           Wpisywanie przed połączeniem wxm
```
UWAGA: CDR pochodzące z BroadWorks są generowane wyłącznie przez połączenia pochodzące od abonentów BW. Wywołania inicjowane przez PSTN ze strony "sieciowej" AS nie będą generować początkowych CDR. W obu przypadkach dla abonenta wirtualnego VoiceXML będzie kończący się CDR.

## **TrasowanieNE**

RoutingNE jest wymagane na NS w kontekście /System/Device/RoutingNE CLI do reprezentowania CUBE. W ten sposób, gdy NS odbierze INVITE z CUBE, dopasuje nagłówek via do wpisu RoutingNE, który jest udostępniany na NS. Patrz *[Przewodnik administrowania interfejsem wiersza poleceń serwera](https://www.cisco.com/c/dam/en/us/td/docs/voice_ip_comm/broadworks/Config/NS/BW-NSCLIAdminGuide.pdf)  [sieciowego Cisco BroadWorks](https://www.cisco.com/c/dam/en/us/td/docs/voice_ip_comm/broadworks/Config/NS/BW-NSCLIAdminGuide.pdf)* aby uzyskać szczegółowe informacje na temat dodawania pliku RoutingNE.

Poniżej znajduje się przykład poleceń dodania RoutingNE "WebexMeetings", gdzie adres CUBE IP = 10.165.196.30. Przykład pokazuje także polecenia umożliwiające utworzenie nowych instancji OrigRedirect i Profile w celu skojarzenia z RoutingNE, ale można również użyć istniejących instancji.

```
NS_CLI/Policy/OrigRedirect> dodaj wxm_Inst true CallTypes WSZYSTKIE 
   wsparcieTrunkGroupLookups wyłącz ApplyAccessSideRules włączRestrictive
NS_CLI/Policy/OrigRedirect> pobierz wxm_Inst
Polityka: Instancja OrigRedirect: wxm_Inst
  Włącz = prawda
  Typy połączeń:
    Wybór = {WSZYSTKIE}
    Od = {PCS, ALL, TRMT, LO, GNT, DP, WXM, LPS, OA, TPS, EA, FGB, POA, SV, SVCD,
  IN, MS, CSV, EM, SVCO, SMC, ZD, NIL, CT, TF, GAN, TO, DA, OAP}
  wsparcieTrunkGroupLookups:
    Wybór = {wyłącz}
    Od = {wyłącz, włącz Zezwolenie, włącz Ograniczenie}
```
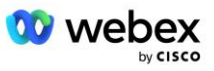

```
 ApplyAccessSideRules:
     Wybór = {enableRestrictive}
     Od = {wyłącz, włącz Zezwolenie, włącz Ograniczenie}
NS_CLI/Zasady/Profil> dodaj wxm_routing
NS_CLI/Zasady/Profil> dodaj wmx_routing OrigRedirect wxm_Inst
NS_CLI/Zasady/Profil> dodaj wmx_routing PodLokalizacja DomyślnaInst
NS_CLI/Zasady/Profil> pobierz profil wxm_routing 
Profil: wxm_routing
                  Instancja polityki
    ==========================================
            OrigRedirect wxm_Inst
            Domyślna lokalizacja podrzędnaInst
NS_CLI/System/Urządzenie/RoutingNE> dodaj WebexMeetings 1240364 1 99 wxm_routing 
   false OnLine AccessRoutingNE
NS_CLI/System/Urządzenie/RoutingNE/Adres> dodaj WebexMeetings 10.165.196.30 1 99 
   tcp
NS_CLI/System/Urządzenie/RoutingNE> Dostawać
Element sieciowy WebexMeetings
   Lokalizacja = 1240364
   Koszt statyczny = 1
   Waga statyczna = 99
   Sonda = fałsz
   OpState = włączone
   Stan = OnLine
   Profil = wxm_routing
   Atrybuty sygnalizacyjne = AccessRoutingNE
NS_CLI/System/Urządzenie/RoutingNE/Adres> Dostawać
Trasa Adres NE Koszt Waga Port Trasa transportu 
WebexMeetings 10.165.196.30 1 99 — tcp
```
W przykładowej konfiguracji CUBE wysyła do NS INVITE podobne do poniższego (ważne pola podświetlone na czerwono):

```
ZAPROŚ łyk: +19991111111@domain.com:5060 SIP/2.0
Przez:SIP/2.0/TCP 10.10.10.10:5060;branch=z9hG4bK7C7B9EB
Identyfikator strony zdalnej:" BroadWorks
"<sip:886222222222@domain.com>;screen=no;party=calling;privacy=off
Od: "BroadWorks"<sip: +12403333333@10.20.20.20>;tag=958BDDF4-1AB
Do:<łyk: +19991111111@domain.com>
Data: czw, 03 listopada 2022 12:39:58 GMT
Identyfikator połączenia:75D3B642-5AAB11ED-AC82BA3C-276254A1@10.20.20.30
Obsługiwane: 100rel, timer, priorytet zasobów, zastępuje, sdp-anat
Min-SE:14400
Przewodnik Cisco: 1976459008-1521160685-2893855292-0660755617
```
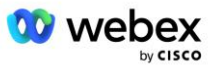

```
X-Cisco-Meet-Info:hostCIUserUuid="52f4c6cb-c6a3-4283-
   a1ab04cc8828b7c1";meetingid="26551128462";siteUUID="ec6659987f473332e0531b04fc0
   acaec"
Identyfikator organizacji X-Cisco: 82e2eb35-1610-44e7-9b20-ab607e026270
Agent użytkownika: Cisco-SIPGateway/IOS-16.12.2s
Znacznik czasu: 1667479198
Identyfikator sesji:
e13cc71f24ae400669d5247d8306ac23;zdalny=00000000000000000000000000000000
Zezwalaj na: ZAPROŚ, OPCJE, POZ, ANULUJ, POTWIERDŹ, PRACK, AKTUALIZACJA, POLECAJ, 
   SUBSKRYBUJ, POWIADOMIĆ, INFORMACJE, ZAREJESTRUJ SIĘ
CSeq:101 ZAPROŚ
Kontakt:<sip: +12403333333@10.20.20.20:5060;transport=tcp>
Wygasa: 180
Zezwalaj na zdarzenia: zdarzenie telefoniczne
Maksymalna liczba napastników: 68
```
Gdzie:

- ZAPROŚ Żądanie URI zawiera numer oddzwonienia
- Nagłówek Via: zawiera adres IP CUBE, który będzie używany do wyboru profilu RoutingNE.
- Nagłówek X-Cisco-Info-Meet: używany do identyfikacji hostCIUserUuid, identyfikatora spotkania i & witrynaUUID.

Po otrzymaniu INVITE NS używa nagłówka Via w celu dopasowania do "WebexMeetings" RoutingNE. To z kolei spowoduje wybranie profilu routingu "wxm routing", który zawiera instancję "wxm Inst" OrigRedirect.

Polityka NS OrigRedirect będzie wówczas dopasowywana do nagłówka X-CISCO-MEET-INFO

```
X-Cisco-Meet-Info:hostCIUserUuid="52f4c6cb-c6a3-4283-
   a1ab04cc8828b7c1";meetingid="26551128462";siteUUID="ec6659987f473332e0531b04fc0
   acaec
```
Z portem liniowym skonfigurowanym na wirtualnym abonencie VoiceXML i wyślij przekierowanie 302 do pary AS hostującej tego abonenta. Komunikat 302 jest podobny do następującego:

```
SIP/2.0 302 Przeniesiono tymczasowo
Przez:SIP/2.0/TCP 10.165.196.30:5060;branch=z9hG4bK5452684
Od:" Webex "<sip: +12403332200@10.165.196.30>;tag=8EEAA586-1675
Do:<łyk: +14519615001@10.155.6.172>;tag=394411970-1602687588994
Identyfikator połączenia:ABC5CCA2-D6411EB-8AD6D92D-EE20F768@10.165.196.30
CSeq:101 ZAPROŚ
Kontakt:<sip: +14519615001@hs2-bwks-v-as01-alpha.bwlab.org:5060;user=telefon> 
   ;q=0,5, <sip: +14519615001@hs2-bwks-v-as02-
   alpha.bwlab.org:5060;user=telefon>;q=0,25
Długość zawartości: 0
```
## **Alias**

Domena w INVITE URI (w tym przykładzie jest to bw.myenterprise.com) wysłana przez CUBE do NS musi zostać rozpoznana przez NS. Można to zrobić dodając domenę w kontekście NS\_CLI/System/Alias,

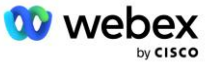

na przykład:

```
NS_CLI/System/Alias> dodaj bw.myenterprise.com
```
Komendę konfigurującą domenę INVITE URI na CUBE znajdziesz w następnej sekcji pod dialpeer/session target, na przykład:

```
Głos dial-peer 23401 voip
   Cel sesji dns:bw.myenterprise.com
```
### **HostingNE**

Aby obsługiwać opcje konfiguracji przetwarzania połączeń Webex Meetings na potrzeby rozliczeń i kontroli dostępu do sesji, atrybuty sygnalizacyjne Hosting NE serwera aplikacji *CallTypeInfoRequired* i *RequiresChargeIndication* musi być włączone w kontekście NS\_CLI/System/Device/HostingNE. Na przykład:

```
NS_CLI/System/Device/HostingNE> ustaw sygnalizację broadworksASHostNe 
   E164Compliant, Wymagane CallTypeInfo, SourceId, RequiresNetworkIndication 
   Wymaga wskazania naładowania;
```
### **Włącz wywołanie zwrotne spotkania Webex**

W scenariuszu wywołania zwrotnego z nagłówkiem SIP X-Cisco-Meet-Info, CUBE wysyła wywołanie do serwera sieciowego w celu przekierowania inicjatora do pary AS. Para AS jest określana na podstawie *włączWebexMeetingHoostLookup* parametr systemowy.

```
NS_CLI/System/CallP/Options> pobierz
   accessSideRoutingNeDeterminedViaSignaling = fałsz
   DisableNdcValidationForCalledNumbers = true
  forceRoutingNEProfile = fałsz
   skipPrivatePoliciesOnEmergency = true
   maxZwróconeKontakty = 10
   EnableWebexMeetingHostLookup = true
```
Gdy *włączWebexMeetingHoostLookup* system ma wartość true, identyfikator UUID CI użytkownika gospodarza spotkania w nagłówku X-Cisco-Meet-Info służy do identyfikacji pary systemów AS hostującej użytkownika gospodarza spotkania.

```
ZAPRASZAĆ łyk: +19991111111@domain.com:5060 SIP/2.0
Przez:SIP/2.0/TCP 10.10.10.10:5060;branch=z9hG4bK7C7B9EB
Identyfikator strony zdalnej:" BroadWorks
   "<sip:886222222222@domain.com>;screen=nie;impreza=połączenie;prywatność=wyłączo
   ne
Od:" BroadWorks "<sip: +12403333333@10.20.20.20>;tag=958BDDF4-1AB
Do: <łyk: +19991111111@domain.com>
Data: czw, 03 listopada 2022 12:39:58 GMT
Identyfikator połączenia:75D3B642-5AAB11ED-AC82BA3C-276254A1@10.20.20.30
Obsługiwane: 100rel, timer, priorytet zasobów, zastępuje, sdp-anat
Min-SE:14400
Przewodnik Cisco: 1976459008-1521160685-2893855292-0660755617
X-Cisco-Meet-Info:hostCIUserUuid="52f4c6cb-c6a3-4283-a1ab-
   04cc8828b7c1";meetingid="26551128462";siteUUID="ec6659987f473332e0531b04fc0acae
   c"
```
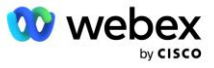

```
Identyfikator organizacji X-Cisco:82e2eb35-1610-44e7-9b20-ab607e026270
Agent użytkownika: Cisco-SIPGateway/IOS-16.12.2s
Znacznik czasu: 1667479198
Identyfikator sesji: 
   e13cc71f24ae400669d5247d8306ac23;remote=00000000000000000000000000000000
Zezwalaj na: ZAPROŚ, OPCJE, POZ, ANULUJ, POTWIERDŹ, PRACK, AKTUALIZACJA, POLECAJ, 
   SUBSKRYBUJ, POWIADOMIĆ, INFORMACJE, ZAREJESTRUJ SIĘ
CSeq:101 ZAPROŚ
Kontakt:<sip: +12403333333@10.20.20.20:5060;transport=tcp>
Wygasa: 180
Zezwalaj na zdarzenia: zdarzenie telefoniczne
Maksymalna liczba napastników: 68
```
# Krok 10: Partner zaopatrzeniowy CUBE (lub własny SBC)

W tej sekcji przedstawiono sprawdzoną konfigurację dotyczącą sposobu wdrażania Cisco Unified Border Element (CUBE) jako kontrolera granicznego sesji (SBC) dla rozwiązania Bring Your Own PSTN.

Ta sekcja koncentruje się na konfiguracjach CUBE, które są niezbędne do współpracy z przykładem Webex dla konfiguracji Cisco BroadWorks pokazanym w poprzedniej sekcji. Bardziej ogólne omówienie początkowego wdrożenia i konfiguracji CUBE można znaleźć w następujących przewodnikach:

[https://www.cisco.com/c/en/us/td/docs/ios-xml/ios/voice/cube/configuration/cube-book/voi-cube](https://www.cisco.com/c/en/us/td/docs/ios-xml/ios/voice/cube/configuration/cube-book/voi-cube-overview.html)[overview.html](https://www.cisco.com/c/en/us/td/docs/ios-xml/ios/voice/cube/configuration/cube-book/voi-cube-overview.html) 

<https://help.webex.com/en-us/b6vrdc/Cisco-Webex-Edge-Audio-for-CUBE-Customer-Configuration-Guide>

## **Wdróż Y**naszą własną opcję SBC

Jeśli nie chcesz wdrażać CUBE, masz możliwość wdrożenia własnego SBC. Należy jednak pamiętać, że ten dokument nie zawiera zatwierdzonej konfiguracji dla SBC innych niż CUBE.

Jeśli wdrażasz własny kontroler SBC, możesz przestrzegać ogólnych wymagań konfiguracyjnych CUBE (na przykład przypisań, takich jak domena, interfejsy publiczne i prywatne oraz bramy), aby poprowadzić konfigurację. Jednakże, zapoznaj się z dokumentacją SBC, aby uzyskać szczegółową pomoc dotyczącą wiersza poleceń, ponieważ rzeczywiste polecenia dla Twojego własnego SBC będą prawdopodobnie różnić się od poleceń CUBE.

UWAGA: O ile nie określono inaczej, pozostałe wymagania konfiguracyjne z kroku 10 mają zastosowanie bez względu na to, który kontroler SBC zostanie wdrożony. Jednakże przykłady wiersza poleceń dotyczą tylko modułu CUBE, chyba że określono, że przykład dotyczy innych SBC. W przypadku innych kontrolerów SBC polecenia konfiguracyjne znajdują się w dokumentacji kontrolera SBC.

# Konfiguracja wstępna

Aby skonfigurować CUBE, musi być włączony uprzywilejowany tryb EXEC. Jeśli pojawi się monit, wprowadź hasło.

włączyć

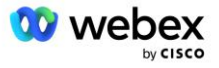

Aby przejść do trybu konfiguracji globalnej:

Skonfiguruj terminal

#### Ustaw domenę:

```
Nazwa domeny ip myenterprise.com
```
Ustaw maksymalny rozmiar segmentu (MSS):

Ip tcp mss 1360

# Konfiguracja sieci

Zdefiniuj interfejsy publiczny i prywatny. W naszym przykładzie CUBE:

```
-------- Strona prywatna --------
Interfejs GigabitEthernet1
 Opis Interfejs skierowany w stronę BC
 Adres IP<CUBE PRIV IP><MASKA PODSIECI>
Auto negocjacyjne
Brak włączonego mopa
Nie ma sysida mopa
!
-------- Strona publiczna --------
Interfejs GigabitEthernet2
Opis Interfejs skierowany do WEBEX
Adres IP<CUBE PUB IP><MASKA PODSIECI>
Auto negocjacyjne
Brak włączonego mopa
Nie ma sysida mopa
!
```
Skonfiguruj bramy dla IP Routing dla strony publicznej i prywatnej:

Ip Route 0.0.0.0<MASKA PODSIECI PUB><CUBE PUB GW IP> Trasa ip 10.0.0.0<PRIV MASKA PODSIECI><CUBE PRIV GW IP>

#### Włącz SSH:

```
Ip ssh rejestruje zdarzenia
Ip ssh wersja 2
!
Nazwa użytkownika uprawnienia administratora 15 hasło<hasło>
```
Pamiętaj, że CUBE (lub Twój własny SBC) musi znajdować się w strefie DMZ z prawidłowo skonfigurowanymi regułami zapory sieciowej. Zobacz sekcję *Porty używane przez Webex* , aby zapoznać się z listą portów otwieranych w zewnętrznej zaporze ogniowej.

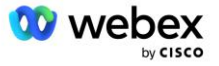

Skonfiguruj rekordy SRV dla wywołań zwrotnych wysyłanych z CUBE (lub SBC) do serwerów sieciowych BroadWorks. Na przykład SRV dla bw.myenterprise.com:

```
Host ip sip. tcp.bw.myenterprise.com srv 1 50 5060 ns01.myenterprise.com
Host ip sip. tcp.bw.myenterprise.com srv 1 50 5060 ns02.myenterprise.com
Host ip ns01.myenterprise.com<NS01 IP>
Host ip ns02.myenterprise.com<NS02 IP>
```
Skonfiguruj serwer DNS:

Serwer nazw ip<adres IP DNS>

UWAGA: Alternatywną opcją DNS jest skonfigurowanie wewnętrznego DNS, w którym wewnętrzny DNS łączy się z nadrzędnym serwerem DNS, jeśli wyszukiwanie wewnętrzne nie powiedzie się.

# Konfiguracja przetwarzania połączeń

## **Informacje ogólne**

Skonfiguruj CUBE (lub swój SBC) ze wszystkimi adresami IP, które muszą uzyskać dostęp do usługi VoIP. To zawiera:

- Prywatne adresy sygnalizacyjne SIP dla serwerów BroadWorks AS, NS i MS.
- Publiczne adresy boczne dla Webex Edge dla infrastruktury audio.

Poniżej znajdziesz przykładową konfigurację CUBE:

```
Usługa głosowa voip
Lista zaufanych adresów IP
  -------- Adresy IP po stronie prywatnej (musi zawierać wszystkie adresy 
   sygnalizacyjne BroadWorks AS, NS i MS) -------
  ipv4<NS01 IP>
  ipv4<NS02 IP>
   ipv4<AS01 IP>
  ipv4<AS02 IP>
  ipv4<MS01 IP>
   -------- Adresy IP po stronie publicznej (Są to adresy publiczne infrastruktury 
  audio Webex. Poniższy zakres jest jedynie przykładem.) -------
   ipv4 64.68.96.0 255.255.224.0 
   ipv4 66.114.160.0 255.255.240.0
  ipv4 66.163.32.0 255.255.224.0
```
UWAGA: Powyższy zakres adresów IP jest przykładowy. Aktualną listę publicznych adresów IP dla infrastruktury audio Webex znajdziesz na:

- [Jak zezwolić na ruch Webex Meetings w mojej sieci?](https://help.webex.com/en-us/WBX264/) zakres adresów IP dla większości klastrów znajduje się na **Lista zakresów adresów IP używanych przez Cisco Webex usługi konferencyjne**. Jedynym wyjątkiem są klastry w Chinach, dla których zakres znajduje się pod poniższym linkiem:
- [Wymagania sieciowe dla klastra Cisco Webex w Chinach](https://help.webex.com/WBX9000018173/Network-Requirements-for-the-Cisco-Webex-China-Cluster)

Domyślny licznik czasu, w jakim CUBE ustanawia połączenie TCP przed przesunięciem trasy, wynosi 20 sekund. Aby to zmienić:

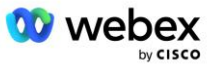

ip tcp czas oczekiwania<5-300 (sekund)>

Po stronie BroadWorks domyślny licznik czasu przekroczenia limitu czasu serwera aplikacji na nieodpowiadającym urządzeniu dostępowym wynosi 6 sekund. Aby to zmienić:

```
AS_CLI/System/CallP/AccessRouting> ustaw terminacjęAttemptTimeoutSeconds<1-15 
   (sekundy)>
```
Należy otworzyć interfejsy strony publicznej i prywatnej dla ruchu RTP w CUBE (lub własnym SBC). Poniżej znajdziesz przykład CUBE:

```
Usługa głosowa voip
Rtcp, pełne przejście
Szczegółowe statystyki dotyczące wyłączania multimediów
  -------- CUBE public IP + zakres portów -------
Zakres adresów multimedialnych <CUBE PUB IP><CUBE PUB IP> zakres portów 10200-
  28000
  ------- CUBE private IP + zakres portów -------
Zakres adresów multimedialnych <CUBE PRIV IP><CUBE PRIV IP> zakres portów 10200-
   28000
```
Gdzie:

- <CUBE PUB IP>to publiczny adres IP CUBE
- <CUBE PRIV IP>to prywatny adres IP CUBE
- Zakres portów: w przykładzie zakres portów od 10200 do 28000

CUBE obsługuje następujące zestawy szyfrów TLS (podczas wywołania CUBE oferuje je w Client Hello TLS Handshake):

- TLS\_ECDHE\_RSA\_WITH\_AES\_256\_GCM\_SHA384
- TLS\_ECDHE\_ECDSA\_WITH\_AES\_256\_GCM\_SHA384
- TLS\_DHE\_RSA\_WITH\_AES\_256\_CBC\_SHA256
- TLS\_ECDHE\_RSA\_WITH\_AES\_128\_GCM\_SHA256
- TLS ECDHE\_ECDSA\_WITH\_AES\_128\_GCM\_SHA256
- TLS DHE RSA WITH AES 128 CBC SHA256
- TLS\_RSA\_WITH\_AES\_128\_CBC\_SHA
- TLS\_EMPTY\_RENEGOTIATION\_INFO\_SCSV

Inne ogólne ustawienia do skonfigurowania (patrz poniżej przykładowe konfiguracje CUBE):

```
aaaa nowy model
uwierzytelnianie aaa, logowanie domyślne, lokalne
aaa autoryzacja exec domyślnie lokalna
!
Włącz serwer ip scp
!
Usługa głosowa voip
Ukrywanie adresu
 Zezwalaj na połączenia połykaj popijając
 Brak usługi dodatkowej – łyk został przeniesiony – tymczasowo
```
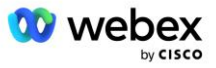

```
Jakość rozmów
 Maksymalne porzucenie 2
 max-ponowne zamówienie 2
łyk 
  Przechodzenie kontaktu
```
Należy zdefiniować identyfikatory Uri dla połączeń przychodzących i wychodzących do późniejszego wykorzystania w połączeniach równorzędnych:

```
Klasa głosu uri INEdgeAudio łyk
Wzorzec x-cisco-webex-service=audio
!
Klasa głosu uri OUTEdgeAudio łyk
Kostka hosta.wewnętrzna.local
```
Webex Edge Audio obsługuje kodeki G722, G711ulaw i G711alaw. Należy zdefiniować następujący kod klasy głosu do późniejszego użycia w urządzeniach równorzędnych:

```
Kodek klasy głosu 3
Preferowany kodek 1 g722-64
Preferowany kodek 2 g711ulaw
Preferencje dotyczące kodeków 3 g711alaw
```
Webex Edge Dźwięk używa SRTP. Klasa głosowa SRTP-crypto przypisuje preferowany pakiet kryptograficzny SRTP do użycia w Edge Audio. Skonfiguruj w kolejności następujące pakiety kryptograficzne. Konfiguracja klasy głosowej srtp-crypto musi zostać zastosowana do urządzeń dial-peer używanych do połączenia z Edge Audio.

```
Klasa głosowa srtp-crypto 234
Kryptowaluta 1 AEAD_AES_256_GCM
Kryptowaluta 2 AEAD_AES_128_GCM
Krypto 3 AES CM 128 HMAC SHA1 80
Krypto 4 AES CM 128 HMAC SHA1 32
```
Wstępnie skonfiguruj klucz podstawowy, aby móc ustawić hasło do uwierzytelnienia

```
Klucz konfiguracja-klucz hasło-szyfrowanie Hasło123 uwierzytelnianie nazwa 
   użytkownika<nazwa użytkownika>
Szyfrowanie hasła aes
```
Wprowadź poświadczenia uwierzytelniania SIP, które zostały udostępnione wirtualnemu abonentowi VoiceXML w systemie AS, używając następującego polecenia. W scenariuszach wywołania zwrotnego te dane uwierzytelniające zostaną użyte, gdy system AS kwestionuje zaproszenie INVITE wysyłane przez KOSTKĘ (lub własne SBC) do systemu operacyjnego.

```
łyk-ua
 -------- aby włączyć uwierzytelnianie --------
Uwierzytelnianie nazwa użytkownika <nazwa użytkownika> hasło 0<hasło>
```
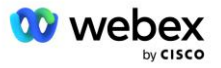

Po skonfigurowaniu uwierzytelniania hasło zostanie zaciemnione podczas przeglądania za pomocą polecenia "show running-config".

```
łyk-ua
-------- aby włączyć uwierzytelnianie --------
Uwierzytelnianie nazwa użytkownika <nazwa użytkownika> hasło 6
[GF]XXXXXX[YYYYYY\ZZZZZ]\
```
Należy również wykonać następującą globalną konfigurację protokołu SIP:

```
 -------- Maksymalna liczba ponownych prób ZAPROSZENIA -------
Spróbuj ponownie zaprosić 3
------- Domyślnie użyj TLS -------
Transport tcp tls v1.2
Ponowne wykorzystanie połączenia
-------- Jakiego punktu zaufania użyć w przypadku kwestionowania mTLS --------
Domyślny punkt zaufania sygnalizacji kryptograficznej<punkt zaufania>
```
## **Profile tłumaczeń**

Profil tłumaczenia wiadomości SIP 2340 jest używany w przypadku połączeń przychodzących na spotkanie. Powinien zawierać wpis umożliwiający modyfikację wiadomości SIP przychodzących z BroadWorks przed wysłaniem do Edge Audio, jak pokazano w przykładowej regule 11 poniżej na czerwono.

```
------- BroadWorks do Webex -------
Profile głosowe klasy 2340
Reguła 1 żądanie ZAPROŚ sip-header SIP-Req-URI zmodyfikuj "sips:" "sip:"
Reguła 2 żądanie ZAPROŚ sip-header Aby zmodyfikować "sips:" "sip:"
sip:
Reguła 4 żądanie ZAPROŚ nagłówek sip Zdalny identyfikator strony modyfikacja 
   "sips:" "sip:"
Reguła 5 żądanie ZAPROŚ nagłówek sip P-Asserted-Identity zmodyfikuj "sips:" "sip:"
Reguła 6 żądanie potwierdzenia sip-header Z modyfikacji "sips:" "sip:"
Reguła 7 żądanie REINVITE nagłówek sip P-Asserted-Identity modyfikacja "sips:"
   "sip:" 
Reguła 8 żądanie REINVITE sip-header Z modyfikacji "sips:" "sip:"
Zasada 9 żądanie REINVITE sip-header Kontakt modyfikacja "sips:(.*)"
  "sip:\1;transport=tls>" 
Reguła 10 prośba ZAPROŚ sip-header Kontakt zmodyfikuj "sips:" "sip:"
 zasada 11 żądanie ZAPROŚ nagłówek sip SIP-Req-URI modyfikacja 
 "cube.internal.local" "ecccspx.amer.pub.webex.com"
```
Powyższa reguła 11 odwzorowuje przychodzący Uri żądania z BroadWorks, który ma wartość Kontakt profilu urządzenia wirtualnego subskrybenta CUBE (w naszym przykładzie wartość pola Kontakt w profilu urządzenia VXML\_deviceProf):

```
88631321777971704941@cube.internal.local;x-cisco-site-
   uuid=abbd70f6c519fb1ee053ad06fc0a038b;transport=tcp
```
Do odpowiedniej Webex Edge domeny routingu połączeń audio:

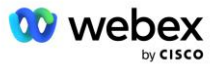

Należy pamiętać, że gdy CUBE (lub Twój własny SBC) znajduje się za statycznym NATem, wymagana jest dodatkowa konfiguracja profilu sip 2340. Aby uzyskać więcej informacji, skorzystaj z poniższego łącza:

<https://help.webex.com/en-us/b6vrdc/Cisco-Webex-Edge-Audio-for-CUBE-Customer-Configuration-Guide>

UWAGA: Jeśli wdrożysz własny kontroler SBC, będziesz musiał skonfigurować podobne reguły w swoim własnym kontrolerze SBC.

Aby przekazać 486 komunikatów wysłanych przez AS z powrotem do Webex Edge Audio, wymagana jest następująca konfiguracja w CUBE (w przypadku własnego SBC, zapoznaj się z dokumentacją SBC w celu uzyskania pomocy)

```
Usługa głosowa voip
Nie powiadom o przekierowaniu ip2ip
łyk
  Przychodzące profile sip
!
Profile głosowe klasy głosowej 1
Odpowiedź 486 sip-header Powód modyfikacji "7" ""
Odpowiedź 486 sip-header SIP-StatusLine zmodyfikuj "486.*" "600 Zajęty wszędzie"
```
Jeśli inne wiadomości 4xx wymagają przekazania z powrotem do Webex Edge Audio, wykonaj powyższy przykład.

## **Wybierz rówieśników**

W kostce CUBE (lub własnym kontrolerze SBC) należy zdefiniować dzierżawcę klasy głosu, aby można było go później używać w urządzeniach równorzędnych wybierania numeru, co spełnia następujące kryteria:

- W przypadku pakietów RTP-NTE DTMF nie jest wymagana żadna współpraca ładunku, więc skonfiguruj pełny asymetryczny ładunek.
- Edge Audio nie obsługuje aktualizacji identyfikatora dzwoniącego, dlatego należy skonfigurować wartość "no update-callerid".
- Webex Edge Przekierowywanie połączeń audio opiera się na identyfikatorach URI. Trasa połączeń URI musi być włączona, aby dopasowywać połączenia równorzędne na podstawie identyfikatorów URI.

```
Najemca klasy głosowej 234
  Pełny asymetryczny ładunek
   Brak aktualizacji-callerid
   Przekazywanie nagłówka
   Brak zawartości przekazywanej na zamówienie-sdp
   Adres URL trasy połączenia
```
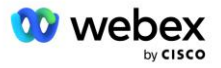

Poniższe elementy równorzędne są skonfigurowane tak, aby umożliwić CUBE przetwarzanie połączeń pomiędzy BroadWorks i Webex Edge Audio. Skonfiguruj następujące elementy w CUBE (podobną konfigurację należy skonfigurować na własnym SBC):

```
Głos dial-peer 23411 voip
Opis Zewnętrzne Webex krawędziowe wejście audio lub wyjście dial-peer
Protokół sesji sipv2
Cel sesji dns:ecccspx.amer.pub.webex.com
Transport sesji tcp tls
miejsce docelowe OUTEdgeAudio
przychodzące żądanie uri INEdgeAudio
Kodek klasy głosowej 3 oferuje wszystko
Klasa głosowa łyk url łyk
Profile łyków klasy głosowej 2340
Najemca klasy głosowej 234
Klasa głosowa sip srtp-crypto 234
Klasa głosowa sip bind kontrola interfejsu źródłowego GigabitEthernet2
Klasa głosowa sip bind interfejs źródłowy multimediów GigabitEthernet2
Klasa głosu łyk wymaga podania
Klasa głosowa sip audio wymuszona
Przekaźnik dtmf rtp-nte
srtp
!
Głos dial-peer 23401 voip
Opis Tryb miksowania wewnętrznego Webex wejście audio krawędziowe lub wyjście 
  dial-peer
Protokół sesji sipv2
---- używając DNS SRV (preferowane) - musi pasować do rekordu srv skonfigurowanego 
   powyżej (_sip._tcp.bw.myenterprise.com) ----
docelowy dns sesji:bw.myenterprise.com
Transport sesji TCP
Docelowy adres INEdgeAudio
przychodzące żądanie uri OUTEdgeAudio
Kodek klasy głosowej 3 
Klasa głosowa sip url łyk
profile łyków klasy głosowej 2341
Profile łyków klasy głosowej 1 przychodzące
Najemca klasy głosowej 234
Klasa głosowa sip bind kontrola interfejsu źródłowego GigabitEthernet1
Klasa głosowa sip bind media interfejs źródłowy GigabitEthernet1 dtmf-relay rtp-
  nte
!
```
## **CUBE Przepływ połączeń**

Po wykonaniu powyższej konfiguracji poniżej opisano przykłady scenariuszy przepływu połączeń przychodzących/wychodzących w CUBE. Kodowanie kolorami na konkretnym etapie wiąże go z tymi samymi wpisami kolorów w powyższych elementach tarczy.

UWAGA: Jeśli wdrażasz własne SBC, zapoznaj się z dokumentacją SBC, aby uzyskać szczegółowe informacje na temat przepływu połączeń z SBC.

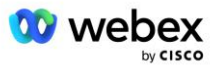

W przypadku scenariusza wezwania na spotkanie z BroadWorks do Webex:

Przychodzące zaproszenie INVITE jest odbierane z BroadWorks na wewnętrznym interfejsie z:

```
ZAPROŚ łyk: 88631321777971704941@cube.internal.local;transport=tcp;x-cisco-
site-uuid=abbd70f6c519fb1ee053ad06fc0a038b SIP/2.0
Do: "VXML Virtual" <sip: 88631321777971704941@ecccspx.amer.pub.webex.com;x-
cisco-site-uuid=abbd70f6c519fb1ee053ad06fc0a038b>
```
- Profil równorzędnego połączenia przychodzącego 23401 jest wybierany na podstawie hosta w żądaniu przychodzącym URI ("cube.internal.local") pasującego do konfiguracji "przychodzące żądanie uri OUTEdgeAudio".
- Wychodzący element równorzędny 23411 jest wybierany na podstawie hosta w żądaniu URI ("cube.internal.local") pasującego do konfiguracji "destination uri OUTEdgeAudio".
- Wychodzące INVITE jest wysyłane do zewnętrznego interfejsu z hostem w żądaniu URI zmienionym z "cube.internal.local" na "ecccspx.amer.pub.webex.com" przy użyciu profilu tłumaczenia wiadomości "voice-class sip profiles 2340" określonego w peerze dialowym:

```
ZAPROŚ łyk: 88631321777971704941@ecccspx.amer.pub.webex.com;transport=tcp;x-
cisco-site-uuid=abbd70f6c519fb1ee053ad06fc0a038b SIP/2.0
Do: "Wirtualny VXML" <lyk:88631321777971704941@ecccspx.amer.pub.webex.com;x-
cisco-site-uuid=abbd70f6c519fb1ee053ad06fc0a038b >
```
Dla scenariusza wywołania zwrotnego spotkania z Webex do BroadWorks

Przychodzące INVITE jest odbierane od Webex na zewnętrznym interfejsie CUBE z:

```
ZAPROŚ łyk: +14519615001@cube.us.example.com;transport=tls;x-cisco-site-
uuid=abbd70f6c519fb1ee053ad06fc0a038b;x-cisco-webex-service=audio SIP/2.0 
Do: popij: +14519615001@cube.us.example.com;type=carrier_sbc 
X-Cisco-Meet-Info:hostCIUserUuid="52f4c6cb-c6a3-4283-
a1ab04cc8828b7c1";meetingid="26551128462";siteUUID="ec6659987f473332e0531b04fc0
acaec
```
- Przychodzący element równorzędny 23411 jest wybierany na podstawie wzorca "x-cisco-webexservice=audio" występującego w żądaniu przychodzącym URI na podstawie konfiguracji "przychodzące żądanie uri INEdgeAudio" .
- Wybierane są dwa wychodzące elementy równorzędne w oparciu o wzorzec "x-cisco-webexservice=audio" występujący w żądaniu URI w oparciu o konfigurację "docelowego uri INEdgeAudio".
	- Wybierz numer równorzędny 302
	- Wybierz numer równorzędny 23401
- Wychodząca wiadomość INVITE jest wysyłana do serwerów sieciowych (wyszukiwanie SRV na podstawie "wpisu docelowego sesji dns:bw.myenterprise.com" w równorzędnym połączeniu telefonicznym) w interfejsie wewnętrznym

```
ZAPROŚ łyk: +14519615001@10.155.6.172:5060 SIP/2.0 
X-Cisco-Meet-Info:hostCIUserUuid="52f4c6cb-c6a3-4283-
a1ab04cc8828b7c1";meetingid="26551128462";siteUUID="ec6659987f473332e0531b04fc0
acaec"
Od: " Webex " ;tag=B91821B7-561
```
▪ Serwer sieciowy zwraca kontakty dla pary AS hostującej wirtualnego abonenta CUBE:

```
SIP/2.0 302 Przeniesiono tymczasowo
```
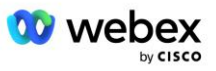

```
Przez:SIP/2.0/TCP 10.165.196.30:5060;branch=z9hG4bK880BD
Od:" Webex "<sip: +12404540887@10.165.196.30>;tag=B91821B7-561
Do:<popij: +14519615001@10.155.6.172>;tag=1829261807-1603395221529
Identyfikator połączenia:3C88DF6A-13D411EB-8EE3D92D-EE20F768@10.165.196.30
CSeq:101 ZAPROŚ
Kontakt:<sip: +14519615001@hs2-bwks-v-as01-
alpha.bwlab.org:5060;user=phone;transport=tcp>;q=0.5,<sip: +14519615001@hs2-
bwks-v-as02-alpha.bwlab.org:5060;user=phone;transport=tcp>;q=0.25
Długość zawartości: 0
```
▪ CUBE kieruje połączenie do aktywnego AS na podstawie kontaktu zwróconego w wiadomości 302:

```
ZAPROŚ łyk: +14519615001@hs2-bwks-v-as01-
alpha.bwlab.org:5060;user=telefon;transport=tcp SIP/2.0
Przez: SIP/2.0/TCP 10.165.196.30:5060;branch=z9hG4bK8812341
X-Cisco-Meet-Info:hostCIUserUuid="52f4c6cb-c6a3-4283-
a1ab04cc8828b7c1";meetingid="26551128462";siteUUID="ec6659987f473332e0531b04fc0
acaec"
Od: " Webex " <sip: +12404540887@10.165.196.30>;tag=B91821C8-1AF5
Do: <łyk: +14519615001@10.155.6.172>
```
# Konfiguracja mTLS

Aby umożliwić połączenia mTLS pomiędzy CUBE (lub Twoim własnym SBC) a Webex Edge Audio, należy wykonać poniższe kroki konfiguracyjne.

UWAGA: Obowiązkowa jest konfiguracja mTLS pomiędzy CUBE (lub własnym SBC) i Webex Edge Audio.

# **Obsługa certyfikatów wieloznacznych**

Certyfikaty podpisane symbolami wieloznacznymi korzystają z ogólnej nazwy podmiotu (np. \*.us.example.com), która odpowiada domenie CUBE lub Twojego własnego SBC.

Certyfikaty wieloznaczne są obsługiwane w przypadku wdrożeń CUBE lub SBC obejmujących wiele klastrów, ale nie są obsługiwane w przypadku wdrożeń CUBE lub SBC z jednym węzłem.

# **Trustpool**

Podczas uzgadniania TLS, gdy Webex Edge Audio wyśle swój certyfikat, CUBE zweryfikuje go względem listy certyfikatów zaakceptowanych w puli zaufania.

Pakiet Trustpool należy zaktualizować za pomocą Cisco Root CA, pobierając najnowszy pakiet "Cisco Trusted Core Root Bundle" z http://www.cisco.com/security/pki/ za pomocą polecenia:

Crypto pki trustpool importuj czysty adres URL<url>

Certyfikaty przesłane przez Webex Edge Audio są podpisane przez IdenTrust. Upewnij się, że zainstalowany jest certyfikat "IdenTrust Commercial Root CA". Zobacz ten link, aby uzyskać więcej szczegółów:

[https://help.webex.com/en-us/WBX9000008850/What-Root-Certificate-Authorities-are-Supported-for-](https://help.webex.com/en-us/WBX9000008850/What-Root-Certificate-Authorities-are-Supported-for-Calls-to-Cisco-Webex-Audio-and-Video-Platforms)[Calls-to-Cisco-Webex-Audio-and-Video-Platforms](https://help.webex.com/en-us/WBX9000008850/What-Root-Certificate-Authorities-are-Supported-for-Calls-to-Cisco-Webex-Audio-and-Video-Platforms)

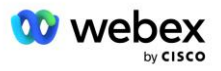

UWAGA: Jeśli używasz własnego kontrolera SBC i nie możesz dokończyć importu, możesz przekonwertować pakiet do formatu .pem za pomocą narzędzi typu open source, takich jak OpenSSL. Na przykład można użyć certyfikatów hydrantID za pomocą następującego polecenia: openssl x509 inform der -in certyfikat.cer -out certyfikat.pem

# **Punkt zaufania**

Edge Audio wymaga, aby CUBE oferował podpisane certyfikaty od zaufanych urzędów certyfikacji CA dla połączeń Mutual TLS (mTLS). Użyj poniższego łącza, aby uzyskać dostęp do listy urzędów certyfikacji zaufanych przez firmę Cisco. Certyfikaty podpisane przez władze wymienione na tej liście są uznawane za ważne i połączenie będzie dozwolone: [https://help.webex.com/en-us/WBX9000008850/What-Root-](https://help.webex.com/en-us/WBX9000008850/What-Root-Certificate-Authorities-are-Supported-for-Calls-to-Cisco-Webex-Audio-and-Video-Platforms)[Certificate-Authorities-are-Supported-for-Calls-to-Cisco-Webex-Audio-and-Video-Platforms](https://help.webex.com/en-us/WBX9000008850/What-Root-Certificate-Authorities-are-Supported-for-Calls-to-Cisco-Webex-Audio-and-Video-Platforms) 

## **CUBE z jednym węzłem**

Pojedynczy węzeł oznacza, że CUBE (lub Twój własny SBC) zaimportuje certyfikat z nazwą podmiotu unikalną dla jego FQDN, co oznacza, że żadna inna CUBE nie będzie w stanie go zaimportować (innymi słowy, NIE będzie to certyfikat z symbolem wieloznacznym).

- Aby utworzyć CSR (żądanie podpisania certyfikatu) dla CUBE:
	- Utwórz parę kluczy (ta para kluczy zostanie połączona z punktem zaufania)

```
CUBE(config)# klucz kryptograficzny generuje etykietę kluczy ogólnych RSA 
<etykieta klucza> eksportowalne
```
- o general-keys Określa, że powinna zostać wygenerowana para kluczy ogólnego przeznaczenia.
- o Etykieta <etykieta-klucza> (Opcjonalnie) Nazwa używana dla pary kluczy RSA podczas ich eksportowania. Jeśli etykieta klucza nie jest określona, używana jest w pełni kwalifikowana nazwa domeny (FQDN) routera.
- o Eksportowalny (opcjonalnie) określa, że parę kluczy RSA można wyeksportować do innego urządzenia Cisco, takiego jak router.
- Utwórz punkt zaufania (punkt zaufania zawiera certyfikat, który chcesz powiązać z modułem CUBE. Gdy CUBE otrzyma żądanie certyfikatu, odpowie załączając certyfikat punktu zaufania)

```
CUBE(config)#crypto pki punkt zaufania<trustpoint>
CUBE(ca-punkt zaufania)#
    Crl opcjonalne
    Terminal rejestracyjny pem
   fqdn<fqdn>
    Nazwa podmiotu CN=<fqdn>
    rsakeypair<etykieta klucza>
```
Crl — lista odwołań certyfikatów (CRL) to lista unieważnionych certyfikatów. Lista CRL jest tworzona i poddawana cyfrowo przez urząd certyfikacji, który pierwotnie wydał certyfikaty. Lista CRL zawiera daty wystawienia każdego certyfikatu i datę jego wygaśnięcia.

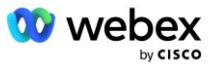

Terminal rejestracyjny pem — dodaje granice poczty o zwiększonej prywatności (PEM) do żądania certyfikatu (ręczne kopiowanie i wklejanie od BEGIN CERTIFICATE REQUEST do END CERTIFICATE REQUEST)

Fqdn – Pełna nazwa domeny CUBE

Nazwa podmiotu CN=<fqdn> - nazwa podmiotu do podpisania

Rsakeypair <etykieta klucza> - para kluczy wygenerowana w poprzednim kroku

(odniesienie: https://www.cisco.com/c/en/us/td/docs/iosxml/ios/sec\_conn\_pki/configuration/15-mt/sec-pki-15-mt-book/sec-cert-enroll-pki.html)

Wygeneruj CSR:

```
CUBE(config)#crypto pki zarejestruj<punkt zaufania>
% Rozpocznij rejestrację certyfikatu.
...
% W tytule podać numer seryjny routera? [tak/nie]: nie
% Czy w tytule tematu uwzględnić adres IP? [nie? Nie
Wyświetlić żądanie certyfikatu do terminala? [tak/nie]: tak
Żądanie certyfikatu jest następujące:
-----ROZPOCZNIJ ZAPYTANIE O CERTYFIKAT-----
...
-----KONIEC ŻĄDANIA CERTYFIKATU-----
---End — Ta linia nie jest częścią żądania certyfikatu---
Wyświetlić ponownie prośbę o rejestrację? [tak/nie]: nie
```
- Wyślij CSR (od BEGIN CERTIFICATE REQUEST do END CERTIFICATE REQUEST) do CA (Certificate Authority)
- Urząd certyfikacji wygeneruje podpisany certyfikat
	- W zależności od urzędu certyfikacji dostarczy on certyfikat główny (np. DigiCertCA.crt) i żądany certyfikat (np. kostka.crt)
- Załaduj certyfikat CA
	- Najpierw uwierzytelnij punkt zaufania za pomocą certyfikatu root

```
CUBE(config)#crypto pki uwierzytelnia<punkt zaufania>
Wprowadź certyfikat CA zakodowany w formacie base 64.
Zakończ pustą linią lub słowem "quit" w osobnym wierszu
```

```
-----ROZPOCZNIJ CERTYFIKAT-----
<WPROWADŹ CERT ROOTOWY>
-----KOŃCOWY CERTYFIKAT-----
```

```
Certyfikat posiada następujące atrybuty:
Odcisk palca: 40065311 FDB33E88 0A6F7DD1 4E229187
% Czy akceptujesz ten certyfikat? [tak/nie]: tak
Zaakceptowano certyfikat urzędu zaufania punktu zaufania.
```
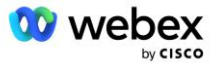

% Certyfikat pomyślnie zaimportowany

- Następnie zaimportuj certyfikat CUBE do punktu zaufania

```
CUBE(config)# crypto ca importuje certyfikat<trustpoint>
% W pełni kwalifikowana nazwa domeny w certyfikacie będzie brzmieć: ...
```
Wprowadź certyfikat zakodowany w formacie base 64. Zakończ pustą linią lub słowem "quit" w osobnym wierszu

-----ROZPOCZNIJ CERTYFIKAT----- <WPROWADŹ CERTY FQDN> -----KOŃCOWY CERTYFIKAT-----

% Certyfikat routera pomyślnie zaimportowany

UWAGA: Jeśli wdrażasz własne SBC, zapoznaj się z dokumentacją SBC, aby uzyskać szczegółowe informacje na temat tworzenia pliku CSR.

## **Klaster wielowęzłowy CUBE (przy użyciu alternatywnych nazw w certyfikacie) — NIEobsługiwany**

Wiele węzłów oznacza, że CUBE będzie mógł zaimportować ten sam certyfikat dla więcej niż jednego wdrożenia CUBE. Używanie alternatywnej nazwy tematu do generowania CSR nie jest obecnie obsługiwane :<https://bst.cloudapps.cisco.com/bugsearch/bug/CSCud90920/?rfs=iqvred>

## **Wielowęzłowy klaster CUBE (przy użyciu certyfikatu podpisanego symbolami wieloznacznymi w formacie pkcs12)**

Wielowęzeł korzystający z certyfikatu podpisanego symbolem wieloznacznym oznacza, że nazwa podmiotu jest ogólna (np. \*.us.example.com) i odpowiada domenie CUBE (lub Twojej domenie SBC).

- Zakładając, że masz gotowy certyfikat z symbolem wieloznacznym, przygotuj pliki klucza publicznego (.crt) i prywatnego (.key).
- Używając OpenSSL, utwórz dołączony plik w formacie PKCS12 (.pfx), zawierający plik .crt i .key: (użyj cygwin w systemie Windows) - odnośnik: https://www.ssl.com/how-to/create-a-pfx-p12 certificate-file-using-openssl/

```
Openssl pkcs12 -export -out <pfxfilename>.pfx -inkey <privatekeyfile>.key -in 
   <certfile>.crt
```
Prześlij plik .pfx w CUBE:bootflash: (scp z serwera Linux do CUBE)

Scp <nazwa pliku pfx>.pfx <użytkownik>@<CUBEIP>:bootflash:<nazwa pliku pfx>.pfx

▪ Utwórz punkt zaufania i zaimportuj plik pkcs12:

```
CUBE# konf
KOSTKA(konfiguracja)#
CUBE(config)# punkt zaufania krypto pki<trustpoint>
CUBE(ca-trustpoint)# kontrola unieważnienia crl
CUBE(ca-trustpoint)# wyjście
CUBE(config)# import kryptowaluty pki <trustpoint> pkcs12 bootflash:<nazwa pliku 
   pfx>.pfx hasło<hasło>
```
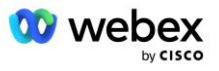

### **Sprawdź konfigurację certyfikatu CUBE**

Sprawdź, czy cały łańcuch jest uwzględniony w certyfikacie. Poniższy przykład pokazuje polecenia sprawdzające dla CUBE. Jeśli wdrażasz własne SBC, użyj poleceń, które mają zastosowanie do Twojego SBC.

```
CUBE(config)#crypto certyfikat pki sprawdza<trustpoint>
    Łańcuszek posiada 2 certyfikaty
   Łańcuch certyfikatów dla <punktu zaufania> jest ważna
CUBE#pokaż stan punktów zaufania kryptowaluty PKI
     ...
 Punkt zaufania<punkt zaufania>:
    Skonfigurowano wystawiający certyfikat CA:
    Nazwa przedmiotu:
    cn=HydrantID SSL ICA G2, o=HydrantID (Avalanche Cloud Corporation), c=US
    Odcisk palca MD5: 1135E326 56E5AADF 53A4DD32 C8D5590F 
    Odcisk palca SHA1: AC4A728B 4DFC3560 1FA34B92 2422A42C 253F756C 
  Skonfigurowano certyfikat routera ogólnego przeznaczenia:
    Nazwa przedmiotu:
     cn=*.us.example.com,ou=Webex,o=Cisco Systems, Inc.,l=San Jose, 
   st=Kalifornia,c=US
    Odcisk palca MD5: 756E4C83 CF36311A 7839FA51 7FA7ABA0 
    Odcisk palca SHA1: 8268817F 79EF91E0 3BA976A1 5C9D97F3 E834EB54 
  Państwo:
    Wygenerowano klucze.............. Tak (ogólnego przeznaczenia, bez możliwości 
   eksportu)
    Wystawiający urząd certyfikacji został uwierzytelniony....... Tak
    Żądanie certyfikatu..... Tak
```
### **Ustaw sygnalizację SIP tak, aby korzystała z punktu zaufania**

Użyj poniższego polecenia, aby udostępnić SIP UA punkt zaufania CUBE. Poniżej znajduje się przykład dla CUBE. Jeśli wdrażasz własne SBC, zapoznaj się z dokumentacją SBC, aby uzyskać pomoc dotyczącą poleceń.

```
CUBE(config)#sip-ua
CUBE(config-sip-ua)#crypto sygnalizacja domyślny punkt zaufania<trustpoint>
```
# Dzienniki CUBE

## Aby zobaczyć włączone filtry debugowania

CUBE # pokaż debugowanie

### Aby ustawić filtry debugowania (przykłady)

```
CUBE# debuguje komunikaty ccsip
CUBE# debuguje transport ccsip
Błąd ccsip debugowania CUBE#
Informacje o debugowaniu ccsip CUBE#
CUBE# debugowanie wejścia dialpeer VoIP
CUBE # debugowanie voip ccapi inout
CUBE# debugowanie aplikacji VoIP
CUBE# debugowanie transakcji ip tcp
```
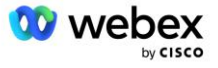

### Aby wyłączyć filtry debugowania (przykład)

CUBE# brak komunikatów debugowania ccsip

Aby wyczyścić i sprawdzić bufor dziennika

```
CUBE # wyczyść dziennik
>>> wykonaj połączenie testowe <<<
CUBE # pokaż dziennik
```
UWAGA: Jeśli nie wdrażasz modułu CUBE, zapoznaj się z dokumentacją własnego kontrolera SBC, aby uzyskać szczegółowe informacje na temat korzystania z dzienników.

# Inne przydatne polecenia

Aby sprawdzić bieżącą konfigurację

CUBE# show running-config (lub po prostu CUBE# show run)

Aby zapisać konfigurację w pamięci ROM, która będzie używana po uruchomieniu

KOSTKA# napisz

# Krok 11: Certyfikacja BYoPSTN

Po zakończeniu konfiguracji i udostępnieniu rozwiązania BYoPSTN Partner ma obowiązek przeprowadzić zestaw przypadków testów akceptacyjnych w celu certyfikacji swojego rozwiązania. Jest to krok wymagany do zatwierdzenia i włączenia partnera BYoPSTN.

Przypadki testów akceptacyjnych opisano w dokumencie *Przynieś własną procedurę akceptacji PSTN Webex Dla Cisco BroadWorks pod adresem* 

*[https://www.cisco.com/c/dam/en/us/td/docs/voice\\_ip\\_comm/cloudCollaboration/wx4bwks/BYoPSTN/BYo](https://www.cisco.com/c/dam/en/us/td/docs/voice_ip_comm/cloudCollaboration/wx4bwks/BYoPSTN/BYoPSTN_Acceptance.pdf) [PSTN\\_Acceptance.pdf](https://www.cisco.com/c/dam/en/us/td/docs/voice_ip_comm/cloudCollaboration/wx4bwks/BYoPSTN/BYoPSTN_Acceptance.pdf)*.

Partner powinien przekazać wyniki pomyślnie przeprowadzonych testów akceptacyjnych zespołom wdrażającym i certyfikującym.

Pytania, problemy i wyniki z realizacji przypadków testów akceptacyjnych należy zgłaszać i udostępniać w przestrzeni Webex przeznaczonej do onboardingu Partnera.

# Zastosuj aktualizacje do działającej grupy numerów telefonów/wywołania zwrotnego DNS grupy SRV

Po przypisaniu klientów nietestowych do szablonu klienta przy użyciu numerów telefonicznych dostarczonych przez partnera, dla tych użytkowników dostępne będą następujące opcje dołączania do spotkań:

- Zaproszenia na spotkania zawierają jeden lub więcej domyślnych numerów telefonów z przypisanej grupy numerów telefonów
- Webex Aplikacja wyświetla jeden lub więcej domyślnych numerów telefonów z przypisanej grupy numerów telefonów jako opcję dołączenia do spotkania

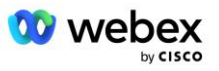
- Webex Interfejs witryny spotkania wyświetla jeden lub więcej domyślnych numerów telefonów z przypisanej grupy numerów telefonów jako opcję dołączania do spotkania
- Jeśli w szablonie klienta włączono oddzwonienie, Webex Meeting udostępnia opcję "Zadzwoń do mnie o", w której żądanie oddzwonienia jest kierowane do jednego z rekordów określonych w przypisanej grupie wywołań zwrotnych DNS SRV

Zmiana opcji dołączania do spotkania dla szablonu klienta lub zmiana przypisanej grupy numerów telefonów lub zmiana grupy wywołania zwrotnego DNS SRV może mieć wpływ na powyższe opcje dołączania do spotkania. Zmiany te nie dotyczą istniejących klientów, ale nowi klienci zobaczą te zmiany natychmiast w swoich witrynach spotkań w ramach pakietów Standard i Premium. Dlatego zdecydowanie zaleca się, aby każda taka zmiana została zweryfikowana za pomocą organizacji oferującej rozwiązania początkowe przed zastosowaniem do istniejących szablonów klientów, grup numerów telefonów lub grup SRV wywołania zwrotnego DNS (jeśli wdrożono grupy SRV wywołania zwrotnego DNS).

Podczas aktualizowania opcji dołączania do spotkań dla szablonu klienta i/lub stosowania aktualizacji do grup numerów telefonów lub grup wywołań zwrotnych DNS SRV należy wykonać poniższe kroki.

Należy pamiętać, że jeśli szablony klientów, grupy numerów telefonów lub grupy wywołań zwrotnych DNS SRV są używane przez testowych dostawców usług BroadWorks i/lub testowe przedsiębiorstwa BroadWorks, ta procedura jest opcjonalna. Właściwsze może być po prostu usunięcie testowych dostawców usług BroadWorks i/lub przetestowanie organizacji BroadWorks Enterprises i ponowne udostępnienie ich przy użyciu zaktualizowanych szablonów klientów, grup numerów telefonów lub grup wywołań zwrotnych DNS SRV.

#### **Aktualizuj tylko grupę numerów telefonów:**

- 1. Utwórz nową tymczasową grupę numerów telefonów z wymaganymi aktualizacjami.
- 2. Utwórz nowy tymczasowy szablon klienta korzystający z nowej grupy numerów telefonów. Jeśli wraz z grupą używana jest istniejąca grupa numerów telefonów, przypisz ją do szablonu.
- 3. Utwórz organizację rozwiązania początkowego, udostępniając subskrybenta od testowego dostawcy usług BroadWorks lub przetestuj BroadWorks Enterprise z pakietem standardowym, korzystając z nowego szablonu klienta. Należy pamiętać, że jest to organizacja zajmująca się rozwiązaniem zalążkowym i nie jest wymagana aktualizacja identyfikatora UUID witryny spotkania skonfigurowanego w BroadWorks.
- 4. Pobierz plik JSON konfiguracji BroadWorks (BYoPSTN). Zawiera on numer telefonu umożliwiający mapowanie kodu dostępu dla nowych numerów telefonów w grupie numerów telefonów.
- 5. Określ domenę Webex Edge Audio DNS SRV dla organizacji zajmującej się rozwiązaniem początkowym Witryna spotkań pakietu standardowego. Powinna ona pozostać niezmieniona w stosunku do wartości ustalonej wcześniej dla pierwotnej Grupy Numerów Telefonów.
- 6. Zastosuj aktualizacje konfiguracji do BroadWorks przy użyciu pliku JSON konfiguracji BroadWorks (BYoPSTN).
- 7. Sprawdź konfigurację, planując spotkania za pomocą witryny pakietu standardowego organizacji zalążkowej i dołączając do spotkania, korzystając z numerów telefonów.
- 8. Zastosuj aktualizację do oryginalnej grupy numerów telefonów. Zmiana jest już dostępna dla klientów, którzy nie korzystają z wersji testowej.
- 9. Można usunąć organizację rozwiązania początkowego, tymczasową grupę numerów telefonów i szablon klienta. Elementy te nie są już wymagane po zaktualizowaniu oryginalnej grupy numerów telefonów.

### **Zaktualizuj tylko grupę wywołania zwrotnego DNS:**

1. Utwórz nową tymczasową grupę wywołań zwrotnych DNS SRV z wymaganymi aktualizacjami.

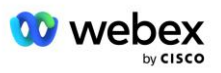

- 2. Utwórz nowy tymczasowy szablon klienta, który korzysta z nowej grupy wywołania zwrotnego DNS SRV i istniejącej grupy numerów telefonów. Jeśli wraz z grupą używana jest istniejąca grupa wywołań zwrotnych DNS SRV, przypisz ją do szablonu.
- 3. Utwórz organizację rozwiązania początkowego, udostępniając subskrybenta od testowego dostawcy usług BroadWorks lub przetestuj BroadWorks Enterprise z pakietem standardowym, korzystając z nowego szablonu klienta. Należy pamiętać, że jest to organizacja zajmująca się rozwiązaniem zalążkowym i nie jest wymagana aktualizacja identyfikatora UUID witryny spotkania skonfigurowanego w BroadWorks.
- 4. Sprawdź konfigurację, planując spotkania za pomocą witryny pakietu Standard dla organizacji początkowej, dołączając do spotkania przy użyciu numerów telefonu kontaktowego i korzystając z opcji "Zadzwoń do mnie".
- 5. Zastosuj aktualizację do oryginalnej grupy wywołań zwrotnych DNS SRV. Zmiana jest już dostępna dla klientów, którzy nie korzystają z wersji testowej.
- 6. Organizację rozwiązania początkowego, grupę wywołań zwrotnych DNS SRV i szablon klienta można usunąć. Elementy te nie są już wymagane po zaktualizowaniu oryginalnej grupy Callback DNS SRV.

## **Zaktualizuj zarówno numer telefonu, jak i grupę oddzwaniania DNS SRV Group:**

- 1. Utwórz nowy tymczasowy numer telefonu i grupę wywołań zwrotnych DNS SRV z wymaganymi aktualizacjami.
- 2. Utwórz nowy tymczasowy szablon klienta, który będzie korzystał z nowej grupy numerów telefonów i nowej grupy wywołań zwrotnych DNS SRV. Jeśli wraz z grupą używana jest istniejąca grupa numerów telefonów i/lub DNS grupa wywołań zwrotnych SRV, przypisz ją do szablonu.
- 3. Utwórz organizację rozwiązania początkowego, udostępniając subskrybenta od testowego dostawcy usług BroadWorks lub przetestuj BroadWorks Enterprise z pakietem standardowym, korzystając z nowego szablonu klienta. Należy pamiętać, że jest to organizacja zajmująca się rozwiązaniem zalążkowym i nie jest wymagana aktualizacja identyfikatora UUID witryny spotkania skonfigurowanego w BroadWorks.
- 4. Pobierz plik JSON konfiguracji BroadWorks (BYoPSTN). Zawiera on numer telefonu umożliwiający mapowanie kodu dostępu dla nowych numerów telefonów w grupie numerów telefonów.
- 5. Określ domenę Webex Edge Audio DNS SRV dla organizacji zajmującej się rozwiązaniem początkowym Witryna spotkań pakietu standardowego. Powinna ona pozostać niezmieniona w stosunku do wartości ustalonej wcześniej dla pierwotnej Grupy Numerów Telefonów.
- 6. Zastosuj aktualizacje konfiguracji do BroadWorks przy użyciu pliku JSON konfiguracji BroadWorks (BYoPSTN).
- 7. Sprawdź konfigurację, planując spotkania za pomocą witryny pakietu Standard dla organizacji początkowej, dołączając do spotkania przy użyciu numerów telefonu kontaktowego i korzystając z opcji "Zadzwoń do mnie".
- 8. Zastosuj aktualizację do oryginalnego numeru telefonu i grupy wywołań zwrotnych DNS SRV. Zmiana jest już dostępna dla klientów, którzy nie korzystają z wersji testowej.
- 9. Organizację rozwiązania początkowego, tymczasową grupę numerów telefonów, grupę wywołań zwrotnych DNS SRV i szablon klienta można usunąć. Elementy te nie są już wymagane po zaktualizowaniu pierwotnej grupy numerów telefonów i grupy wywołań zwrotnych DNS SRV.

Należy pamiętać, że nie należy usuwać głównej organizacji rozwiązania początkowego, chyba że w BroadWorks wybrano i skonfigurowano nową organizację rozwiązania podstawowego. Usunięcie podstawowej organizacji rozwiązania początkowego powoduje usunięcie identyfikatora siteUUID, od którego zależy rozwiązanie BYoPSTN w celu uwierzytelnienia wiadomości SIP w Webex Edge Audio.

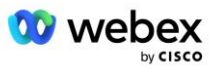

Jeśli zostanie usunięte, dołączanie do spotkań przy użyciu numeru telefonicznego udostępnionego przez Partnera nie powiedzie się.

# Interoperacyjność multimediów G722 podczas korzystania z własnego kontrolera SBC

Korzystając z własnego SBC, należy rozważyć kwestie interoperacyjności, którymi zwykle zajmuje się CUBE, pomiędzy infrastrukturą Cisco Partners BroadWorks a chmurą Webex. Jednym z przykładów jest wywołanie lub oddzwonienie przy użyciu kodeka G722, które obejmuje serwer multimediów BroadWorks (na przykład podczas korzystania z usługi nagrywania rozmów BroadWorks). W tym scenariuszu Webex Edge Audio może wysłać SDP z linią "a=fmtp:9". Twój kontroler SBC będzie musiał zaktualizować tę linię, aby dodać parametr szybkości transmisji, tak aby miał "a=fmtp:9 bitrate=64" przed wysłaniem go do zaplecza BroadWorks.

# Znane ograniczenia

- Wszelkie zmiany w opcji dołączenia do spotkania z szablonem klienta, numerach telefonicznych Cisco lub numerach telefonicznych dostarczonych przez partnera mają zastosowanie tylko do nowo obsługiwanych klientów. Obecni klienci korzystający z szablonu pozostają niezmienni.
- Wszelkie zmiany w ustawieniach grupy numerów telefonu szablonu klienta lub grupy wywołań zwrotnych DNS SRV Group mają zastosowanie tylko do nowo obsługiwanych klientów lub istniejących klientów korzystających z obsługi administracyjnej dla pierwszego użytkownika pakietu Standard lub Premium. Obecni klienci, którzy mają już użytkowników pakietu Standard lub Premium, pozostają bez zmian.
- Wszelkie zmiany w grupach numerów telefonów lub grupach wywołań zwrotnych DNS SRV przypisanych do szablonów klienta są stosowane tylko w przypadku nowo obsługiwanych klientów lub istniejących klientów, którzy są obsługiwani dla pierwszego użytkownika pakietu Standard lub Premium. Obecni klienci przypisani do powiązanych szablonów, którzy mają już użytkowników pakietu Standard lub Premium, pozostają niezmienieni.
- Dany szablon klienta obsługuje numery telefoniczne Cisco lub opcję dołączenia do spotkania pod numerem telefonicznym udostępnionym przez partnera; kombinacja tych dwóch opcji dla tego samego szablonu nie jest obsługiwana.
- Wiadomości SIP dla przypadku użycia "Zadzwoń do mnie" lub dołączenia do spotkania z oddzwonieniem nie zawierają informacji o kliencie i/lub użytkowniku, który jest gospodarzem spotkania, do którego chcesz dołączyć.
- Numery telefonów i powiązane kody dostępu do spotkań dla danej Grupy Numerów Telefonów obsługują tylko jedną domenę Webex Edge Audio DNS SRV (na przykład ecccspx.amer.webex.com). Używanie tych numerów telefonów do dołączania do spotkań w innej domenie Webex Edge Audio DNS SRV nie jest obsługiwane.
- Webex Edge Audio nie obsługuje renegocjacji kodeków w trakcie połączenia. W związku z tym usługi wywoływane po odebraniu połączenia mogą nie działać prawidłowo.
- Aplikacja Webex, interfejs użytkownika Webex witryny spotkania i wiadomość e-mail z zaproszeniem na spotkanie Webex zawierają łącze do dokumentu "Ograniczenia połączeń bezpłatnych". Ten dokument dotyczy numerów telefonów dostarczonych przez Cisco i powinien być ignorowany przez

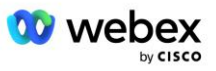

użytkowników, którzy korzystają z numerów telefonów dostarczonych przez Partnera w celu dołączania do spotkań.

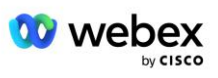